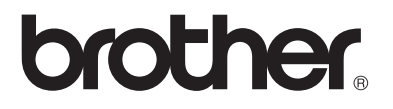

## **Servidor de impressão/fax multi-protocolo**

# **Manual de utilização da rede**

# **NC-9100h**

Leia este manual atentamente antes de utilizar a máquina. Pode consultar este manual a partir do CD-ROM em qualquer momento; mantenha o CD-ROM à mão para uma referência rápida e fácil sempre que for necessário.

O Brother Solutions Center (http://solutions.brother.com) é o recurso central para tudo o que esteja relacionado com a máquina. Transfira os controladores e utilitários mais recentes para a impressora, leia as secções de FAQ e as sugestões para resolução de problemas.

Alguns modelos de máquina Brother, por predefinição, estão preparados para funcionar em rede. Outros poderão ser actualizados com um servidor de impressão em rede opcional.

#### **Marcas comerciais**

Brother é uma marca comercial registada da Brother Industries, Ltd. HP, HP/UX, JetDirect e JetAdmin são marcas comerciais da Hewlett-Packard Company.

UNIX é uma marca comercial da UNIX Systems Laboratories.

Ethernet é uma marca comercial da Xerox Corporation.

Postscript é uma marca comercial da Adobe Systems Incorporated.

Netware é uma marca comercial da Novell, Inc.

Apple Macintosh, LaserWriter e AppleTalk são marcas comerciais da Apple Computer, Inc.

IBM, LAN Server e AIX são marcas comerciais da International Business Machines Corporation.

LAN Manager, Windows® e MS-DOS são marcas comerciais da Microsoft Corporation

NC-9100h e BRAdmin Professional são marcas comerciais da Brother Industries Ltd. Todas as outras marcas e nomes de produtos mencionados neste manual de utilização são marcas comerciais registadas ou marcas comerciais das respectivas empresas.

#### **Compilação e publicação**

Sob a supervisão da Brother Industries Ltd., este manual foi compilado e publicado de forma a abranger as descrições e especificações mais recentes dos produtos.

O conteúdo deste manual e as especificações deste produto estão sujeitos a alteração sem aviso prévio.

A Brother reserva-se o direito de efectuar alterações sem aviso prévio nas especificações e materiais aqui contidos e não será responsável por quaisquer danos (incluindo consequenciais) causados por confiança nos materiais apresentados, incluindo mas não se limitando a erros tipográficos e outros erros relacionados com a publicação.

©2004 Brother Industries Ltd.

#### **Transporte do servidor de impressão/fax**

Se por qualquer motivo tiver de transportar o servidor de impressão/fax, embaleo cuidadosamente para evitar quaisquer danos. Recomenda-se que guarde e utilize a embalagem original. O servidor de impressão deverá estar segurado junto da transportadora.

#### **AVISO**

Ao transportar o servidor de impressão/fax, coloque-o num saco anti-estático, para evitar danos.

**NOTA** Se necessitar de assistência técnica, terá de ligar para o **IMPORTANTE:** número correspondente no país onde adquiriu a máquina. As chamadas têm de ser efectuadas **de dentro do país** em questão.

**Nos EUA** 1-800-276-7746

**No Canadá** 1-877-BROTHER

 **Na Europa** Visite o site **<http://www.brother.com>** para obter os contactos do representante Brother local.

Se tiver comentários ou sugestões, escreva-nos para:

- **Na Europa** European Technical Services 1 Tame Street Audenshaw Manchester, M34 5JE UK
- **Nos EUA** Printer Customer Support Brother International Corporation 15 Musick Irvine CA 92618
- **No Canadá** Brother International Corporation (Canada), Ltd. - Marketing Dept. 1, rue Hôtel de Ville Dollard-des-Ormeaux, PQ, Canada H9B 3H6

#### **Brother fax-back system (EUA)**

Brother implementou um sistema de resposta por fax fácil de utilizar para que possa obter respostas a questões técnicas comuns e informações sobre todos os nossos produtos. Este sistema está disponível 24 horas por dia, sete dias por semana. Pode utilizá-lo para enviar informações para qualquer máquina de fax.

Ligue para o número que se segue e siga as instruções gravadas para receber um fax sobre como utilizar o sistema e um Índice dos temas sobre os quais pode obter informações.

**Apenas nos EUA** 1-800-521-2846

#### **Localização de centros de assistência (EUA)**

Para saber a localização de um centro de assistência Brother autorizado, ligue para o 1-800-284-4357.

#### **Localização de centros de assistência (Canadá)**

Para saber a localização de um centro de assistência Brother autorizado, ligue para o 1-877-BROTHER.

#### **Endereços Internet**

Web site global da Brother: <http://www.brother.com> Para as perguntas mais frequentes (FAQs), suporte ao produto, questões técnicas e actualizações do controlador e utilitários: <http://solutions.brother.com> (Apenas EUA) Para fornecimentos e acessórios da Brother: <http://www.brothermall.com>

### <span id="page-3-0"></span>**Descrição geral**

O servidor de impressão/fax NC-9100h da Brother permite ligar e partilhar a máquina da Brother numa rede Ethernet 10/100Mbit. Os utilitários de gestão e administração baseada na web proporcionam uma forma fácil de configurar e gerir a máquina da Brother. Uma vez instalado e configurado, o NC-9100h permite que a sua máquina envie documentos de fax via internet, imprima e digitalize documentos numa rede. O NC-9100h vem mesmo equipado com o software de impressão ponto-a-ponto da Brother, permitindo-lhe partilhar facilmente a máquina como uma impressora de um pequeno departamento.

### <span id="page-3-1"></span>**Funcionalidades**

#### **Fax via internet**

É possível atribuir um endereço de correio electrónico à máquina Brother, de forma a poder enviar, receber e reencaminhar documentos via rede local e via Internet, para PCs ou outras máquinas de fax via Internet.

Sig Suporte para servidor de correio electrónico SMTP/POP3.

#### **Impressão em rede**

O servidor de impressão/fax pode ser utilizado como servidor de impressão para sistemas Windows® 95/98/Me, Windows NT®4.0/ 2000/XP e Unix que suportem os protocolos TCP/IP, sistemas Novell que suportem IPX/SPX e redes Macintosh que suportem AppleTalk ou TCP/IP.

#### **Digitalização em rede**

Pode digitalizar documentos directamente para um PC da rede ou a máquina Brother pode enviá-los por correio electrónico para o PC, para que possa editá-los a preto e branco.

#### **Utilitários de gestão**

Os utilitários Gestão baseada na web e BRAdmin Professional proporcionam uma gestão poderosa mas simplificada das definições de fax, rede e correio electrónico.

## <span id="page-4-0"></span>**INFORMAÇÃO IMPORTANTE: REGULAMENTOS**

#### <span id="page-4-1"></span>**Declaração de conformidade da Comissão Federal de Comunicações (CFC) (Apenas E.U.A.)**

Responsible Party: Brother International Corporation 100 Somerset Corporate Boulevard Bridgewater, NJ 08807-0911, USA TEL: (908) 704-1700

declares, that the products

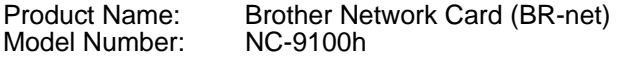

complies with Part 15 of the FCC Rules. Operation is subject to the following two conditions: (1) This device may not cause harmful interference, and (2) this device must accept any interference received, including interference that may cause undesired operation.

This equipment has been tested and found to comply with the limits for a Class B digital device, pursuant to Part 15 of the FCC Rules. These limits are designed to provide reasonable protection against harmful interference in a residential installation. This equipment generates, uses, and can radiate radio frequency energy and, if not installed and used in accordance with the instructions, may cause harmful interference to radio communications. However, there is no guarantee that interference will not occur in a particular installation. If this equipment does cause harmful interference to radio or television reception, which can be determined by turning the equipment off and on, the user is encouraged to try to correct the interference by one or more of the following measures:

- Reorient or relocate the receiving antenna.
- Increase the separation between the equipment and receiver.
- Connect the equipment into an outlet on a circuit different from that to which the receiver is connected.
- Consult the dealer or an experienced radio/TV technician for help.

#### **Important**

Changes or modifications not expressly approved by Brother Industries, Ltd. could void the user's authority to operate the equipment.

#### <span id="page-4-2"></span>**Industry Canada Compliance Statement (Apenas para o Canadá)**

This Class B digital apparatus complies with Canadian ICES-003.

Cet appareil numérique de la classe B est conforme a la norme NMB-003 du Canada.

#### <span id="page-5-0"></span>**Declaração de Conformidade (Europa)**

A Empresa Brother Industries Ltd., 15-1, Naeshiro-cho, Mizuho-ku, Nagoya 467-8561, Japão

declara que este produto está em conformidade com as seguintes normas.

Segurança: EN 60950,<br>CEM: EN 55022

EN 55022 Classe B, EN 55024

de acordo com as disposições da Directiva sobre Baixa Tensão 73/23/EEC e a Directiva sobre Compatibilidade Electromagnética 89/336/EEC (conforme correcções 91/263/EEC e 92/31/EEC).

Emitido pela: Brother Industries, Ltd. Empresa de Documentação e Informação

#### <span id="page-5-1"></span>**Precauções com a ligação à rede local (LAN)**

Ligue este aparelho a uma rede local não sujeita a sobretensão.

#### <span id="page-5-2"></span>**Informações de copyright e de licenciamento da Intel**

Este produto inclui código de objecto da SDK UPnP da Intel. Seguem-se as informações de copyright e de licenciamento da Intel UPnP SDK.

Copyright© 2000 Intel Corporation

Todos os direitos reservados.

A redistribuição e reutilização do código de origem e binário, com ou sem modificação, são permitidas desde que se cumpram as seguintes condições:

- \* Eventuais redistribuições do código de origem deverão conter o aviso de copyright acima indicado, a presente lista de condições e a seguinte declaração de renúncia.
- \* Eventuais redistribuições em forma binária deverão reproduzir o aviso de copyright acima indicado, a presente lista de condições e a seguinte declaração de renúncia na documentação e/ou outros materiais fornecidos com a distribuição.
- Nem o nome da Intel Corporation nem os nomes dos respectivos participantes poderão ser utilizados para apoiar ou promover produtos derivados deste software sem autorização prévia por escrito.

ESTE SOFTWARE É FORNECIDO PELOS DETENTORES DO COPYRIGHT E RESPECTIVOS PARTICIPANTES "TAL COMO ESTÁ" E É RENUNCIADA QUALQUER GARANTIA EXPRESSA OU IMPLÍCITA, INCLUINDO, MAS NÃO SE LIMITANDO A, AS GARANTIAS IMPLÍCITAS DE COMERCIALIZAÇÃO E ADEQUAÇÃO A UM DETERMINADO FIM. EM CIRCUNSTÂNCIA ALGUMA A INTEL OU OS RESPECTIVOS PARTICIPANTES SE RESPONSABILIZARÃO POR QUALQUER DANO DIRECTO, INDIRECTO, ACIDENTAL, ESPECIAL, PONTUAL OU CONSEQUENCIAL (INCLUINDO, MAS NÃO SE LIMITANDO A, BENS OU SERVIÇOS DE AQUISIÇÃO OU SUBSTITUIÇÃO; PERDA DE CAPACIDADE DE UTILIZAÇÃO, DADOS OU LUCROS; OU INTERRUPÇÃO DE SERVIÇO) DE ALGUMA FORMA CAUSADO, NEM POR QUALQUER TEORIA OU RESPONSABILIDADE, QUER CONTRATUAL, QUER RESPONSABILIDADE ESTRITA OU DANO (INCLUINDO NEGLIGÊNCIA OU OUTRA) CONSEQUENTES DA UTILIZAÇÃO DESTE SOFTWARE, AINDA QUE CIENTES DA POSSIBILIDADES DESSE DANO.

# **Índice**

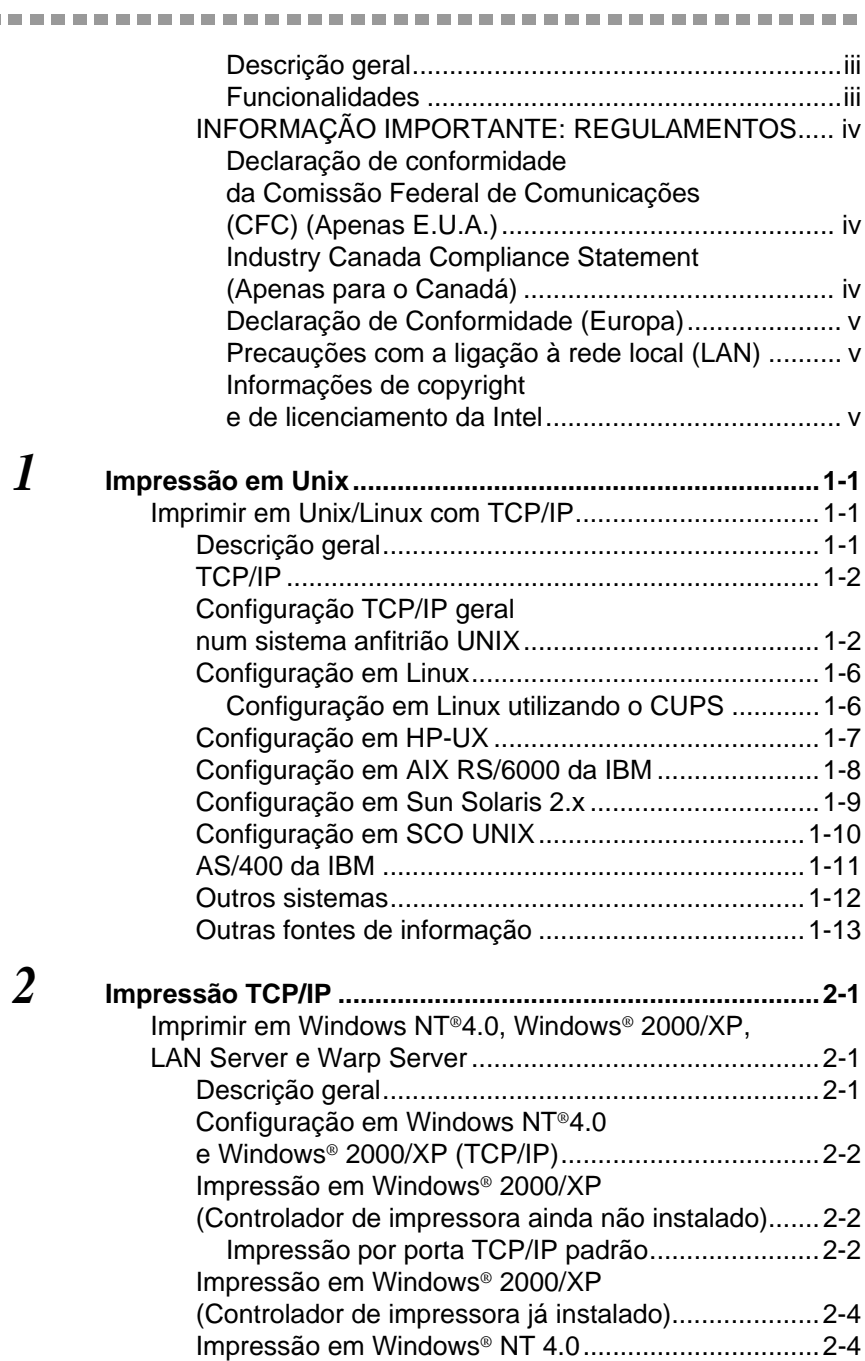

 $\sim$   $-$ 

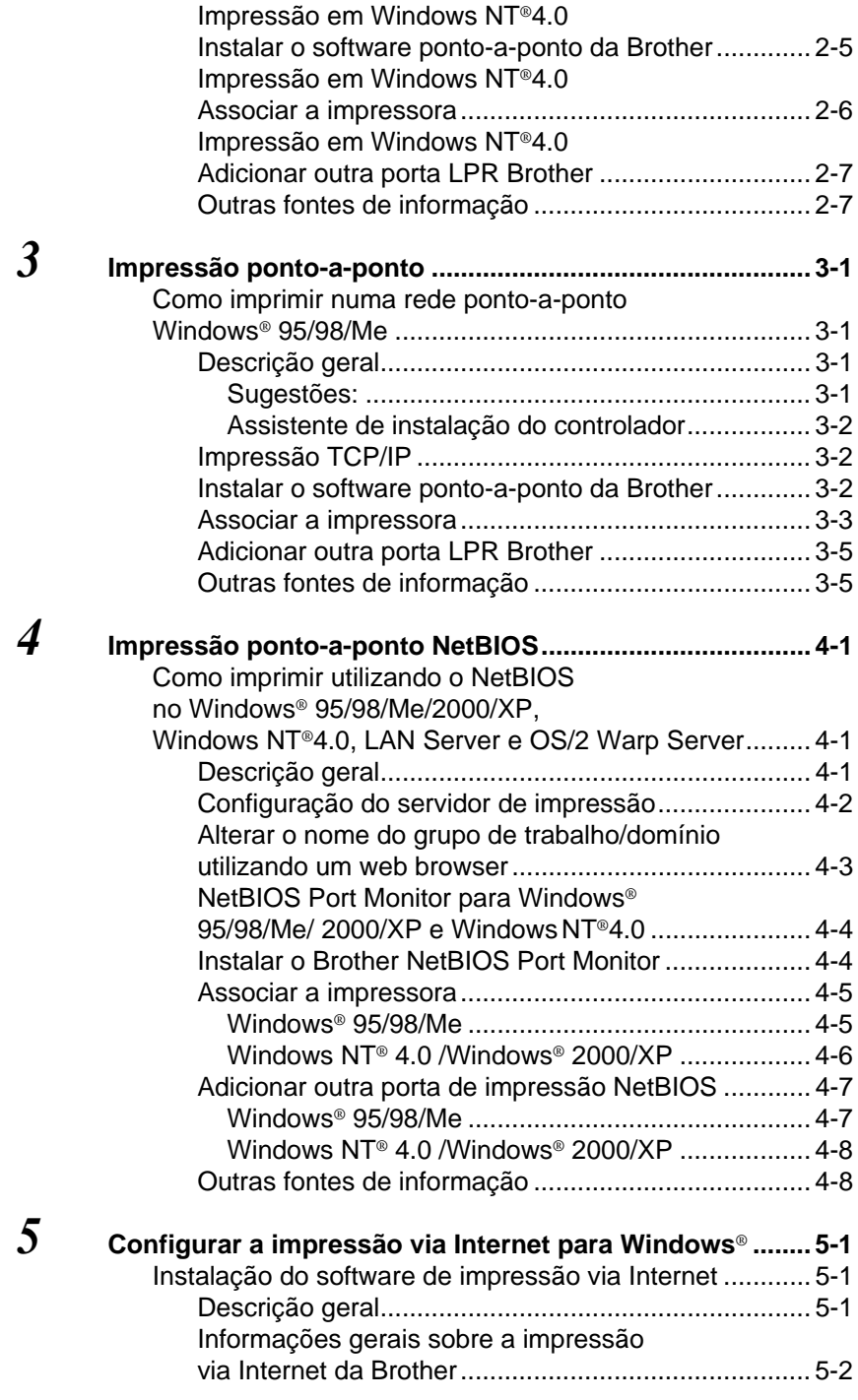

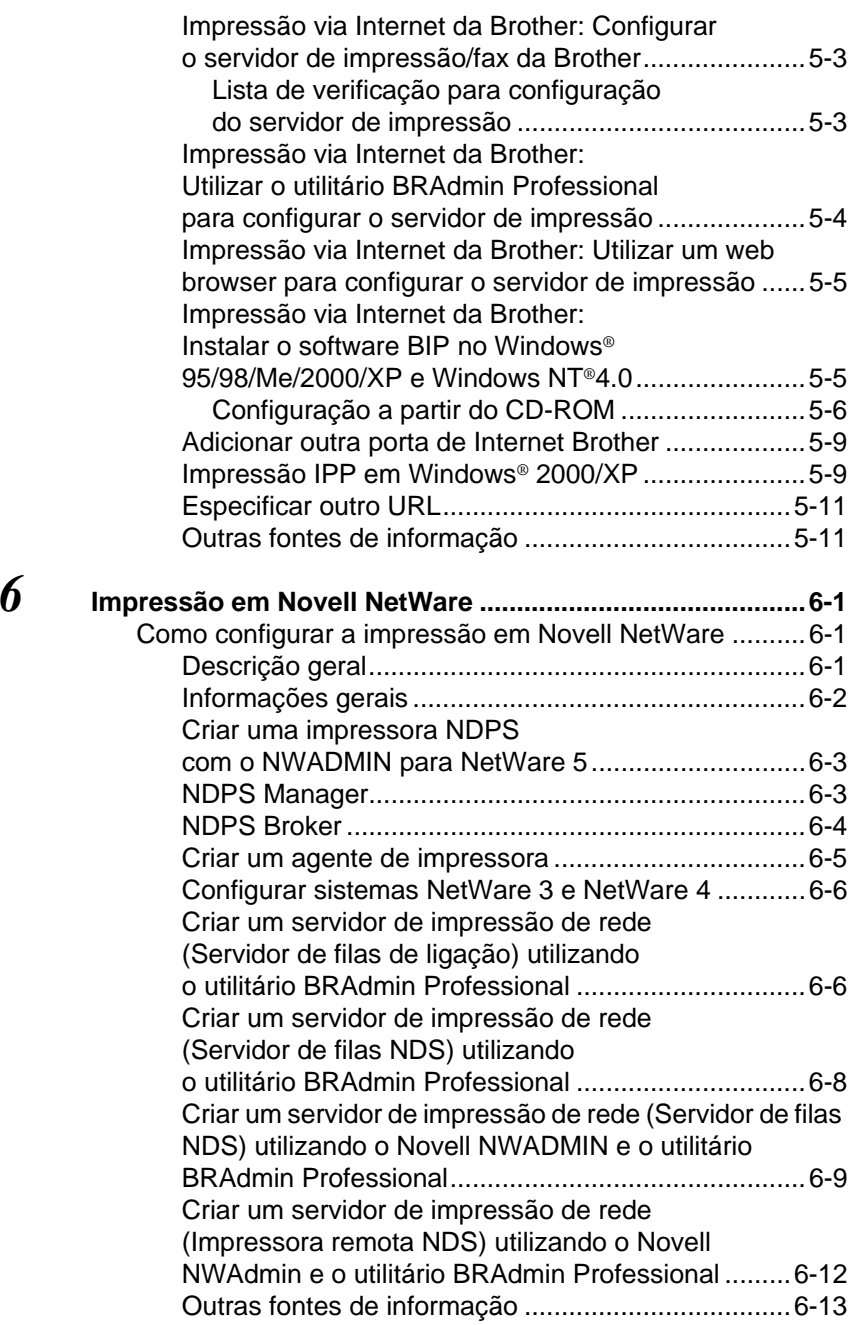

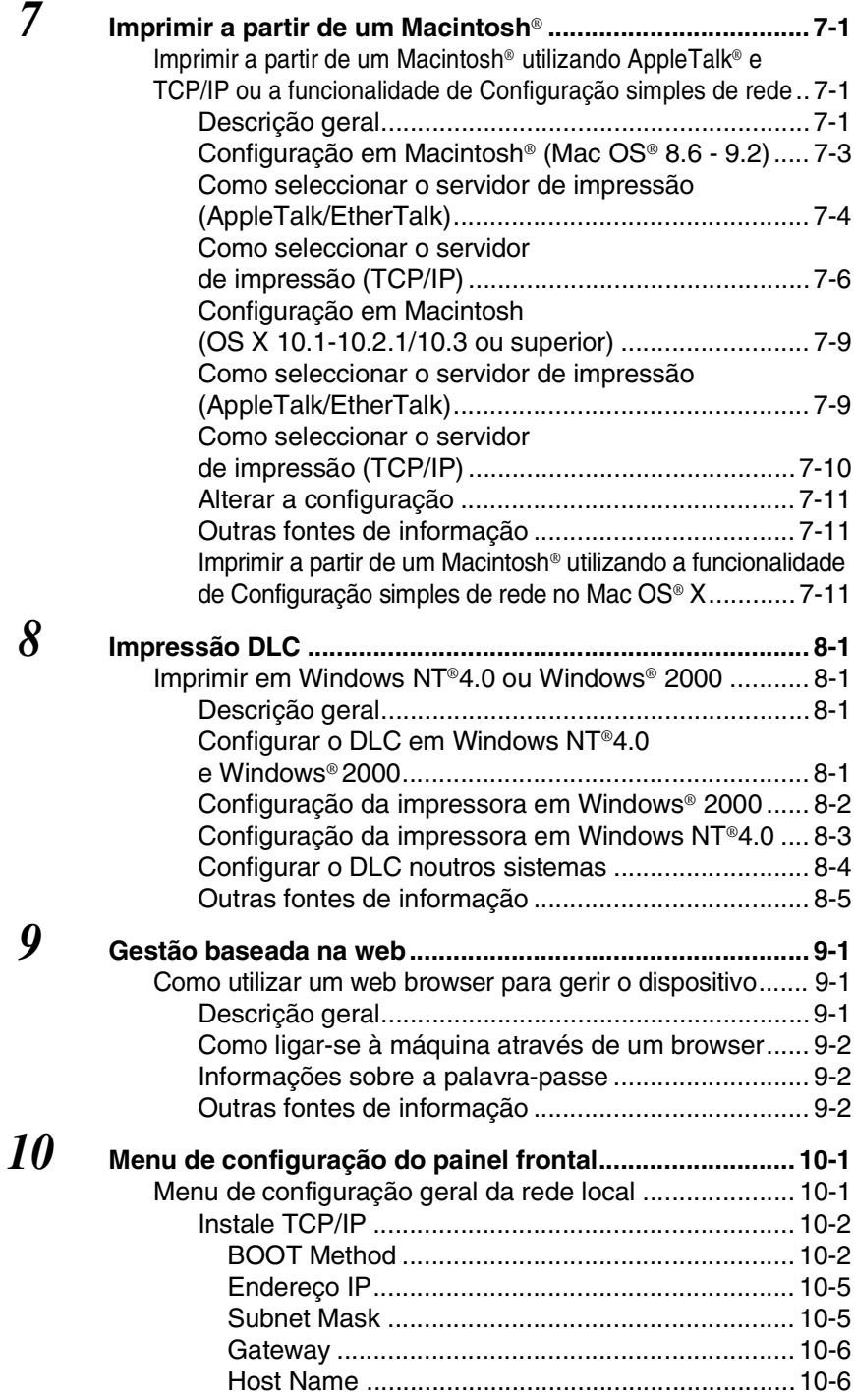

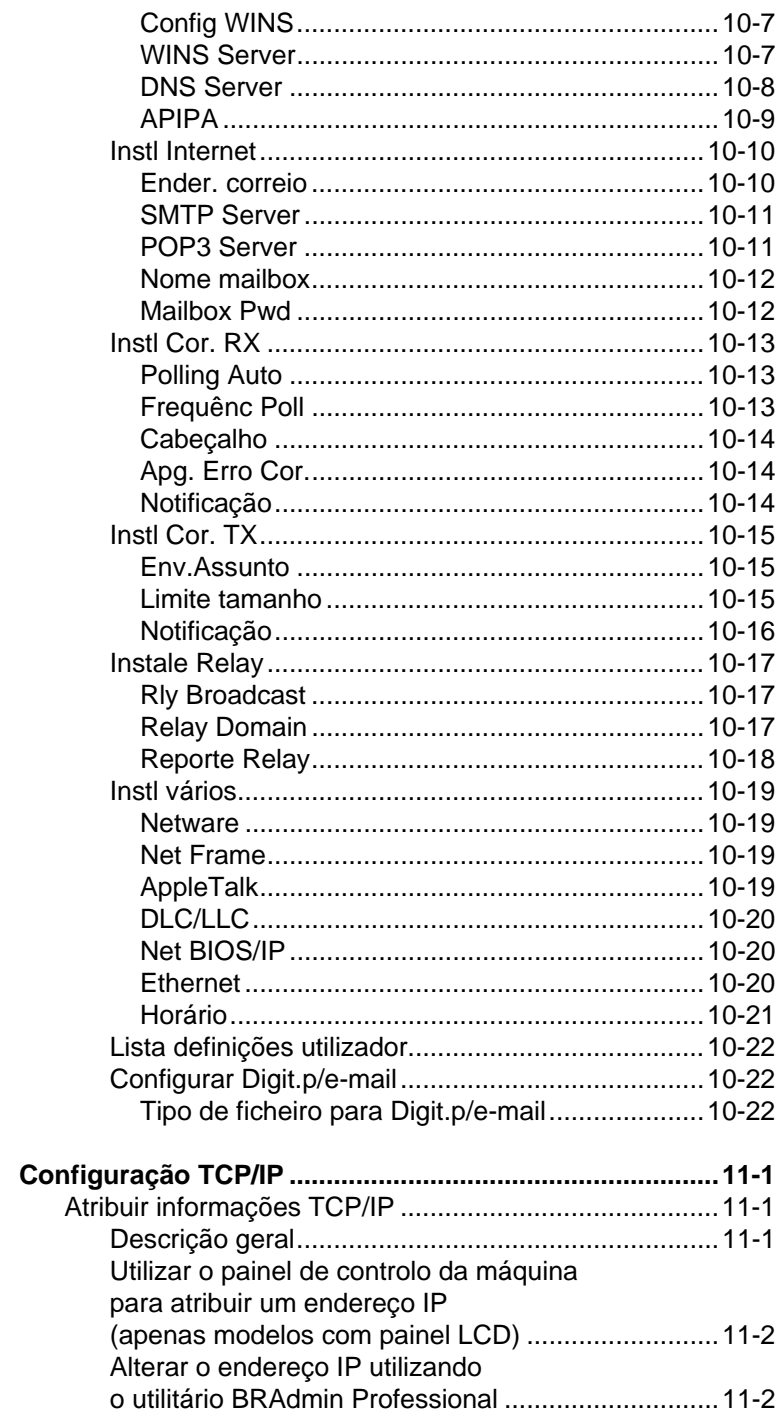

 $11$ 

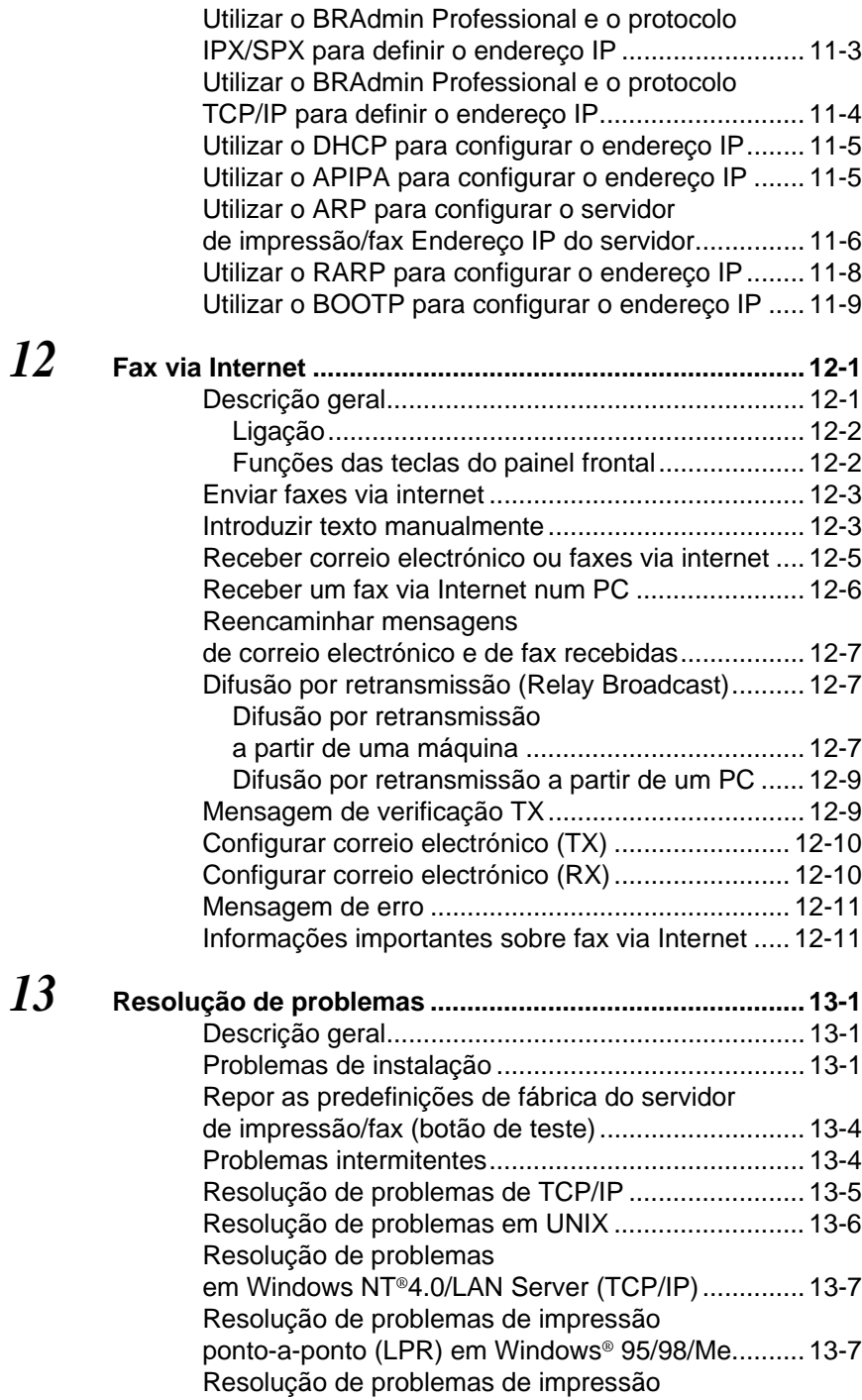

#### xi

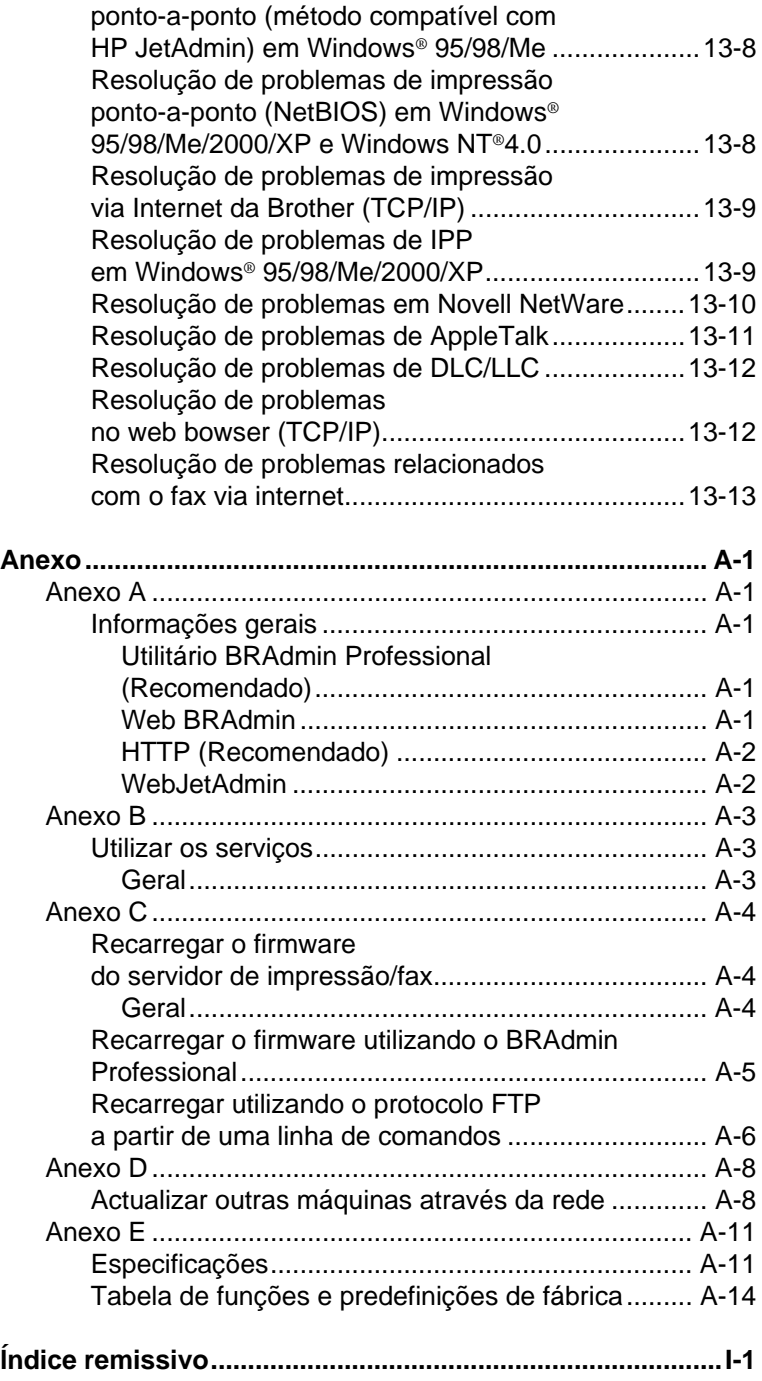

# <span id="page-13-0"></span>*1* **Impressão em Unix** *<sup>1</sup>*

# <span id="page-13-1"></span>**Imprimir em Unix/Linux com TCP/IP**

## <span id="page-13-2"></span>**Descrição geral**

Os servidores de impressão/fax da Brother são fornecidos com o protocolo de comunicações TCP/IP (Transmission Control Protocol/ Internet Protocol). Uma vez que praticamente todos os sistemas anfitriões UNIX suportam TCP/IP, esta funcionalidade permite partilhar uma impressora numa rede Ethernet UNIX. Como em qualquer outro protocolo, as comunicações TCP/IP podem funcionar com outros protocolos activos, o que significa que computadores UNIX, NetWare, Apple ou outros podem partilhar o mesmo servidor de impressão Brother numa rede Ethernet.

O sistema operativo Linux utiliza os mesmos procedimentos de configuração que os sistemas padrão Berkeley UNIX. Neste capítulo, poderá ver como é uma instalação Linux típica, com base na interface do utilizador.

#### **Sugestões:**

- **1** O protocolo Automatic Private IP Addressing (APIPA) atribui automaticamente um endereço IP dentro do intervalo: 169.254.1.0 a 169.254.254.255. Pode desactivar o protocolo APIPA no painel de controlo da máquina. Para obter mais informações, consulte APIPA [na página 10-9.](#page-98-1) Se desactivar o protocolo APIPA, o endereço IP predefinido do servidor de impressão/fax da Brother será 192.0.0.192. Para o alterar, utilize o painel de controlo da impressora, o utilitário BRAdmin Professional, o software Web BRAdmin ou deixe que o servidor DHCP atribua um endereço IP à máquina.
- **2** Consulte o [capítulo 11](#page-112-3) deste Manual de utilização para saber como configurar o endereço IP da máquina.
- **3** A palavra-passe predefinida para os servidores de impressão/ fax da Brother é access.
- **4** Habitualmente, o nome predefinido de um servidor de impressão/fax da Brother é BRN\_xxxxxx (em que xxxxxx corresponde aos seis últimos dígitos do endereço Ethernet do servidor de impressão/fax).

**5** Ao configurar o ficheiro PRINTCAP, preste especial atenção aos nomes de serviços BINARY\_P1 e TEXT\_P1.

## <span id="page-14-0"></span>**TCP/IP**

Os servidores de impressão/fax da Brother apresentam-se na rede como um sistema anfitrião UNIX com um endereço IP único e com o protocolo lpd (line printer daemon). Desta forma, qualquer sistema anfitrião que suporte o comando LPR remoto da Berkeley pode enviar trabalhos de impressão para servidores de impressão Brother sem necessitar de instalar software especial. Para aplicações especiais, estão também disponíveis portas TCP não processadas.

Os servidores de impressão/fax da Brother suportam ainda o protocolo FTP. Este protocolo pode ser utilizado para enviar trabalhos de impressão de sistemas Unix.

O servidor de impressão/fax da Brother está pré-configurado para funcionar numa rede TCP/IP, exigindo um trabalho mínimo de configuração. A única configuração obrigatória do servidor de impressão/fax é a atribuição de um endereço IP, que pode ser atribuído automaticamente por DHCP, BOOTP etc., ou manualmente utilizando o comando ARP, o utilitário BRAdmin Professional ou o painel de controlo da máquina.

Para definir o endereço IP do servidor de impressão/fax, consulte o Guia de configuração rápida ou o [capítulo 11](#page-112-3) deste manual.

## <span id="page-14-1"></span>**Configuração TCP/IP geral num sistema anfitrião UNIX**

Os passos que se seguem descrevem o processo de configuração para a maior parte dos sistemas UNIX. Uma vez que este processo pode variar, recomendamos que consulte a documentação do seu sistema para obter mais informações.

**1** Configure o ficheiro /etc/hosts em cada sistema anfitrião UNIX que tenha de comunicar com o servidor de impressão/fax. Utilize o seu editor preferido para adicionar uma entrada ao ficheiro /etc/hosts, que contenha o endereço IP e o nome do nó do dispositivo. Por exemplo:

192.189.207.3 BRN\_310107

#### 1 - 2 IMPRESSÃO EM UNIX

O formato real da entrada pode variar consoante o sistema, pelo que deve consultar a documentação do seu sistema, bem como observar o formato das outras entradas do ficheiro /etc/hosts.

⊙ O nome do nó introduzido neste ficheiro não tem necessariamente de ser igual ao que está realmente configurado no servidor de impressão/fax da Brother (o nome que aparece na página de configuração da impressora), mas é aconselhável manter o mesmo nome. Alguns sistemas operativos, como o HP-UX, não aceitam o carácter " " no nome predefinido, pelo que, nestes sistemas, terá de utilizar outro nome.

De qualquer forma, o nome do nó introduzido no ficheiro /etc/hosts tem de corresponder exactamente ao introduzido no ficheiro /etc/printcap.

Alguns sistemas, como o HP-UX e o AIX, permitem-lhe introduzir o endereço IP como nome do sistema anfitrião ao definir a fila de impressão. Nesse caso, não terá de configurar o ficheiro hosts.

**2** Escolha o serviço de servidor de impressão/fax que pretende utilizar. Tem vários tipos de serviço disponíveis para servidores de impressão/fax da Brother. Os serviços binários transmitem os dados não modificados e, por isso, são os indicados para impressão de gráficos por quadrícula PCL ou PostScript. Os serviços de texto acrescentam uma marca de nova linha no final de cada linha, para a formatação adequada de ficheiros de texto UNIX (que contêm marcas de fim de linha e não de nova linha). O serviço de texto pode também ser utilizado para gráficos sem ser por quadrícula, como gráficos PostScript em ASCII ou diversos tipos de gráfico PCL.

Escolha um dos serviços disponíveis (no passo 3 será utilizado um nome de serviço).

BINARY\_P1 Dados binários<br>TEXT P1 Dados de texto

Dados de texto (marca de nova linha adicionada)

Pode definir múltiplas filas de impressão no computador anfitrião UNIX para o mesmo servidor de impressão/fax, cada uma com um nome de serviço diferente (por exemplo, uma fila para impressão de gráficos binários e outra para impressão de texto).

- **3** Configure o ficheiro /etc/printcap em cada computador anfitrião para especificar a fila de impressão local, o nome do servidor de impressão/fax (também designado por remote machine ou rm) e o nome do serviço do servidor de impressão/ fax (também designado por remote printer, remote queue ou rp), bem como o directório de spool.
- BESTE PASSO aplica-se à maior parte dos sistemas UNIX. incluindo Linux, Sun OS (excepto Solaris 2.xx), Silicon Graphics (opção lpr/lpd necessária), DEC ULTRIX, DEC OSF/1 e Digital UNIX. Os utilizadores de UNIX SCO devem seguir estes passos mas, também, consultar a secção [Configuração em SCO UNIX](#page-22-0). Os utilizadores de RS/6000 AIX, HP/UX, Sun Solaris 2.xx e outros sistemas que não utilizam o ficheiro printcap devem passar já para o Passo 4. Os utilizadores de SCO devem também passar para o Passo 4 (o SCO utiliza o ficheiro printcap, mas este é automaticamente configurado através do comando rlpconf).

Exemplo de um ficheiro printcap típico:

```
laser1|Impressora da sala 1:\
: \log: \
:rm=BRN_310107:\
:rp = TEXT P1:\`:sd=/usr/spool/lpd/laser1:
```
Certifique-se de que estas informações foram acrescentadas no final do ficheiro printcap. Não se esqueça, também, que o último carácter do ficheiro printcap são os dois pontos ":".

Desta forma irá criar uma fila chamada laser1 no computador anfitrião que comunica com um servidor de impressão Brother com o nome de nó (rm) BRN\_310107 e o nome de serviço (rp) TEXT\_P1 para impressão de ficheiros de texto numa impressora Brother através do directório de spool / usr/spool/lpd/laser1. Se pretender imprimir ficheiros de gráficos binários, deverá substituir TEXT\_P1 por BINARY P1.

#### 1 - 4 IMPRESSÃO EM UNIX

As opções rm e rp não estão disponíveis em alguns sistemas UNIX, pelo que, se for necessário, consulte a sua documentação para verificar quais são as opções equivalentes.

Os utilizadores de sistemas UNIX compatíveis com Berkeley podem utilizar o comando lpc para ver o estado da impressora:

%lpc status laser1: queuing is enabled printing is enabled no entries no daemon present

Os utilizadores de sistemas UNIX compatíveis com AT&T podem geralmente utilizar os comandos lpstat ou rlpstat para obter as mesmas informações sobre o estado. Uma vez que este procedimento varia de sistema para sistema, consulte a documentação do sistema para saber qual é a utilização exacta.

**4** Ignore esta secção se tiver concluído o Passo 3, excepto se tiver um sistema UNIX SCO.

Se o seu sistema for HP-UX, RS/6000 AIX da IBM ou Sun Solaris 2.xx, não terá nenhum ficheiro printcap. O mesmo se aplica a alguns outros sistemas UNIX baseados em AT&T, bem como a muitos pacotes de software TCP/IP baseados em VMS (por exemplo, UCX, TGV Multinet, etc.). Nos sistemas SCO existe um ficheiro printcap, mas é automaticamente configurado através do comando rlpconf. A maior parte destes sistemas, em geral, utilizam um programa de configuração da impressora para definir o nome do serviço (remote printer), o nome do servidor de impressão (remote machine) ou o endereço IP, bem como o nome da fila de impressão local (directório de spool). Consulte a secção apropriada consoante a versão do Unix que tem instalada.

<span id="page-18-0"></span>Se não quiser utilizar a interface de linha de comandos para configurar a distribuição em Linux, pode utilizar a aplicação Linux Printer System Manager na interface gráfica do utilizador. Para fazêlo, efectue os seguintes passos:

- **1** No ecrã do Linux Printer System Manager, clique no botão **Add**.
- **2** Ser-lhe-á então solicitado que especifique o tipo de impressora que está a utilizar; seleccione **Remote Unix (lpd) Queue** e clique em **OK**.
- **3** Especifique depois o nome do sistema anfitrião remoto, o nome da fila de impressão remota e o filtro de entrada a utilizar.
- **4** O nome do sistema anfitrião remoto (**Remote Host**) é o endereço IP da impressora ou o nome que corresponde ao endereço IP da impressora no ficheiro hosts.
- **5** O nome da fila de impressão remota (**Remote Queue**) é o nome do serviço que a impressora irá utilizar para processar os dados. Geralmente, recomendamos que utilize o nome "BINARY\_P1", porém, se planear enviar documentos de texto que não contenham marcas de nova linha nem de fim de linha, deve utilizar "TEXT\_P1".
- **6** Seleccione o filtro de entrada (**Input Filter**) apropriado a partir da lista de impressoras disponíveis na sua versão do Linux.

Para que as suas definições entrem em vigor, seleccione a opção **Restart lpd**. Assim que o servidor ldp reiniciar, pode começar a imprimir documentos a partir do servidor.

#### <span id="page-18-1"></span>**Configuração em Linux utilizando o CUPS**

Muitos sistemas Linux suportam o sistema Common Unix Printing System (CUPS).

<span id="page-19-0"></span>Se o sistema for um HP-UX10.xx, utilizará o programa sam para configurar a impressora remota. Proceda da seguinte forma:

- **1** Execute o programa sam. Da lista de opções, seleccione **Printers and Plotters**.
- **2** Seleccione **LP Spooler**.
- **3** Seleccione **Printers and Plotters**.
- **4** Seleccione **Actions** e depois **Add Remote Printer/Plotter**.
- **5** Introduza o nome que quiser como nome da impressora (**Printer Name**), que será também o nome da fila de impressão.
- **6** Introduza o endereço IP do servidor de impressão/fax como nome de sistema remoto (**Remote System Name**).
- **7** Introduza o nome de serviço de servidor de impressão/fax pretendido como nome de impressora remota (**Remote Printer Name**).
- **8** Marque a caixa junto a **Remote Printer is on BSD system**.
- **9** Pode aceitar as predefinições para os restantes itens.
- **10** Clique em **OK** para configurar a impressora.

A partir deste momento, poderá imprimir utilizando o comando lp-d com o nome da impressora.

Se estiver a utilizar o serviço de impressão distribuída HP, o procedimento de configuração é ligeiramente diferente pois irá enviar os trabalhos de impressão para um servidor de ficheiros que, por seu turno, faz o spool do trabalho para o servidor de impressão/ fax. Assim, além das informações já mencionadas, terá de saber o nome do servidor de ficheiros (anfitrião do spooler). Terá de adicionar uma impressora física e uma impressora remota e, depois, atribuir uma impressora lógica à impressora remota (um nome exclusivo que não corresponda a nenhum outro). Para imprimir, utilize o comando lp-d com o nome da impressora lógica.

Os procedimentos para versões anteriores do HP-UX são semelhantes aos da versão 10.xx:

- **1** Execute o programa sam, seleccione **Peripheral Devices** e depois **Add Remote Printer (not Networked printer)**.
- **2** Introduza as seguintes definições de impressora remota (as outras definições não são importantes):
	- **Line printer name** (definido pelo utilizador).
	- **Remote system name** (nome do servidor de impressão/fax; tem de corresponder ao que se encontra no ficheiro hosts ou ao endereço IP do servidor de impressão/fax).
	- **Remote printer queue** (nome de servico do servidor de impressão; por exemplo, BINARY\_P1 para binário ou TEXT\_P1 para texto).
	- **Remote Printer is on a BSD System** (Sim).

### <span id="page-20-0"></span>**Configuração em AIX RS/6000 da IBM**

O sistema operativo RS/6000 AIX utiliza o programa smit para configurar a impressora remota. O procedimento para AIX 4.0 ou posterior é o seguinte:

- **1** Execute o programa smit e seleccione **devices**.
- **2** Seleccione **Printer/Plotter**.
- **3** Seleccione **Print Spooling**.
- **4** Seleccione **Add a Print Queue**.
- **5** Seleccione **Remote**.
- **6** Introduza as seguintes definições de impressora remota:

**Name of queue** (definido pelo utilizador) **Host name of Remote Printer** (nome do servidor de impressão/fax; tem de corresponder ao que se encontra no ficheiro /etc/hosts ou ao endereço IP do servidor de impressão/fax)

**Name of queue on remote printer** (nome de serviço do servidor de impressão/fax; por exemplo, BINARY\_P1 para binário ou TEXT\_P1 para texto).

**Type of print spooler**. BSD (prima o botão LIST e escolha BSD)

#### 1 - 8 IMPRESSÃO EM UNIX

O procedimento para sistemas anteriores à V4.0 é o seguinte:

- **1** Execute o programa smit e seleccione **devices**.
- **2** Seleccione **printer/plotter**.
- **3** Seleccione **manage remote printer subsystem**.
- **4** Seleccione **client services**.
- **5** Seleccione **remote printer queues**.
- **6** Seleccione **add a remote queue**.
- **7** Introduza as seguintes definições de fila de impressão remota:
	- **Name of queue to add** (definido pelo utilizador).
	- **Activate the queue** (Sim).
	- **Destination host** (nome do servidor de impressão/fax; tem de corresponder ao que se encontra no ficheiro /etc/hosts ou ao endereço IP do servidor de impressão/fax)
	- **Name of queue on remote printer** (nome de servico do servidor de impressão/fax; por exemplo, BINARY P1 para binário ou TEXT\_P1 para texto).
	- **Name of device to add** (definido pelo utilizador; por exemplo,  $1p0$ ).

## <span id="page-21-0"></span>**Configuração em Sun Solaris 2.x**

O Sun Solaris 2.x utiliza os programas lpsystem e lpadmin para configuração da impressora remota.

lpsystem -t bsd nomeservidorimpr lpadmin -p fila -s nomeservidorimpr!servservidorimpr<br>accept fila (não necessário em siste (não necessário em sistemas Solaris recentes)<br>(não necessário em sistemas Solaris recentes) enable fila

Em que fila corresponde ao nome da fila de impressão/fax local. nomeservidorimpr corresponde ao nome do servidor de impressão/fax (tem de corresponder ao que se encontra no ficheiro /etc/hosts ou ao endereço IP).

servservidorimpr corresponde ao servico BINARY P1 ou TEXT\_P1 do servidor de impressão.

Se esta for a primeira impressora configurada, terá ainda de utilizar o comando lpsched antes do comando accept.

Também pode utilizar o Printer Manager do utilitário Admintool, em OpenWindows. Seleccione **Edit**, **Add** e **Add Access to Remote Printer**. Em seguida, introduza o nome do servidor de impressão/fax no formato nomeservidorimpr!\servservidorimpr como descrito anteriormente. Certifique-se de que o SO do servidor de impressão está definido como **BSD** (predefinição) e, depois, clique em **Add**.

Note que recomendamos que utilize o ficheiro /etc/hosts para obter o nome da impressora e não o NIS ou outros serviços de nomes. Note também que, devido a um problema na implementação do lpd em Sun Solaris 2.4 e anteriores, poderá ter problemas ao imprimir trabalhos muito grandes. Nesse caso, uma forma de contornar o problema será utilizar o software de porta TCP não processada, como descrito posteriormente neste capítulo.

## <span id="page-22-0"></span>**Configuração em SCO UNIX**

Para configurar uma impressora na versão 5.x do SCO Unix, utilize o programa SCOADMIN.

- **1** Seleccione **Printers** e depois **Print Manager**.
- **2** No menu, seleccione **Printer** e depois **Add Remote** seguido de **Unix...**
- **3** Introduza o endereço IP do servidor de impressão/fax e escreva o nome da impressora para a qual será feito o spool.
- **4** Desmarque a opção **Use External remote Printing Protocol...**
- **5** Para ejectar a página impressa, adicione o comando rp=lpaf ao ficheiro /etc/printcap.

O SCO UNIX precisa da V1.2 de TCP/IP, ou posterior, para funcionar com servidores de impressão Brother. Primeiro, configure os ficheiros /etc/hosts e /etc/printcap como descrito no passo 2. Em seguida, execute o programa sysadmsh:

- **1** Seleccione **Printers**.
- **2** Seleccione **Configure**.
- **3** Seleccione **Add**.
- **4** Introduza o nome da fila de impressão que introduziu no ficheiro /etc/printcap como nome de impressora.
- **5** Escreva o que quiser em **Comment** e **Class name**.
- **6** Em **Use printer interface** seleccione **Existing**.
- **7** Prima a tecla F3 para ver uma lista de interfaces disponíveis e seleccionar a pretendida como nome da interface (**Name of interface**) utilizando as teclas de seta (Dumb é uma boa opção).
- **8** Seleccione **Direct** em **Connection**.
- **9** Introduza o nome de dispositivo pretendido (em geral, /dev/lp funciona).
- **10** Seleccione **Hardwired** em **Device**.
- **11** Seleccione **No** no campo **Require banner**.

#### **Sistemas SCO Unix mais antigos**

Os servidores de impressão/fax NC-9100h da Brother suportam o protocolo FTP. Os sistemas SCO Unix mais antigos, muitas vezes, estão configurados para imprimir utilizando o protocolo FTP.

## <span id="page-23-0"></span>**AS/400 da IBM**

Como utilizar um servidor de impressão/fax da Brother num AS/400 da IBM com serviços de gateway TCP/IP da IBM para OS/400 (a versão do sistema OS/400 tem de ser 3.1 ou superior)

Use o comando CFGTCP na linha de comandos do OS/400 para adicionar o endereço TCP/IP do servidor de impressão/fax à tabela de sistemas anfitriões do AS/400.

Use o seguinte comando OS/400 de linha única para criar a fila de LPD:

```
CRTOUTQ OUTQ(<nomefila> RMSTSYS
(*INTNETADR) RMTPRTQ(<serviço>)
AUTOSTRWTR(1) CNNTYPE(*IP) DESTTYPE (*OTHER)
MFRTYPMDL (<controlador>)
INTNETADR('<endereçoip>') TEXT
('<descrição>')
```
em que <nomefila> corresponde ao novo nome de fila de impressão do AS/400, <serviço> corresponde ao nome do serviço do servidor de impressão/fax (BINARY\_P1 ou TEXT\_P1) <controlador> corresponde ao nome do controlador da impressora no OS/400 (em caso de dúvida, recomenda-se o nome \*HP4) e <endereçoip> corresponde ao endereço IP do servidor de impressão/fax. Note que o endereço IP e a descrição têm de estar entre plicas.

### <span id="page-24-0"></span>**Outros sistemas**

Os outros sistemas utilizam programas semelhantes para configurar servidores de impressão/fax. Estes programas, em geral, requerem que indique as seguintes informações:

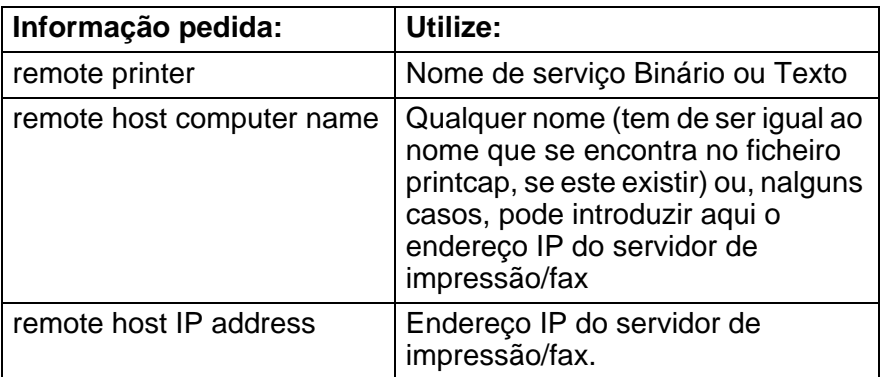

Os especialistas em suporte técnico destas empresas, em geral, poderão responder às questões sobre configuração, desde que lhes forneça as informações de configuração equivalentes para UNIX (diga-lhes que o servidor de impressão/fax se assemelha a um computador anfitrião remoto UNIX, com o protocolo lpd).

#### 1 - 12 IMPRESSÃO EM UNIX

Se não tiver criado um directório de spool para o servidor de impressão/fax da Brother no seu computador anfitrião UNIX, terá de fazê-lo agora (os utilitários de configuração da impressora em HP/ UX, AIX, Solaris 2.xx e noutros sistemas criarão automaticamente o directório de spool). O directório de spool lpd encontra-se habitualmente no directório /usr/spool (consulte o administrador do sistema para saber se isto se aplica ao seu sistema). Para criar um novo directório de spool, utilize o comando mkdir. Por exemplo, para criar um directório de spool para a fila laser1, deverá escrever:

```
mkdir /usr/spool/lpd/laser1:
```
Alguns sistemas requerem que inicie o daemon. Isto pode ser feito em sistemas UNIX compatíveis com Berkeley, através do comando lpc start como ilustrado no exemplo que se segue:

lpc start laser1

### <span id="page-25-0"></span>**Outras fontes de informação**

Consulte o [capítulo 11](#page-112-3) deste manual de utilização para saber como configurar o endereço IP da máquina.

## <span id="page-26-0"></span>*2* **Impressão TCP/IP** *<sup>2</sup>*

## <span id="page-26-1"></span>**Imprimir em Windows NT®4.0, Windows® 2000/XP, LAN Server e Warp Server**

## <span id="page-26-2"></span>**Descrição geral**

Os utilizadores de Windows NT®4.0 podem imprimir directamente para uma máquina Brother ligada em rede utilizando o protocolo TCP/IP. Os utilizadores de Microsoft Windows NT®4.0 têm de instalar o protocolo de impressão TCP/IP da Microsoft. Os utilizadores de Windows® 2000/XP podem enviar trabalhos de impressão directamente para a impressora sem terem de instalar software adicional. O servidor de impressão Brother também suporta impressão transparente a partir de servidores IBM LAN Server e OS/2 Warp Server, bem como a partir de estações de trabalho OS/2 Warp Connect com o protocolo TCP/IP activo.

#### **Sugestões:**

- **1** O protocolo Automatic Private IP Addressing (APIPA) atribui automaticamente um endereço IP dentro do intervalo: 169.254.1.0 a 169.254.254.255. Pode desactivar o protocolo APIPA no painel de controlo da máquina. Para obter mais informações, consulte ["APIPA" na página 10-9](#page-98-1). Se desactivar o protocolo APIPA, o endereço IP predefinido do servidor de impressão/fax da Brother será 192.0.0.192. Para o alterar, utilize o painel de controlo da impressora, o utilitário BRAdmin Professional, o software Web BRAdmin ou deixe que o servidor DHCP atribua um endereço IP à máquina.
- **2** A palavra-passe predefinida para os servidores de impressão/ fax da Brother é access.
- **3** Os utilizadores de Windows NT®4.0 têm de instalar o protocolo de impressão TCP/IP da Microsoft.
- **4** Os utilizadores de Windows® 2000/XP podem imprimir com TCP/IP utilizando o software padrão de impressão em rede e o software do protocolo IPP incluídos em qualquer instalação do Windows® 2000/XP.

#### 2 - 1 IMPRESSÃO TCP/IP

- **5** Os utilizadores de Windows® 95/98/Me podem enviar trabalhos de impressão utilizando o protocolo IPP através de um computador Windows® 2000/XP, desde que o software Microsoft Internet Print Services esteja instalado no PC cliente, que o IIS esteja instalado e activo no computador Windows® 2000/XP e que o PC cliente esteja a utilizar a versão 4 ou superior do Microsoft Internet Explorer. Para obter mais informações, consulte [Impressão IPP em Windows® 2000/XP](#page-54-2) [na página 5-9](#page-54-2).
- **6** Habitualmente, o nome predefinido de um servidor de impressão/fax da Brother é BRN\_xxxxxx (em que xxxxxx corresponde aos seis últimos dígitos do endereço Ethernet do servidor de impressão/fax).

## <span id="page-27-0"></span>**Configuração em Windows NT®4.0 e Windows® 2000/XP (TCP/IP)**

Se ainda não o fez, instale o protocolo TCP/IP no sistema Windows NT®4.0. Pode fazê-lo através do ícone **Rede** do **Painel de controlo** do sistema Windows NT®4.0 (utilize o botão **Iniciar** no Windows NT®4.0 para aceder ao menu **Definições/Painel de controlo**). A configuração predefinida do Windows® 2000/XP instala automaticamente o protocolo TCP/IP. Consulte a secção apropriada deste capítulo para obter mais informações.

## <span id="page-27-1"></span>**Impressão em Windows® 2000/XP (Controlador de impressora ainda não instalado)**

Por predefinição, os sistemas Windows® 2000/XP instalam todo o software necessário para que possa imprimir. Este capítulo descreve as duas configurações habitualmente mais utilizadas, impressão por porta TCP/IP padrão e IPP (Internet Printing Protocol). Se já tiver instalado o controlador de impressora, vá para a secção **controlador de impressora já instalado**.

#### <span id="page-27-2"></span>**Impressão por porta TCP/IP padrão**

- **1** Na pasta **Impressoras** seleccione **Adicionar impressora**. O **Assistente para adicionar impressoras** iniciar-se-á. Clique em **Seguinte**.
- **2** Seleccione a opção **Impressora local** e desmarque a opção **Detectar e instalar a minha impressora Plug and Play automaticamente**.
- **3** Clique em **Seguinte**.
- **4** Terá agora de seleccionar a porta de impressão em rede correcta. Seleccione **Criar uma nova porta** e seleccione **Porta TCP/IP padrão** no menu pendente.
- **5** Quando terminar, clique em **Seguinte**.
- **6** Aparecerá então o **Assistente Adicionar porta TCP/IP padrão**. Clique em **Seguinte**.
- **7** Introduza o endereço IP ou o nome da impressora que pretende configurar. O Assistente introduzirá automaticamente o nome da porta.
- **8** Clique em **Seguinte**.
- **9** O Windows® 2000/XP irá então contactar a impressora que especificou. Se não tiver especificado o endereço IP ou o nome correcto, receberá uma mensagem de erro.
- **10** Clique em **Concluir** para terminar o Assistente.
- **11** Agora que configurou a porta, tem de especificar o controlador de impressora que pretende utilizar. Seleccione o controlador apropriado na lista de impressoras suportadas. Se estiver a utilizar um controlador fornecido com a máquina, em CD-ROM, seleccione a opção **Disco** para escolher o CD-ROM. Também pode clicar em **Windows Update** para ligar directamente ao Web site de suporte da Microsoft e transferir controladores de impressora.
- **12** Quando tiver instalado o controlador, clique em **Seguinte**.
- **13** Especifique um nome e clique em **Seguinte**.
- **14** Especifique então se pretende partilhar a impressora, introduza o nome de partilha e clique em **Seguinte**.
- **15** Prossiga com o Assistente e, quando terminar, clique em **Concluir**.

## <span id="page-29-0"></span>**Impressão em Windows® 2000/XP (Controlador de impressora já instalado)**

Se já tiver instalado o controlador de impressora e quiser configurálo para impressão em rede, siga os seguintes passos:

- **1** Seleccione o controlador que pretende configurar.
- **2** Seleccione **Ficheiro** e, em seguida, **Propriedades**.
- **3** Clique no separador **Portas** do controlador e clique em **Adicionar porta**.
- **4** Seleccione a porta que pretende utilizar. Normalmente será a **Porta TCP/IP padrão**. Clique no botão **Nova porta...**.
- **5** O **assistente para porta TCP/IP padrão** iniciar-se-á. Siga os passos 6-10 da secção "Impressão por porta TCP/IP padrão".

## <span id="page-29-1"></span>**Impressão em Windows® NT 4.0**

Se não tiver instalado o protocolo TCP/IP durante a instalação do sistema Windows NT®4.0 (estação de trabalho ou servidor) siga os seguintes passos. Se já tiver instalado o protocolo TCP/IP, vá para a secção seguinte.

- **1** No botão **Iniciar** seleccione **Definições** e, depois, **Painel de controlo**.
- **2** Execute a aplicação **Rede**, clicando duas vezes no ícone **Rede**, e, em seguida, clique no separador **Protocolos**.
- **3** Seleccione **Adicionar** e clique duas vezes em **Protocolo TCP/ IP**.
- **4** Insira a(s) disquete(s) pedida(s), ou CD-ROM, para copiar os ficheiros necessários.
- **5** Clique em **Fechar**. O sistema Windows NT®4.0 irá rever as ligações de protocolos e, em seguida, apresentará a caixa de diálogo **Propriedades de TCP/IP**.
- **6** Configure o endereço do sistema anfitrião, a máscara de subrede e o endereço de gateway nessa caixa de diálogo. Consulte o gestor do sistema para obter estes endereços.
- **7** Clique em **OK** para sair (tem de reiniciar a estação de trabalho ou o servidor Windows NT®4.0).

## <span id="page-30-0"></span>**Impressão em Windows NT®4.0 Instalar o software ponto-a-ponto da Brother**

- **1** Execute o programa de instalação do CD-ROM, de acordo com o Guia de configuração rápida.
- **2** Seleccione o idioma pretendido e, em seguida, **Instalar software**. Seleccione o programa de instalação do **Software de impressão em rede**.
- **3** Clique no botão **Seguinte** em resposta à mensagem de boas vindas.
- **4** Seleccione o botão **Impressão ponto-a-ponto da Brother (LPR)**.
- **5** Seleccione o directório onde pretende instalar os ficheiros do software **Impressão ponto-a-ponto da Brother (LPR)** e clique em **Seguinte**. O programa de instalação criará automaticamente o directório especificado, se este ainda não existir no disco.
- **6** Introduza o Nome da porta que pretende utilizar e clique em **OK**. O nome de porta predefinido é BLP1. Seja qual for o nome escolhido, tem de ser exclusivo e TEM de começar por BLP.
- **7** Terá agora de introduzir o endereço IP do servidor de impressão no campo Endereço IP. Se tiver editado o ficheiro hosts do seu computador ou se estiver a utilizar um sistema de nomes de domínio (DNS), pode também introduzir o nome do servidor de impressão. Uma vez que o servidor de impressão suporta TCP/IP e nomes NetBIOS, pode também introduzir o nome NetBIOS do servidor de impressão. Poderá encontrar o nome NetBIOS na página de configuração da impressora. Por predefinição, o nome NetBIOS aparece como BRN\_xxxxxx em que xxxxxx corresponde aos seis últimos dígitos do endereço Ethernet.
- **8** Clique em **OK**. Reinicie o computador quando lhe for solicitado.

<span id="page-31-0"></span>Terá agora de criar uma impressora no Windows® utilizando o procedimento padrão de configuração de impressoras do Windows®.

- **1** Para isso, no menu **Iniciar** seleccione **Definições** e depois **Impressoras**.
- **2** Clique duas vezes no ícone **Adicionar impressora** para abrir o **Assistente para adicionar impressoras**.
- **3** Seleccione **O meu computador** (não Impressora de rede) e clique em **Seguinte**.
- **4** Seleccione a porta LPR Brother (o nome de porta atribuído no passo 4 da secção "Instalar o software ponto-a-ponto da Brother") e clique em Seguinte.
- **5** Seleccione o modelo de impressora pretendido. Se não conseguir ver o modelo correcto, clique em **Disco** e insira o CD-ROM fornecido com a impressora.
- **6** Se o controlador já existir, seleccione **Manter o controlador já existente** (se não existir, este passo será ignorado) e depois clique em **Seguinte**.
- **7** Se quiser, altere o nome da impressora e, em seguida, clique em **Seguinte**.
- **8** Se quiser, partilhe a impressora (para que outros possam utilizá-la) e seleccione o(s) sistema(s) operativo(s) que os outros computadores estão a utilizar. Clique em **Seguinte**.
- **9** Seleccione **Sim** quando lhe for peguntado se **Quer imprimir uma página de teste?**. Clique em **Concluir** para terminar a instalação. Pode agora imprimir para a impressora como se fosse uma impressora local.

## <span id="page-32-0"></span>**Impressão em Windows NT®4.0 Adicionar outra porta LPR Brother**

Não é necessário voltar a executar o programa de instalação para adicionar uma nova porta LPR Brother. Basta premir o botão **Iniciar**, seleccionar **Definições** e abrir a janela **Impressoras**. Clique no ícone da impressora que pretende configurar, seleccione **Ficheiro** na barra de menus e depois clique em **Propriedades**. Clique no separador **Portas** e prima o botão **Adicionar porta**. Na caixa de diálogo **Portas da impressora**, seleccione **Porta LPR Brother**. Clique em **Nova porta** e introduza o nome da porta. O nome de porta predefinido é BLP1. Se este nome já estiver a ser utilizado, aparecerá uma mensagem de erro; nesse caso, deverá utilizar outro nome (BLP2, etc.). Quando tiver especificado o nome da porta, clique no botão **OK**. Aparecerá então a caixa de diálogo **Definições da porta**.

Introduza o endereço IP da impressora para a qual pretende imprimir e clique em **OK**. Clique em **Fechar** na caixa de diálogo **Portas da impressora**. A porta que acabou de criar deverá agora aparecer na definição **Imprimir para a seguinte porta** do controlador de impressora.

## <span id="page-32-1"></span>**Outras fontes de informação**

Consulte o [capítulo 11](#page-112-3) deste manual de utilização para saber como configurar o endereço IP da máquina.

# <span id="page-33-0"></span>*3* **Impressão ponto-a-ponto** *<sup>3</sup>*

## <span id="page-33-1"></span>Como imprimir numa rede ponto-a**ponto Windows® 95/98/Me**

## <span id="page-33-2"></span>**Descrição geral**

Os sistemas operativos da Microsoft Windows® 95/98/Me têm funcionalidades de funcionamento em rede integradas. Estas funcionalidades permitem que um PC Windows® PC seja configurado como estação de trabalho cliente num ambiente de rede baseado num servidor de ficheiros.

Em redes mais pequenas, o Windows® 95/98/Me permite também que o PC funcione no modo ponto-a-ponto. Neste modo, o PC pode partilhar recursos com outros PCs na rede sem precisar de um servidor de ficheiros central.

#### <span id="page-33-3"></span>**Sugestões:**

- **1** O protocolo Automatic Private IP Addressing (APIPA) atribui automaticamente um endereço IP dentro do intervalo: 169.254.1.0 a 169.254.254.255. Pode desactivar o protocolo APIPA no painel de controlo da máquina. Para obter mais informações, consulte ["APIPA" na página 10-9.](#page-98-1) Se desactivar o protocolo APIPA, o endereço IP predefinido do servidor de impressão/fax da Brother será 192.0.0.192. Para o alterar, utilize o painel de controlo da impressora, o utilitário BRAdmin Professional, o software Web BRAdmin ou deixe que o servidor DHCP atribua um endereço IP à máquina.
- **2** Consulte o [capítulo 11](#page-112-3) deste manual de utilização para saber como configurar o endereço IP da máquina.
- **3** A palavra-passe predefinida para os servidores de impressão/ fax da Brother é access.

### <span id="page-34-0"></span>**Assistente de instalação do controlador**

Este programa de instalação inclui o controlador PCL para Windows® e o controlador da porta de rede da Brother (LPR e NetBIOS).

Se o administrador instalar, em seguida, o controlador da impressora e o controlador da porta utilizando este software, pode guardar o ficheiro no servidor de ficheiros ou enviar o ficheiro por correio electrónico para os utilizadores. Em seguida, cada utilizador clicará nesse ficheiro para copiar automaticamente o controlador da impressora, o controlador da porta, o endereço IP, etc. para o respectivo computador.

Para obter mais informações, consulte o manual de utilização do Assistente de instalação do controlador, no CD-ROM.

## <span id="page-34-1"></span>**Impressão TCP/IP**

O software de impressão Ponto-a-Ponto requer que o protocolo TCP/IP esteja instalado nos computadores Windows® ponto-a-ponto e que tenha sido definido um endereço IP para o servidor de impressão/fax. Consulte a documentação do Windows® para obter mais informações sobre como configurar o protocolo TCP/IP no PC Windows®.

Se ainda não o fez, configure o endereço IP da máquina; para obter mais informações sobre configuração de endereços IP, consulte o [capítulo 11](#page-112-3) deste manual de utilização.

## <span id="page-34-2"></span>**Instalar o software ponto-a-ponto da Brother**

- Se já tiver instalado o controlador com o programa de instalação incluído no CD-ROM da impressora e se tiver seleccionado "Impressora de rede Brother ponto-a-ponto" durante a instalação, não precisa de instalar novamente o software de impressão em rede da Brother.
- **1** Execute o programa de instalação do CD-ROM, de acordo com o Guia de configuração rápida.
- **2** Seleccione o modelo adequado e, em seguida, o menu **Instalação do software**. Seleccione então o menu adequado para iniciar o programa de instalação do **Software de impressão em rede da Brother**.
- **3** Prima o botão **Seguinte** em resposta à mensagem de boas vindas.
- **4** Seleccione o botão **Impressão ponto-a-ponto da Brother (LPR)**.

#### 3 - 2 IMPRESSÃO PONTO-A-PONTO

- **5** Seleccione o directório onde pretende instalar os ficheiros do software **Impressão ponto-a-ponto da Brother (LPR)** e prima **Seguinte**. O programa de instalação criará automaticamente o directório especificado, se este ainda não existir no disco.
- **6** Introduza o **Nome da porta** que pretende utilizar e clique em **OK**. O nome de porta predefinido é BLP1. Seja qual for o nome escolhido, tem de ser exclusivo e TEM de começar por BLP.
- **7** Terá agora de introduzir o endereço IP do servidor de impressão/fax no campo **Nome ou endereço IP da impressora**. Se tiver editado o ficheiro hosts do seu computador ou se estiver a utilizar um sistema de nomes de domínio (DNS), pode também introduzir o nome do servidor de impressão. Uma vez que o servidor de impressão/fax suporta TCP/IP e nomes NetBIOS, pode também introduzir o nome NetBIOS do servidor de impressão/fax. Poderá encontrar o nome NetBIOS na página de definições da impressora. Por predefinição, o nome NetBIOS aparece como BRN\_xxxxxx em que xxxxxx corresponde aos seis últimos dígitos do endereço Ethernet.
- $\widehat{\otimes}$  No Windows<sup>®</sup> 95/98/Me, por predefinição, o ficheiro hosts encontra-se no directório Windows®. Também por predefinição, o ficheiro hosts no Windows® chama-se hosts.sam. Se pretender utilizar o ficheiro hosts, terá de mudar-lhe o nome para hosts, sem extensão. A extensão .sam significa exemplo (sample).
	- **8** Clique em **OK**. Reinicie o computador quando lhe for solicitado.

## <span id="page-35-0"></span>**Associar a impressora**

Terá agora de criar uma impressora no Windows® utilizando o procedimento padrão de configuração de impressoras do Windows®.

- **1** Para isso, no menu **Iniciar** seleccione **Definições** e depois **Impressoras**.
- **2** Seleccione **Adicionar impressora** para iniciar a instalação da impressora.
- **3** Clique em **Seguinte** quando aparecer a janela **Assistente para adicionar impressoras**.
- **4** Seleccione **Impressora local** quando lhe for perguntado de que forma está a impressora ligada ao computador e, em seguida, prima **Seguinte**.
- **5** Seleccione o controlador correcto. Clique em **Seguinte** quando terminar.
- **6** Se tiver seleccionado um controlador de impressora que já esteja a ser utilizado, pode manter o controlador já existente (recomendado) ou substituí-lo. Seleccione a opção pretendida e prima **Seguinte**.
- **7** Seleccione a porta LPR Brother (o nome de porta atribuído no passo 6 da secção "Instalar o software ponto-a-ponto da Brother") e prima **Seguinte**.
- **8** Introduza o nome pretendido para a impressora Brother e prima **Seguinte**. Por exemplo, pode chamar-lhe "Impressora de rede Brother".
- **9** O Windows® perguntar-lhe-á em seguida se pretende imprimir uma página de teste, seleccione **Sim** e, depois, **Concluir**.

Está assim concluída a instalação do software de impressão ponto-aponto (LPR).

# **Adicionar outra porta LPR Brother**

Não é necessário voltar a executar o programa de instalação para adicionar uma nova porta LPR Brother. Basta premir o botão **Iniciar**, seleccionar **Definições** e abrir a janela **Impressoras**. Clique no ícone da impressora que pretende configurar, seleccione **Ficheiro** na barra de menus e depois clique em **Propriedades**. Clique no separador **Detalhes** e prima o botão **Adicionar porta**. Na caixa de diálogo **Adicionar porta**, clique no botão **Outro** e depois seleccione **Porta LPR Brother**. Clique em **OK** e introduza o nome da porta. O nome de porta predefinido é BLP1. Se este nome já estiver a ser utilizado, aparecerá uma mensagem de erro; nesse caso, deverá utilizar outro nome (BLP2, etc.). Quando tiver especificado o nome da porta, clique no botão **OK**. Aparecerá então a caixa de diálogo **Propriedades da porta**.

Introduza o endereço IP da impressora para a qual pretende imprimir e clique em **OK**. A porta que acabou de criar deverá agora aparecer na definição **Imprimir para a seguinte porta** do controlador de impressora.

## **Outras fontes de informação**

- **1** Visite o site<http://solutions.brother.com/>para obter mais informações sobre impressão em rede.
- **2** Consulte o [capítulo 11](#page-112-0) deste manual de utilização para saber como configurar o endereço IP da máquina.

# *4* **NetBIOS** *<sup>4</sup>* **Impressão ponto-a-ponto**

# **Como imprimir utilizando o NetBIOS no Windows® 95/98/Me/2000/XP, Windows NT®4.0, LAN Server e OS/2 Warp Server**

# **Descrição geral**

A gama de servidores de impressão/fax Brother suporta SMB (Server Message Block) através do protocolo TCP/IP e da interface de NetBIOS. Isto significa que, como qualquer PC normal Windows®, as impressoras Brother podem aparecer na vizinhança na rede. A principal vantagem da impressão NetBIOS é poder imprimir a partir de aplicações herdadas de DOS a correr em PCs ligados a redes Microsoft.

## **Sugestões:**

- **1** O protocolo Automatic Private IP Addressing (APIPA) atribui automaticamente um endereço IP dentro do intervalo: 169.254.1.0 a 169.254.254.255. Pode desactivar o protocolo APIPA no painel de controlo da máquina. Para obter mais informações, consulte APIPA [na página 10-9.](#page-98-0) Se desactivar o protocolo APIPA, o endereço IP predefinido do servidor de impressão/fax da Brother será 192.0.0.192. Para o alterar, utilize o painel de controlo da impressora, o utilitário BRAdmin Professional, o software Web BRAdmin ou deixe que o servidor DHCP atribua um endereço IP à máquina.
- **2** Consulte o [capítulo 11](#page-112-0) deste manual de utilização para saber como configurar o endereço IP da máquina.
- **3** A palavra-passe predefinida para os servidores de impressão/ fax da Brother é access.
- **4** O nome de domínio predefinido do servidor de impressão/fax é GRUPO\_TRABALHO, para alterá-lo utilize o web browser ou o utilitário BRAdmin Professional.

# **Configuração do servidor de impressão**

Para que esta função funcione, tem de alterar correctamente o nome DOMÍNIO ou o nome GRUPO\_TRABALHO para que corresponda ao da sua rede. Quando tiver efectuado a alteração, o servidor de impressão/fax aparecerá automaticamente na vizinhança na rede e poderá então começar a imprimir documentos sem ter de instalar mais software. No entanto, nos sistemas Windows® 95/98/Me/2000/ XP e Windows NT®4.0, poderá por vezes receber a mensagem "A impressora está ocupada" se mais do que uma pessoa tentar aceder à impressora. Para estes casos, a Brother providenciou o software "Brother NetBIOS Port Monitor" que permite aos utilizadores continuarem a colocar os trabalhos de impressão em spool quando a impressora está ocupada, com pouco ou sem papel. O monitor da porta reterá os trabalhos até a impressora ficar novamente disponível.

Ao efectuar a instalação do Windows® 95/98/Me é-lhe perguntado a que grupo de trabalho pertence. O nome de grupo de trabalho predefinido no Windows® 95/98/Me é GRUPO\_TRABALHO, mas pode alterá-lo para o que quiser. Com o Windows NT®4.0, a Microsoft introduziu o conceito de "Domínios". Um domínio oferece capacidades de gestão da segurança centralizada enquanto um grupo de trabalho oferece uma gestão da segurança distribuída. Para o servidor de impressão/fax é indiferente se a rede é um Grupo de trabalho ou um Domínio, desde que seja indicado o nome do grupo de trabalho ou do domínio. O nome de grupo de trabalho/ domínio predefinido do servidor de impressão/fax da Brother é GRUPO\_TRABALHO. Se precisar de alterar o nome, pode configurar o servidor de impressão Brother para o reconhecer. Pode fazê-lo de três formas. (Se não souber exactamente qual é o nome do seu grupo de trabalho ou domínio, consulte o separador de identificação da sua aplicação de rede.)

- Utilizar o utilitário BRAdmin Professional (Este utilitário pode utilizar o protocolo TCP/IP ou Netware IPX, não sendo necessário um servidor de ficheiros.)
- Utilizar um web browser (o servidor de impressão/fax tem de ter um endereço IP válido e o seu computador também); pode configurar o endereço IP com o utilitário BRAdmin Professional.
- Utilizar o painel frontal da máquina. Para obter mais informações, consulte o [capítulo 10](#page-90-0) deste manual de utilização.

Dado o modo de funcionamento das redes Microsoft, o servidor de impressão/fax pode aparecer na vizinhança na rede só passados alguns minutos. Verificará também que o servidor de impressão/fax pode demorar vários minutos a desaparecer da vizinhança na rede depois de desligar a impressora. Trata-se de uma funcionalidade das redes Microsoft baseadas em grupos de trabalho e domínios.

## **Alterar o nome do grupo de trabalho/domínio utilizando um web browser**

Pode alterar o nome do grupo de trabalho/domínio utilizando o utilitário BRAdmin Professional. Para isso, vá para o separador NetBIOS e introduza o nome do grupo de trabalho/domínio na caixa de texto **Nome de domínio**.

Também pode utilizar um web browser padrão para alterar o nome NetBIOS. Para isso, ligue-se ao servidor de impressão utilizando o respectivo endereço IP e, em seguida, seleccione a opção **Configure NetBIOS** no ecrã **Network Configuration**, onde deverá introduzir o nome de grupo de trabalho/domínio na caixa de texto **Domain Name**. Não se esqueça de activar as alterações (clique no botão **Submit**).

# **NetBIOS Port Monitor para Windows® 95/98/Me/ 2000/XP e Windows NT®4.0**

Este software requer que os protocolos TCP/IP estejam instalados no computador Windows® 95/98/Me/2000/XP e Windows NT®4.0. Para instalar estes protocolos, consulte a documentação do Windows®.

Se estiver a utilizar o protocolo TCP/IP, deverá definir o endereço IP correcto tanto no servidor de impressão/fax da Brother como no PC cliente.

# **Instalar o Brother NetBIOS Port Monitor**

- Sig Se já tiver instalado o controlador com o programa de instalação incluído no CD-ROM da impressora e se tiver seleccionado "Impressora de rede Brother ponto-a-ponto" durante a instalação, não precisa de instalar novamente o software de impressão em rede da Brother.
	- **1** Execute o programa de instalação do CD-ROM, de acordo com o Guia de configuração rápida.
	- **2** Seleccione o modelo adequado e, em seguida, o menu **Instalação do software**. Seleccione o menu **Software de impressão em rede** para iniciar o programa de instalação do **Software de impressão em rede da Brother**.
	- **3** Prima o botão **Seguinte** em resposta à mensagem de boas vindas.
	- **4** Seleccione o botão **Impressão ponto-a-ponto da Brother (NetBIOS)**
	- **5** Seleccione o directório onde pretende instalar os ficheiros do software **Impressão ponto-a-ponto da Brother (NetBIOS)** e prima **Seguinte**.
	- **6** Introduza o nome de porta que pretende utilizar. O nome da porta tem de começar por "BNT". Por exemplo, BNT1. Seja qual for o nome escolhido, deverá ser exclusivo. Em seguida, prima **OK**. O nome tem de ser exclusivo no seu PC, mas outros computadores poderão utilizar o mesmo nome de porta que especificou no seu PC.

**7** Deverá agora introduzir o nome do servidor e o nome da porta do servidor de impressão/fax. Pode utilizar o botão **Procurar** para encontrar o servidor de impressão/fax; seleccione o nome de domínio/grupo de trabalho e o servidor aparecerá na lista. Se o servidor de impressão não aparecer automaticamente na lista, verifique se o nome de domínio está correctamente configurado. Caso contrário, introduza manualmente o nome. O nome tem de obedecer à convenção UNC (Universal Name Convention). Por exemplo: \\NomeNó\NomeServiço.

Em que NomeNó corresponde ao nome NetBIOS do servidor de impressão/fax da Brother (o nome predefinido geralmente é BRN\_xxxxxx, em que xxxxxx corresponde aos seis últimos dígitos do endereço Ethernet), e NomeServiço corresponde ao nome de serviço NetBIOS do servidor de impressão/fax. Por predefinição, este nome é BINARY\_P1. Por exemplo:

\\BRN\_310107\BINARY\_P1

- Poderá encontrar o nome NetBIOS e o endereço MAC imprimindo a página de configuração da impressora. Consulte [Repor as predefinições de fábrica do servidor de](#page-136-0)  [impressão/fax \(botão de teste\)](#page-136-0) na página 13-4 para obter informações sobre como imprimir a página de configuração no servidor de impressão/fax.
	- **8** Em seguida, prima **OK**.
	- **9** Clique em **Concluir**. Antes de continuar, reinicie o computador.

## **Associar a impressora**

**1** Terá agora de criar uma impressora no Windows® 95/98/Me/ 2000/XP e Windows NT® 4.0 utilizando o procedimento padrão de configuração de impressoras do Windows®. Para isso, no menu **Iniciar** seleccione **Definições** e depois **Impressoras**.

## **Windows® 95/98/Me**

- **2** Seleccione **Adicionar impressora** para iniciar a instalação da impressora.
- **3** Clique em **Seguinte** quando aparecer a janela **Assistente para adicionar impressoras**.
- **4** Seleccione **Impressora local** quando lhe for perguntado de que forma está a impressora ligada ao computador e, em seguida, prima **Seguinte**.
- **5** Seleccione o controlador correcto. Clique em **Seguinte** quando terminar.
- **6** Se tiver seleccionado um controlador de impressora que já esteja a ser utilizado, pode manter o controlador já existente (recomendado) ou substituí-lo. Seleccione a opção pretendida e prima **Seguinte**.
- **7** Seleccione a **porta NetBIOS Brother** (o nome de porta atribuído no passo 6 da secção "Instalar o Brother NetBIOS Port Monitor") e prima **Seguinte**.
- **8** Introduza o nome pretendido para a máquina Brother e prima **Seguinte**. Por exemplo, pode chamar-lhe "Impressora de rede Brother".
- **9** O Windows® perguntar-lhe-á em seguida se pretende imprimir uma página de teste, seleccione **Sim** e, depois, **Concluir**.

Pode agora começar a imprimir. Se for necessário, pode partilhar a impressora no seu PC, para que todos os trabalhos de impressão sejam encaminhados através do seu computador.

## **Windows NT® 4.0 /Windows® 2000/XP**

- **2** Seleccione **Adicionar impressora** para iniciar a instalação da impressora.
- **3** Clique em **Seguinte** quando aparecer a janela **Assistente para adicionar impressoras**.
- **4** Seleccione **Impressora local** (Windows**®** 2000) ou Impressora local ligada a este computador (Windows**®** XP) quando lhe for perguntado de que forma está a impressora ligada ao computador e, em seguida, prima **Seguinte**.
- **5** Seleccione a **porta NetBIOS Brother** (o nome de porta atribuído no passo 7 da secção "Instalar o Brother NetBIOS Port Monitor") e prima **Seguinte**.
- **6** Seleccione o controlador correcto. Clique em **Seguinte** quando terminar.
- **7** Se tiver seleccionado um controlador de impressora que já esteja a ser utilizado, pode manter o controlador já existente (recomendado) ou substituí-lo. Seleccione a opção pretendida e prima **Seguinte**.
- **8** Introduza o nome pretendido para a impressora Brother e prima **Seguinte**. Por exemplo, pode chamar-lhe "Impressora de rede Brother".
- **9** Seleccione **Não partilhada** ou **Partilhada** e **Nome de partilha** e prima **Seguinte**.
- **10** O Windows® perguntar-lhe-á em seguida se pretende imprimir uma página de teste, seleccione **Sim** e, depois, **Concluir**.

Pode agora começar a imprimir. Se for necessário, pode partilhar a impressora no seu PC, para que todos os trabalhos de impressão sejam encaminhados através do seu computador.

# **Adicionar outra porta de impressão NetBIOS**

**1** Não é necessário voltar a executar o programa de instalação para adicionar uma nova porta NetBIOS. Basta premir o botão **Iniciar**, seleccionar **Definições** e abrir a janela **Impressoras**. Clique no ícone da impressora que pretende configurar, seleccione **Ficheiro** na barra de menus e depois clique em **Propriedades**.

## **Windows® 95/98/Me**

**2** Clique no separador **Detalhes** e prima o botão **Adicionar porta**. Na caixa de diálogo **Adicionar porta**, clique no botão **Outro** e depois seleccione **Porta NetBIOS Brother**. Clique em **OK** e introduza o nome da porta. O nome de porta predefinido é BNT1. Se este nome já estiver a ser utilizado, aparecerá uma mensagem de erro; nesse caso, deverá utilizar outro nome (BLP2, etc.). Quando tiver especificado o nome da porta, clique no botão **OK**. Aparecerá então a caixa de diálogo **Propriedades da porta**. Introduza o nome do servidor de impressão/fax e da porta da impressora para a qual pretende imprimir e clique em **OK**. A porta que acabou de criar deverá agora aparecer na definição **Imprimir para a seguinte porta** do controlador de impressora.

## 4 - 7 IMPRESSÃO PONTO-A-PONTO NETBIOS

## **Windows NT® 4.0 /Windows® 2000/XP**

 **2** Clique no separador **Portas** e prima o botão **Adicionar porta**. Na caixa de diálogo **Adicionar porta**, seleccione **Porta NetBIOS Brother**. Clique em **Nova porta** e introduza o nome da porta. O nome de porta predefinido é BNT1. Se este nome já estiver a ser utilizado, aparecerá uma mensagem de erro; nesse caso, deverá utilizar outro nome (BLP2, etc.). Quando tiver especificado o nome da porta, clique no botão **OK**. Aparecerá então a caixa de diálogo **Propriedades da porta**. Introduza o nome do servidor de impressão/fax e da porta da impressora para a qual pretende imprimir e clique em **OK**. A porta que acabou de criar deverá agora aparecer na definição **Imprimir para a seguinte porta** do controlador de impressora.

## **Outras fontes de informação**

- **1** Visite o site<http://solutions.brother.com/>para obter mais informações sobre impressão em rede.
- **2** Consulte o [capítulo 11](#page-112-0) deste manual de utilização para saber como configurar o endereço IP da máquina.

## *5* **Configurar a impressão via Internet para Windows®** *<sup>5</sup>*

# **Instalação do software de impressão via Internet**

# **Descrição geral**

O software Brother Internet Print (BIP), para Windows® 95/98/Me e Windows NT®4.0, permite que um utilizador de PC, em qualquer local, envie um trabalho de impressão para uma impressora Brother num local remoto através da Internet. Por exemplo, o utilizador de um PC instalado em Lisboa pode imprimir directamente um documento, a partir do programa Microsoft Excel, numa impressora instalada em Paris.

Os utilizadores de Windows® 2000/XP também podem utilizar este software BIP, mas recomenda-se que utilizem o suporte ao protocolo IPP integrado nos sistemas operativos Windows® 2000/ XP. Passem para a secção "Impressão IPP em Windows® 2000" deste documento.

## **Sugestões:**

- **1** O protocolo Automatic Private IP Addressing (APIPA) atribui automaticamente um endereço IP dentro do intervalo: 169.254.1.0 a 169.254.254.255. Pode desactivar o protocolo APIPA no painel de controlo da máquina. Para obter mais informações, consulte APIPA [na página 10-9.](#page-98-0) Se desactivar o protocolo APIPA, o endereço IP predefinido do servidor de impressão/fax da Brother será 192.0.0.192. Para o alterar, utilize o painel de controlo da impressora, o utilitário BRAdmin Professional, o software Web BRAdmin ou deixe que o servidor DHCP atribua um endereço IP à máquina.
- **2** Consulte o [capítulo 11](#page-112-0) deste manual de utilização para saber como configurar o endereço IP da máquina.
- **3** A palavra-passe predefinida para os servidores de impressão/ fax da Brother é access.
- 5 1 CONFIGURAR A IMPRESSÃO VIA INTERNET PARA WINDOWS®
- **4** Os utilizadores de Windows® 2000/XP podem imprimir com TCP/IP utilizando o software padrão de impressão em rede e o software do protocolo IPP incluídos em qualquer instalação do Windows® 2000/XP.
- **5** Os utilizadores de Windows® 95/98/Me podem enviar trabalhos de impressão utilizando o protocolo IPP através de um computador Windows® 2000, desde que o software Microsoft Internet Print Services esteja instalado no PC cliente, que o Internet Information Server (IIS) esteja instalado e activo no servidor e que o PC cliente esteja a utilizar a versão 4 ou superior do Microsoft Internet Explorer.

## **Informações gerais sobre a impressão via Internet da Brother**

O software BIP é instalado através de um assistente de instalação padrão do Windows® 95/98/Me/2000/XP e Windows NT®4.0. Cria uma porta virtual no PC Windows® 95/98/Me/2000/XP e Windows NT<sup>®</sup>4.0 que funciona de forma semelhante à porta de impressora padrão LPT1 perante a aplicação. O utilizador pode usar o Gestor de impressão do Windows® 95/98/Me/2000/XP e Windows NT®4.0 para criar uma impressora que utilize esta porta em conjunto com uma impressora padrão compatível com Windows® 95/98/Me/2000/ XP e Windows NT®4.0. Qualquer aplicação do Windows® 95/98/Me/ 2000/XP e Windows NT®4.0 poderá então imprimir para esta impressora (e, consequentemente, para a porta virtual) sem qualquer modificação ou procedimento operacional.

Quando um trabalho é impresso para a porta virtual BIP, na verdade é codificado por MIME (convertido numa mensagem de correio electrónico padrão da Internet) e enviado para um servidor de impressão/fax Brother no local remoto. Isto significa que o BIP é compatível com os pacotes de software de correio electrónico mais comuns. O único requisito é que o servidor de correio electrónico seja capaz de enviar mensagens de correio electrónico via Internet. Mais detalhadamente, o procedimento funciona da seguinte forma:

- Se estiver ligado a uma rede local (LAN), a mensagem é transmitida ao servidor de correio electrónico que, por seu turno, a transmite via Internet, utilizando o protocolo SMTP (Simple Mail Transport Protocol), para o servidor de impressão/fax remoto.
- Se estiver ligado directamente a um fornecedor de servicos Internet (ISP) através de um modem, o ISP gere o encaminhamento da mensagem de correio electrónico para o servidor de impressão/fax remoto.

■ No local remoto, um servidor de correio electrónico recebe a mensagem. O servidor de impressão/fax remoto, com um endereço de correio electrónico próprio, utiliza o protocolo POP3 (Post Office Protocol 3) para transferir a mensagem de correio electrónico do servidor. Em seguida, descodifica o anexo e imprime-o na impressora.

்∂ Se a mensagem recebida não tiver sido configurada para utilizar o controlador de porta virtual BIP, a impressora imprimi-la-á como um documento de texto.

## **Impressão via Internet da Brother: Configurar o servidor de impressão/fax da Brother**

O servidor de impressão/fax pode ser configurado utilizando o utilitário BRAdmin Professional ou um web browser.

## **Lista de verificação para configuração do servidor de impressão**

- Antes de configurar o servidor de impressão para receber trabalhos BIP, verifique se o servidor de correio electrónico no local remoto (o receptor) está configurado para suportar os protocolos TCP/IP, POP3 e SMTP (o SMTP só é necessário se a funcionalidade de notificação estiver activada).
	- **1** Configure o servidor POP3 no servidor de correio electrónico no local remoto com uma conta de correio electrónico (nome da caixa de correio) e uma palavra-passe para o servidor de impressão/fax da Brother (geralmente, o nome da conta de correio electrónico será a primeira parte do endereço de correio; por exemplo, se atribuir o endereço de correio impressora@xyz.pt, o nome da conta de correio será impressora).
	- **2** Certifique-se de que o servidor de impressão/fax está instalado e activo, com o TCP/IP activado e um endereço IP válido atribuído.

Uma vez que o acesso ao servidor de correio electrónico na maior parte das redes é restrito, poderá ter de pedir ao administrador para verificar a configuração e adicionar a conta de correio.

5 - 3 CONFIGURAR A IMPRESSÃO VIA INTERNET PARA WINDOWS®

## <span id="page-49-0"></span>**Impressão via Internet da Brother: Utilizar o utilitário BRAdmin Professional para configurar o servidor de impressão**

Ignore esta secção se quiser utilizar um web browser para configurar o servidor de impressão/fax. Com o utilitário BRAdmin Professional, pode configurar o servidor de impressão Brother através do protocolo TCP/IP ou IPX.

Os passos para configurar o servidor de impressão/fax para receber trabalhos de impressão a partir de um PC Windows® 95/98/Me/ 2000/XP e Windows NT®4.0 com o software BIP são os seguintes:

- **1** Inicie o utilitário BRAdmin Professional.
- **2** A partir da lista, seleccione e clique duas vezes no nome do nó do servidor de impressão/fax da Brother pretendido. (o nome de nó predefinido é geralmente BRN\_xxxxxx em que xxxxxx corresponde aos seis últimos dígitos do endereço Ethernet (endereço MAC)). Ser-lhe-á pedida uma palavra-passe; a palavra-passe predefinida é access.
- Poderá encontrar o nome de nó e o endereço MAC imprimindo a página de configuração da máquina. [Consulte](#page-136-0)  [Repor as predefinições de fábrica do servidor de impressão/](#page-136-0) [fax \(botão de teste\)](#page-136-0) na página 13-4 para obter informações sobre como imprimir a página de configuração no servidor de impressão/fax.
	- **3** Clique no separador **POP3/SMTP**.
	- **4** Introduza o endereço do servidor POP3 (consulte o administrador da rede se não souber este endereço).
	- **5** Introduza o nome da caixa de correio para o servidor de impressão/fax da Brother remoto. Normalmente, será a primeira parte do endereço de correio electrónico (por exemplo, se o endereço de correio do servidor de impressão for impressora@xyz, o nome da caixa de correio será impressora).
	- **6** Introduza a palavra-passe para a caixa de correio, se existir.
- **7** O servidor de impressão/fax está configurado, por predefinição, para contactar o servidor POP3 a cada 10 segundos. Pode alterar este valor, se quiser.
- **8** Se tiver activado a função de notificação, introduza o endereço do servidor SMTP (consulte o administrador da rede se não souber este endereço).
- **9** Prima o botão **OK** e guarde as alterações. Saia do utilitário BRAdmin Professional. O servidor de impressão/fax está agora configurado para receber trabalhos de impressão.

## **Impressão via Internet da Brother: Utilizar um web browser para configurar o servidor de impressão**

- **1** Ligue-se ao endereço IP do servidor de impressora através do web browser.
- **2** Quando chegar ao ecrã de configuração da rede, ser-lhe-á pedida uma palavra-passe. A palavra-passe predefinida é .<br>"access"
- **3** Seleccione a opção Configure POP3/SMTP e introduza as seguintes informações. Consulte Impressão via Internet da [Brother: Utilizar o utilitário BRAdmin Professional para](#page-49-0)  [configurar o servidor de impressão](#page-49-0) na página 5-4.
- **4** Deverá ver uma opção chamada Segmented Message Timeout. Se um trabalho de impressão for dividido em várias mensagens de correio electrónico através da funcionalidade Partial E-mail Print do BIP, este valor indica quanto tempo esperará o servidor de impressão/fax até chegarem todos os segmentos da mensagem.

## **Impressão via Internet da Brother: Instalar o software BIP no Windows® 95/98/Me/2000/XP e Windows NT®4.0**

Para instalar o software BIP num PC Windows® 95/98/2000/XP e Windows NT®4.0, execute os seguintes passos:

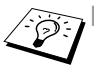

Verifique se o PC tem um programa de correio electrónico activo (por exemplo, o Microsoft Outlook) com capacidade para enviar mensagens de correio electrónico utilizando o Winsock.

■ Verifique se o servidor de correio electrónico tem capacidade para enviar mensagens via Internet.

## **Configuração a partir do CD-ROM**

- **1** Execute o programa de instalação do CD-ROM, de acordo com o Guia de configuração rápida.
- **2** Seleccione o modelo adequado e depois o menu **Instalação do software**. Seleccione o menu **Software de impressão em rede** para iniciar o programa de instalação do **Software de impressão em rede da Brother**.
- **3** Prima o botão **Seguinte** em resposta à mensagem de boas vindas.
- **4** Seleccione o botão **Impressão via Internet da Brother**.
- **5** Seleccione o directório onde pretende instalar os ficheiros do BIP e prima **Seguinte**. O programa de instalação criará automaticamente o directório especificado, se este ainda não existir.
- **6** Ser-lhe-á então pedido um nome de porta. Introduza o nome da porta. O nome da porta tem de começar por BIP e terminar com um número, por exemplo, BIP1.
- **7** Verá então uma mensagem sobre **Partial E-mail Print**. Partial E-mail Print é a capacidade de o software Brother Internet Print segmentar trabalhos de impressão por correio electrónico em partes mais pequenas para evitar problemas de limite da caixa de correio no servidor de correio electrónico.
- **8** Prima **OK** para continuar.

**9** Ser-lhe-á então pedido que introduza as definições da porta do servidor de impressão/fax remoto.

Introduza um endereço de correio electrónico exclusivo e válido para o servidor de impressão/fax remoto (por exemplo, impressora@xyz.pt). Lembre-se que os endereços de correio electrónico de Internet não podem conter espaços.

Introduza o seu endereço de correio electrónico e o endereço IP do servidor SMTP E- (consulte o administrador da rede se não souber este endereço). Especifique também se pretende utilizar a opção **Partial E-mail Print** e o tipo **Notification**.

- **10** Prima **OK** para continuar. Ser-lhe-á então pedido que reinicie o computador.
- **11** Depois de o computador reiniciar, tem de criar uma impressora no Windows® 95/98/Me/2000/XP e Windows NT®4.0 utilizando o procedimento padrão de configuração de impressoras do Windows® 95/98/Me/2000/XP e Windows NT®4.0. Para isso, clique no botão **Iniciar**, seleccione **Definições** e, em seguida, **Impressoras** (Windows® 95/98/Me/2000/XP e Windows NT®4.0). Para isso, vá para o **Painel de controlo**, seleccione **Impressoras e outro hardware** e, em seguida, **Impressoras e faxes** (ou **Adicionar uma impressora**)(Windows® XP)
- **12** Seleccione **Adicionar impressora** para iniciar a instalação da impressora.
- **13** Clique em **Seguinte** quando aparecer a janela **Assistente para adicionar impressoras**.

## **<Utilizadores de Windows® 95/98/Me>**

**14** Seleccione **Impressora local** quando lhe for perguntado de que forma está a impressora ligada ao computador e depois prima **Seguinte**.

## **<Utilizadores de Windows NT®4.0 e Windows® 2000/XP>**

 **14** Seleccione **Impressora local** e depois desmarque a caixa **Plug and Play**.

## **<Para utilizadores de Windows® XP>**

- **14** Seleccione **Impressora local ligada a este computador**.
- 5 7 CONFIGURAR A IMPRESSÃO VIA INTERNET PARA WINDOWS®

## **<Utilizadores de Windows® 95/98/Me>**

- **15** Seleccione o modelo pretendido da impressora remota (por exemplo, Brother HL-series). Se for necessário, clique em **Disco** para carregar o controlador a partir do CD-ROM. Clique em **Seguinte** quando terminar.
- **16** Se tiver seleccionado um controlador de impressora que já esteja a ser utilizado, pode manter o controlador já existente (recomendado) ou substituí-lo. Seleccione a opção pretendida e prima **Seguinte**.
- **17** Seleccione a **porta de Internet Brother** (BIP...) que seleccionou no passo 6 e prima **Seguinte**.

## **<Utilizadores de Windows NT® 4.0 e Windows® 2000/XP>**

- **15** Seleccione a **porta de Internet Brother** (BIP...) que seleccionou no passo 6 e prima **Seguinte**.
- **16** Seleccione o modelo pretendido da impressora remota (por exemplo, Brother HL-series). Se for necessário, clique em **Disco** para carregar o controlador a partir do CD-ROM. Clique em **Seguinte** quando terminar.
- **17** Se tiver seleccionado um controlador de impressora que já esteja a ser utilizado, pode manter o controlador já existente (recomendado) ou substituí-lo. Seleccione a opção pretendida e prima **Seguinte**.
- **18** Introduza o nome pretendido para a impressora remota BIP e prima **Seguinte**. Note que este nome não tem de ser igual ao nome da porta atribuído no passo 6, nem ao endereço de correio electrónico atribuído no passo 9.
- **19** Seleccione **Não** quando lhe for perguntado se pretende imprimir uma página de teste, a não ser que já tenha configurado o servidor de impressão/fax remoto para receber trabalhos de impressão BIP.

Desta forma, termina a instalação do software BIP. Se precisar de configurar outro servidor de impressão/fax remoto, vá para a secção que se segue, "Adicionar outra porta de Internet Brother".

# **Adicionar outra porta de Internet Brother**

Não é necessário voltar a executar o programa de instalação para adicionar uma nova porta de Internet Brother. Basta premir o botão **Iniciar**, seleccionar **Definições** e abrir a janela **Impressoras**. Clique no ícone de uma impressora que esteja a utilizar o BIP, seleccione **Ficheiro** na barra de menus e depois clique em **Propriedades**. Clique no separador **Detalhes** (**Portas** no Windows NT®4.0) e prima o botão **Adicionar porta**.

Na caixa de diálogo **Adicionar porta**, clique no botão **Outro** (apenas Windows® 95/98/Me) e depois seleccione **Porta de Internet Brother**. Clique em **OK** (**Nova porta** no Windows NT®4.0) e aparecerá a caixa de texto **Nome da porta**. Pode atribuir qualquer nome exclusivo, desde que comece por "BIP" e desde que não exista mais nenhuma porta com o mesmo nome.

# **Impressão IPP em Windows® 2000/XP**

Utilize as instruções que se seguem para utilizar a capacidade de impressão IPP do Windows<sup>®</sup> 2000/XP.

- **1** Execute o **Assistente para adicionar impressoras** e clique no botão **Seguinte** quando chegar ao ecrã **Bem-vindo ao Assistente para adicionar impressoras**.
- **2** Pode optar por seleccionar **Impressora local** ou **Impressora de rede**. Para o Windows® 2000: Certifique-se de que seleccionou **Impressora de rede**. Para Windows® XP: Certifique-se de que seleccionou **Uma impressora de rede ou uma impressora ligada a outro computador**.
- **3** Verá o ecrã **Assistente para adicionar impressoras**.
- **4** Para o Windows® 2000: Seleccione **Ligar a uma impressora na Internet ou na intranet** e introduza o seguinte URL: http://endereço\_ip\_impressora:631/ipp (em que endereço\_ip\_impressora corresponde ao endereço IP ou nome de DNS da impressora).

Para Windows® XP: Seleccione **Ligar a uma impressora na Internet ou numa rede doméstica ou empresarial** e, em seguida, introduza o seguinte no campo URL: http://endereço\_ip\_impressora:631/ipp (em que endereço\_ip\_impressora corresponde ao endereço IP ou nome de DNS da impressora).

5 - 9 CONFIGURAR A IMPRESSÃO VIA INTERNET PARA WINDOWS®

**5** Quando clicar em **Seguinte**, o Windows® 2000/XP fará uma ligação ao URL especificado.

## **SE JÁ TIVER INSTALADO O CONTROLADOR DE IMPRESSORA**

Se já tiver instalado o controlador de impressora apropriado no seu PC, o Windows® 2000/XP utilizá-lo-á automaticamente. Nesse caso, ser-lhe-á simplesmente perguntado se pretende que seja esse o controlador predefinido, após o que o assistente de configuração do controlador terminará. Pode agora começar a imprimir.

#### **SE AINDA NÃO TIVER INSTALADO O CONTROLADOR DE IMPRESSORA**

Um dos benefícios do protocolo de impressão IPP é o facto de estabelecer o nome de modelo da impressora ao comunicar com a mesma: Se a comunicação for bem sucedida, verá automaticamente o nome de modelo da impressora. Isto significa que já não é necessário informar o Windows® 2000 sobre qual o tipo de controlador de impressora a utilizar.

- **6** Clique em **OK**. Aparecerá então o ecrã de selecção da impressora no **Assistente para adicionar impressoras**.
- **7** Se a sua impressora não estiver na lista de impressoras suportadas, clique no botão **Disco**. Ser-lhe-á pedido que introduza o CD-ROM ou disquete do controlador.
- **8** Clique no botão **Procurar** e seleccione a unidade de CD-ROM ou a partilha de rede que contém o controlador de impressora Brother apropriado.
- **9** Especifique o nome de modelo da impressora.
- **10** Se o controlador de impressora que está a instalar não tiver um Certificado Digital, aparecerá uma mensagem de aviso. Clique em **Sim** para continuar a instalação. O **Assistente para adicionar impressoras** terminará.
- **11** Quando clicar em **Concluir** a impressora ficará pronta a imprimir. Para testar a ligação à impressora, imprima uma página de teste.

# **Especificar outro URL**

Não se esqueça que, no campo URL, há várias entradas possíveis.

## **http://endereço\_ip\_impressora:631/ipp**

Este é o URL predefinido e recomendamos que o utilize.

## **http://endereço\_ip\_impressora:631/ipp/porta1** Esta opção tem por objectivo a compatibilidade com o HP JetDirect.

## **http://endereço\_ip\_impressora:631/**

Se se esquecer dos detalhes do URL, pode simplesmente introduzir este endereço que a impressora continuará a receber e a processar dados.

Se estiver a utilizar os nomes de serviço incorporados, suportados pelo servidor de impressão/fax NC-9100h series da Brother, também pode utilizar o seguinte:

```
http://endereço_ip_impressora:631/brn_xxxxxx_p1
http://endereço_ip_impressora:631/binary_p1
http://endereço_ip_impressora:631/text_p1
http://endereço_ip_impressora:631/postscript_p1
http://endereço_ip_impressora:631/pcl_p1
http://endereço_ip_impressora:631/brn_xxxxxx_p1_at
Em que endereço ip impressora é o endereço IP da impressora.
```
# **Outras fontes de informação**

- **1** Visite o site <http://solutions.brother.com/> para obter mais informações sobre impressão em rede, documentos sobre o protocolo IPP e outras informações sobre como configurar um sistema Windows® 2000/95/98/Me.
- **2** Visite o web site da Microsoft para obter mais informações sobre o software "Microsoft Internet Print Services" para Windows® 95/98/Me.
- **3** Consulte o [capítulo 11](#page-112-0) deste manual de utilização para saber como configurar o endereço IP da máquina.

# *6* **Impressão em Novell NetWare***<sup>6</sup>*

# **Como configurar a impressão em Novell NetWare**

# **Descrição geral**

Os servidores de impressão/fax Brother permitem que computadores clientes NetWare imprimam trabalhos na mesma impressora que outros utilizadores com TCP/IP ou outro protocolo de rede. Todos os trabalhos NetWare são colocados em spool através do servidor Novell e entregues à impressora quando esta estiver disponível.

## **Sugestões:**

- **1** O protocolo Automatic Private IP Addressing (APIPA) atribui automaticamente um endereço IP dentro do intervalo: 169.254.1.0 a 169.254.254.255. Pode desactivar o protocolo APIPA no painel de controlo da máquina. Para obter mais informações, consulte ["APIPA" na página 10-9.](#page-98-0) Se desactivar o protocolo APIPA, o endereço IP predefinido do servidor de impressão/fax da Brother será 192.0.0.192. Para o alterar, utilize o painel de controlo da impressora, o utilitário BRAdmin Professional, o software Web BRAdmin ou deixe que o servidor DHCP atribua um endereço IP à máquina.
- **2** A palavra-passe predefinida para os servidores de impressão/ fax da Brother é access.

# **Informações gerais**

Para utilizar um servidor de impressão/fax Brother numa rede NetWare, têm de estar configurados um ou mais servidores de ficheiros com uma fila de impressão à qual o servidor de impressão/ fax possa aceder. Os utilizadores enviam os seus pedidos de impressão para a fila do servidor de impressão e os trabalhos são colocados em spool (directamente ou, no modo de impressora remota, através de um Servidor de Impressão Netware intermédio) no servidor de impressão/fax da Brother apropriado.

O administrador do sistema pode criar filas baseadas no modo de ligação (NetWare 3) ou no modo NDS (NetWare 3 e NetWare 4), num só ambiente, sem ter de alterar entre aplicações, utilizando o utilitário BRAdmin Professional.

Os utilizadores de NetWare 5 que pretendam configurar uma impressora NDPS têm de utilizar a aplicação NWADMIN fornecida com o NetWare 5. Note que é possível criar filas baseadas no modo IPX Ligação ou NDS num sistema NetWare 5, utilizando o utilitário BRAdmin Professional.

Tem de instalar o Novell NetWare Client 32 se quiser criar informações sobre filas nos servidores NetWare, utilizando o utilitário BRAdmin Professional.

Se não conseguir utilizar o utilitário BRAdmin Professional no seu ambiente, pode criar a fila através do utilitário NetWare PCONSOLE ou dos utilitários NWADMIN, sendo, no entanto, necessário utilizar também um Web browser para configurar o servidor de impressão/ fax.

Os servidores de impressão/fax da Brother podem suportar até 16 servidores de ficheiros e 32 filas.

## **Criar uma impressora NDPS com o NWADMIN para NetWare 5**

Com o NetWare 5, a Novell lançou um novo sistema de impressão preferido chamado Novell Distributed Print Services (NDPS). Antes de configurar o servidor de impressão/fax, tem de instalar o NDPS no servidor NetWare 5 e configurar um NDPS Manager no servidor.

 $\delta$  Para obter mais informações sobre impressoras NDPS e impressão, consulte a secção "[Outras fontes de informação](#page-69-0)" no final deste capítulo.

# **NDPS Manager**

Cria um NDPS Manager (gestor NDPS) que interage com serviços em execução no servidor e gere um número ilimitado de agentes de impressora.

Tem de criar um NDPS Manager numa árvore NDS antes de criar agentes de impressora baseados no servidor. Se o NDPS Manager controlar uma impressora directamente ligada ao servidor, tem de carregá-lo no servidor ao qual está ligada a impressora.

- **1** No utilitário de administração NetWare, vá para a área onde pretende que resida o NDPS Manager. Seleccione **Object | Create | NDPS Manager** e clique em **OK**.
- **2** Introduza um **nome de NDPS Manager**.
- **3** Procure o servidor (com o NDPS instalado, mas sem NDPS Manager) onde pretende instalar o NDPS Manager e, em seguida, o volume ao qual pretende atribuir a respectiva base de dados. Clique em **create**.

# **NDPS Broker**

Se o NDPS estiver instalado, é carregado um NDPS Broker na rede. Um dos serviços do Broker (Resource Management Service) permite instalar controladores de impressora no servidor e utilizá-los com agentes de impressora.

Adicionar um controlador de impressora ao Broker:

- **1** Certifique-se de que o serviço **Resource Management Service** está activado.
- **2** Abra a janela principal do **Broker Object** no utilitário de administração NetWare
- **3** Seleccione o modo de visualização **Resource Management**.
- **4** Aparecerá a caixa de diálogo **Resource Management**. Seleccione o botão **Add Resources**.
- **5** Quando aparecer a caixa de diálogo **Manage Resources**, seleccione o ícone do tipo de controlador que pretende adicionar. Para NetWare 5, será um controlador 3.1x, Windows<sup>®</sup> 95/98/Me or Windows NT<sup>®</sup>4.0 (Para NetWare 5.1, está também disponível um controlador Windows® 2000). Se estiver a utilizar a versão 1 do NDPS com o NetWare 4.x, só estarão disponíveis as opções 3.1x e 95/98/Me. A versão 2 do NDPS para NetWare 4.x suporta a transferência automática de controladores Windows NT®4.0.
- **6** A janela **Current Resources** apresenta uma lista completa dos recursos desse tipo actualmente carregados. Clique no botão **Add**.
- **7** Aparecerá a caixa de diálogo **Add <tipo de recurso>**. Os recursos que aparecem listados neste ecrã estão actualmente instalados.
- **8** Prima o botão **Browse** para localizar o controlador que pretende adicionar à lista. A lista de controladores apresentará provavelmente várias impressoras. Trata-se das várias versões de idioma do controlador.

Siga os passos abaixo descritos para criar um agente de impressora para a impressora de acesso de controlo (objecto NDS).

- **1** No utilitário de administração NetWare, seleccione **object | create | NDPS Printer**. Introduza o nome da impressora NDPS.
- **2** Se se tratar de uma nova impressora, seleccione **create A New Printer Agent**.
- **3** Se já existir uma impressora NDS e pretender actualizá-la para utilizar o sistema NDPS, seleccione **Existing NDS printer object**. Terá então de seleccionar que objecto de impressora pretende actualizar.
- **4** Introduza o nome pelo qual pretende designar o agente de impressora, e introduza o nome do NDPS Manager ou clique no botão Reference e seleccione um NDPS Manager. Seleccione **Novell Printer Gateway** em **Gateway type** e clique em **OK**.
- **5** Seleccione **None** em Printer Type e **Novell Port Handler** em Port Handler Type. Em seguida, clique em **OK**.
- **6** Terá agora de especificar o tipo de ligação que vai utilizar. Tem quatro opções possíveis. Seleccione a opção **LPR over IP**.
- **7** Introduza os detalhes relevantes, sabendo que a Brother recomenda a introdução de Binary\_P1 como nome da impressora. Clique em **finish** e aguarde. Seleccione os controladores de impressora para os sistemas operativos cliente.

Siga os passos abaixo descritos para criar um agente de impressora para a impressora de acesso público.

- **1** No utilitário de administração NetWare, clique duas vezes em **NDPS Manager**.
- **2** Clique em **Printer Agent List**.
- **3** Clique em **New**.
- **4** Introduza o nome pelo qual pretende referir o agente de impressora, seleccione **Novell Printer Gateway** em **Gateway type** e clique em **OK**.
- **5** Seleccione **None** em Printer Type e **Novell Port Handler** em Port Handler Type. Em seguida, clique em **OK**.
- **6** Terá agora de especificar o tipo de ligação que vai utilizar. Tem quatro opções possíveis. Seleccione a opção **LPR over IP**.
- **7** Introduza os detalhes relevantes, sabendo que a Brother recomenda a introdução de Binary\_P1 como nome da impressora. Clique em **finish** e aguarde. Seleccione os controladores de impressora para os sistemas operativos cliente.

Pode agora começar a imprimir.

# **Configurar sistemas NetWare 3 e NetWare 4**

O utilitário BRAdmin Professional da Brother oferece funcionalidades semelhantes ao utilitário NetWare PCONSOLE (ou o utilitário NWADMIN no NetWare 4.1x ou posterior). Para utilizar o utilitário BRAdmin Professional para criar um servidor de impressão da Brother em NetWare, certifique-se de que inicia sessão como SUPERVISOR (NetWare 2.xx ou 3.xx) ou ADMIN (NetWare 4.1x ou posterior) e execute os passos apropriados, como descrito nas páginas que se seguem.

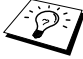

Tem de instalar o Novell NetWare Client 32 se quiser criar informações sobre filas nos servidores NetWare, utilizando o utilitário BRAdmin Professional.

## **Criar um servidor de impressão de rede (Servidor de filas de ligação) utilizando o utilitário BRAdmin Professional**

- **1** Certifique-se de que inicia sessão como SUPERVISOR (NetWare 2.xx ou 3.xx) ou ADMIN (NetWare 4.xx ou posterior).
- **2** Inicie o utilitário BRAdmin Professional.
- **3** Aparecerão um ou mais servidores de impressão/fax na lista (os nomes de nó predefinidos são BRN\_xxxxxx, em que xxxxxx corresponde aos seis últimos dígitos do endereço Ethernet (endereço MAC)).
- Poderá encontrar o nome de nó e o endereço MAC imprimindo a página de configuração de rede. Consulte ["Repor as predefinições de fábrica do servidor de impressão/](#page-136-0) [fax \(botão de teste\)" na página 13-4](#page-136-0) para obter informações sobre como imprimir a página de configuração na máquina.
	- **4** Seleccione e clique duas vezes no servidor de impressão/fax que pretende configurar. Ser-lhe-á pedida uma palavra-passe. A palavra-passe predefinida é access.
	- **5** Seleccione o separador NetWare.
- Se for necessário, altere o **Nome do servidor de impressão Netware**. O nome de servidor de impressão NetWare predefinido é geralmente BRN\_xxxxxx\_P1, em que xxxxxx corresponde aos seis últimos dígitos do endereço Ethernet do servidor de impressão/fax. Atenção! A alteração deste nome poderá ter impacto na configuração de outros protocolos, pois os nomes de serviço do servidor de impressão serão alterados.
	- **a** Se ainda não estiver seleccionado, seleccione **Servidor de filas** como modo operativo.
	- **b** Clique no botão **Alterar filas de ligação**.
	- **c** Seleccione o servidor NetWare que pretende configurar.
	- **d** Seleccione o botão **Nova fila** e introduza o nome da fila que pretende criar.
	- **e** Quando terminar, seleccione o nome de fila que acabou de criar e clique no botão **Adicionar**.
	- **f** Clique em **Fechar** e depois em **OK**.

Saia do utilitário BRAdmin Professional. Pode agora começar a imprimir.

## **Criar um servidor de impressão de rede (Servidor de filas NDS) utilizando o utilitário BRAdmin Professional**

- **1** Certifique-se de que inicia sessão como ADMIN no modo NDS.
- **2** Inicie o utilitário BRAdmin Professional.
- **3** Aparecerão um ou mais servidores de impressão/fax na lista de impressoras (os nomes de nó predefinidos são BRN\_xxxxxx, em que xxxxxx corresponde aos seis últimos dígitos do endereço Ethernet (endereço MAC)).
- **B**<sub>2</sub> Poderá encontrar o nome de nó e o endereço MAC imprimindo a página de configuração da impressora. Consulte ["Repor as predefinições de fábrica do servidor de](#page-136-0)  [impressão/fax \(botão de teste\)" na página 13-4](#page-136-0) para obter informações sobre como imprimir a página de configuração na máquina.
	- **4** Seleccione e clique duas vezes na impressora que pretende configurar. Ser-lhe-á pedida uma palavra-passe. A palavrapasse predefinida é access.

#### **5** Seleccione o separador **NetWare**.

- **a** Se ainda não estiver seleccionado, seleccione **Servidor de filas** como modo operativo.
- **b** Seleccione a árvore NDS e o contexto NDS correctos (pode introduzir manualmente estas informações ou clicar na seta para baixo junto a Árvore NDS e no botão **Alterar** junto a Contexto NDS e deixar que o utilitário BRAdmin Professional apresente as suas opções automaticamente). Depois de especificar estas informações, clique no botão **Alterar filas NDS**.
- **c** No ecrã **Filas de impressão**, seleccione a árvore e o contexto adequados e depois clique no botão **Nova fila**.
- **d** Introduza o nome da fila e especifique o nome do volume. Se não souber o nome do volume, seleccione o botão **Procurar** para procurar os volumes NetWare. Depois de introduzir correctamente as informações, seleccione o botão **OK**.

## 6 - 8 IMPRESSÃO EM NOVELL NETWARE

- **e** O nome da fila aparecerá agora na árvore e no contexto especificados. Seleccione a fila e clique em **Adicionar**. O nome da fila será transferido para a janela Filas de impressão de serviço. Nesta janela, poderá ver informações sobre a árvore e o contexto, bem como informações sobre a fila de impressão.
- **f** Clique no botão **Fechar**. O servidor de impressão/fax da Brother irá agora ligar-se ao servidor NetWare apropriado.

Saia do utilitário BRAdmin Professional. Pode agora começar a imprimir.

## **Criar um servidor de impressão de rede (Servidor de filas NDS) utilizando o Novell NWADMIN e o utilitário BRAdmin Professional**

Se não quiser utilizar apenas o utilitário BRAdmin Professional da Brother para configurar o servidor de ficheiros NetWare, utilize as instruções que se seguem para efectuar a configuração utilizando o NWADMIN em conjunto com o BRAdmin Professional.

- **1** Certifique-se de que inicia sessão como ADMIN no modo NDS no servidor de ficheiros NetWare 4.1x (ou posterior) e inicie o NWADMIN.
- **2** Seleccione um **contexto** para conter a impressora e depois clique em **Object** na barra de menus e em **Create**. Quando chegar ao menu **New Object**, seleccione **Printer** e depois **OK**.
- **3** Introduza o nome da impressora e seleccione **Create**.
- **4** Seleccione um **contexto** para conter a fila de impressão predefinida e depois clique em **Object** e **Create** para chegar ao menu **New Object**.
- **5** Seleccione **Print Queue** e depois **OK**. Certifique-se de que **Directory Service Queue** está seleccionado e depois introduza um nome para a fila de impressão predefinida.
- **6** Clique no botão para seleccionar o volume da fila de impressão. Altere o contexto do directório, se necessário, seleccione o volume pretendido (em **Available Objects**) e clique em **OK**. Clique em **Create** para criar a fila de impressão.
- **7** Altere o contexto, se necessário, e clique duas vezes no nome da impressora criada no passo 3.
- **8** Clique em **Assignments**.
- **9** Clique em **Add**.
- **10** Se necessário, altere o contexto.
- **11** Seleccione a fila de impressão criada no passo 5.
- **12** Clique em **Configuration** e defina **Printer type** como **Other/ Unknown**. Clique em **OK**.
- **13** Altere o contexto, se necessário, seleccione **Object** na barra de menus e depois **Create**. Quando chegar ao menu **New Object**, seleccione **Print server** e depois **OK**.
- **14** Introduza o nome do servidor de impressão e seleccione **Create**.
- Introduza o nome do servidor de impressão/fax ou do servidor de impressão NetWare exactamente como aparece no separador NetWare do utilitário BRAdmin Professional (geralmente, o nome de serviço predefinido é BRN xxxxxx P1, a não ser que o tenha alterado).

Poderá encontrar o nome de serviço actual e o endereço MAC imprimindo a página de configuração da máquina. Consulte ["Repor as predefinições de fábrica do servidor de impressão/](#page-136-0) [fax \(botão de teste\)" na página 13-4](#page-136-0) para obter informações sobre como imprimir a página de configuração na máquina.

#### **Importante:**

Não atribua uma palavra-passe ao servidor de impressão, pois, se o fizer, este não poderá iniciar sessão.

- **15** Clique duas vezes no nome do servidor de impressão. Clique em **Assignments** e depois em **Add**.
- **16** Altere o contexto do directório, se necessário. Seleccione a impressora criada no passo 3 e clique em **OK** e, depois, novamente em **OK**.
- **17** Saia do NWADMIN.
- **18** Inicie o BRAdmin Professional e seleccione o servidor de impressão/fax correcto a partir da lista (por predefinição, o nome do nó é BRN\_xxxxxx, em que xxxxxx corresponde aos seis últimos dígitos do endereço Ethernet (endereço MAC)).
- **19** Clique duas vezes no servidor de impressão/fax da Brother apropriado. Ser-lhe-á pedida uma palavra-passe; a palavrapasse predefinida é access. Seleccione o separador NetWare.
- **20** Seleccione **Servidor de filas** como modo operativo.

Não pode utilizar o mesmo serviço atribuído pelo servidor de impressão NetWare para o modo servidor de filas e o modo impressora remota.

- SE Se quiser activar capacidades de servidor de filas noutros serviços que não os serviços NetWare predefinidos, terá de definir novos serviços, que serão activados para o NetWare e para a porta pretendida. Consulte o Anexo deste manual para obter informações sobre como fazê-lo.
- **21** Introduza o nome de árvore NDS (note que um servidor de impressão/fax pode suportar filas NDS e de ligação).
- **22** Escreva o nome do contexto em que reside o servidor de impressão.
- **23** Saia do utilitário BRAdmin Professional, guardando previamente as alterações efectuadas. Pode agora começar a imprimir.

## **Criar um servidor de impressão de rede (Impressora remota NDS) utilizando o Novell NWAdmin e o utilitário BRAdmin Professional**

Para configurar um servidor de impressão/fax da Brother para o modo impressora remota com o NWADMIN (utilitário de administração NetWare) e o BRAdmin Professional, terá de executar os seguintes passos:

- **1** Certifique-se de que o PSERVER NLM (NetWare Loadable Module) está carregado no servidor de ficheiros e de que iniciou sessão como ADMIN no modo NDS no servidor de ficheiros NetWare 4.1x.
- **2** Inicie o NWADMIN clicando duas vezes no ícone. Seleccione um **contexto** para conter a nova impressora.
- **3** Seleccione **Object** na barra de menus e depois **Create**. Quando chegar ao menu **New Object**, seleccione **Printer** e depois **OK**.
- **4** Introduza o nome da impressora e seleccione **Create**.
- **5** Clique duas vezes no nome do servidor de impressão do PSERVER NLM. Clique em **Assignments** e depois em **Add**.
- **6** Altere o contexto do directório, se necessário. Seleccione a impressora que criou e clique em **OK**. Para futura referência, tome nota do número da impressora e depois clique em **OK**.
- **7** Seleccione um **contexto** para conter a fila de impressão predefinida e depois clique em **Object** e **Create** para chegar ao menu **New Object**.
- **8** Seleccione **Print Queue** e depois **OK**. Certifique-se de que Directory Service Queue está seleccionado e depois introduza um nome para a fila de impressão predefinida.
- **9** Clique no botão para seleccionar o volume da fila de impressão. Altere o contexto do directório, se necessário, seleccione o volume pretendido (Objects) e clique em **OK**. Clique em **Create** para criar a fila de impressão.
- **10** Altere o contexto, se necessário, e clique duas vezes no nome da impressora criada previamente.
- **11** Clique em **Assignments** e depois em **Add**.

## 6 - 12 IMPRESSÃO EM NOVELL NETWARE

- **12** Altere o contexto, se necessário, e seleccione a fila de impressão que criou. Clique em **OK** e, depois, novamente em **OK** e saia do NWADMIN.
- **13** Inicie o utilitário BRAdmin Professional e seleccione o servidor de impressão/fax que pretende configurar (por predefinição, os nomes de nós começam por BRN xxxxxx, em que xxxxxx corresponde aos seis últimos dígitos do endereço Ethernet (endereço MAC)).
- **Poderá encontrar o nome de nó e o endereco MAC** imprimindo a página de configuração da máquina. Consulte ["Repor as predefinições de fábrica do servidor de impressão/](#page-136-0) [fax \(botão de teste\)" na página 13-4](#page-136-0) para obter informações sobre como imprimir a página de configuração no servidor de impressão/fax.
- **14** Clique duas vezes no servidor de impressão apropriado. Serlhe-á pedida uma palavra-passe; a palavra-passe predefinida é access.
- **15** Seleccione o separador **NetWare**.
- **16** Seleccione **Impressora remota** em **Modo operativo**, seleccione o nome do PSERVER NLM como nome do servidor de impressão/fax e seleccione o número da impressora indicado no passo 6 como número de impressora.
- Não pode utilizar o mesmo serviço atribuído pelo servidor de impressão NetWare para o modo servidor de filas e o modo impressora remota. Se quiser activar capacidades de impressora remota noutro serviço que não o serviços NetWare predefinido, terá de definir novos serviços, que serão activados para o NetWare e para a porta pretendida.
- **17** Clique em **OK**. Saia do utilitário BRAdmin Professional.

Terá agora de descarregar o PSERVER NLM da consola do servidor de ficheiros NetWare e tornar a carregá-lo, para que as alterações tenham efeito.

# <span id="page-69-0"></span>**Outras fontes de informação**

Consulte o [capítulo 11](#page-112-0) deste manual de utilização para saber como configurar o endereço IP da máquina.

# *7* **Imprimir a partir de um Macintosh®** *<sup>7</sup>*

# **Imprimir a partir de um Macintosh® utilizando AppleTalk® e TCP/IP ou a funcionalidade de Configuração simples de rede**

Este capítulo explica como configurar o controlador PostScript numa rede. Para obter mais informações sobre como configurar o controlador QuickDraw predefinido numa rede, consulte o Guia de configuração rápida fornecido com a máquina.

# **Descrição geral**

Os servidores de impressão Brother suportam o protocolo AppleTalk sobre Ethernet (também designado por EtherTalk). Assim, os utilizadores de Macintosh® podem imprimir ao mesmo tempo que todos os outros utilizadores da rede Ethernet, utilizando o protocolo AppleTalk (também designado por EtherTalk).

A partir da versão 8.6 do sistema, a Apple introduziu uma capacidade de impressão TCP/IP. Esta capacidade permite aos utilizadores de Macintosh® enviarem trabalhos de impressão através do protocolo TCP/IP.

No OS/X 10.2, a Apple® introduziu o suporte para a funcionalidade de Configuração simples de rede.A Configuração simples de rede suporta a configuração automática da rede.Se optar por usar a funcionalidade de Configuração simples de rede do seu produto, não terá de configurar as definições de endereço IP.

## **Sugestões:**

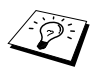

**1** O nome predefinido que aparecerá no Chooser de qualquer sistema Macintosh® será, geralmente, BRN\_xxxxxx\_P1\_AT (em que xxxxxx corresponde aos seis últimos dígitos do endereço Ethernet)

- **2** Numa rede Macintosh®, a forma mais fácil de alterar este nome é atribuir um endereço IP à impressora e, depois, utilizar um web browser para alterar o nome. Ligue-se à máquina utilizando um web browser e, depois, clique em **Network Configuration**. Introduza a palavra-passe (a palavra-passe predefinida é access) e depois, seleccione, **Configure AppleTalk**. Clique em BRN\_xxxxxx\_P1\_AT e, depois, em **Service Name**. Introduza o novo nome que pretende que apareça no **Chooser**. Clique em **Submit**.
- **3** O sistema Mac OS® 8.6 ou posterior suporta impressão TCP/IP.
- **4** A palavra-passe predefinida para os servidores de impressão Brother é access.
- **5** Para imprimir uma página de definições da impressora, consulte [Repor as predefinições de fábrica do servidor](#page-136-0)  [de impressão/fax \(botão de teste\)](#page-136-0) na página 13-4.
- **6** O protocolo Automatic Private IP Addressing (APIPA) atribui automaticamente um endereço IP dentro do intervalo: 169.254.1.0 a 169.254.254.255. Pode desactivar o protocolo APIPA no painel de controlo da máquina. Para obter mais informações, [consulte](#page-98-0) APIPA [na página 10-9](#page-98-0). Se desactivar o protocolo APIPA, o endereço IP predefinido do servidor de impressão/fax da Brother será 192.0.0.192. Para o alterar, utilize o painel de controlo da impressora, o utilitário BRAdmin Professional, o software Web BRAdmin ou deixe que o servidor DHCP atribua um endereço IP à máquina.
# **Configuração em Macintosh**® **(Mac OS**® **8.6 - 9.2)**

A sua impressora Brother é compatível com o controlador de impressora padrão Apple LaserWrite 8 (as versões anteriores dos controladores LaserWrite podem falhar ou causar erros de PostScript em redes de grandes dimensões). Se não tiver o controlador LaserWrite 8, terá de o instalar. Consulte a documentação do seu Macintosh para obter informações sobre como fazê-lo.

Antes de tentar utilizar o servidor de impressão Brother, tem de activar o protocolo EtherTalk no **Network Control Panel** do Macintosh®. Se o protocolo EtherTalk não estiver seleccionado, ou o **Network Control Panel** não existir, terá de utilizar o software **Network Installer** da Apple para adicionar estas capacidades.

Tem de instalar primeiro o ficheiro PPD apropriado fornecido com a máquina. Coloque o CD-ROM na unidade do CD-ROM do seu computador. Seleccione o ícone **Start Here**, seleccione o seu idioma e siga as instruções apresentadas no ecrã para **Install Software**.

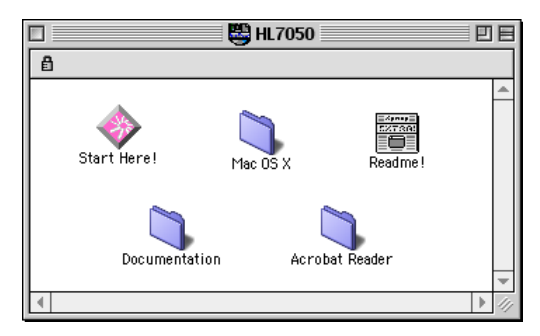

#### **Figura 1 Programa de instalação típico de Macintosh**

A ilustração acima apresentada foi retirada de um controlador de impressora Brother HL-7050 series. No entanto, verá um ecrã semelhante para todas as impressoras Brother que incluam um controlador de impressora Macintosh.

## **Como seleccionar o servidor de impressão (AppleTalk/EtherTalk)**

Quando o servidor de impressão/fax estiver ligado à sua rede e a máquina estiver ligada, o nome de serviço AppleTalk do servidor de impressão Brother (a predefinição é BRN\_xxxxxx\_P1\_AT, em que xxxxxx corresponde aos seis últimos dígitos do endereço Ethernet (endereço MAC)) deverá aparecer no **Chooser**.

Poderá encontrar o nome de serviço e o endereço MAC imprimindo a página de configuração. Consulte [Repor as](#page-136-0)  [predefinições de fábrica do servidor de impressão/fax \(botão](#page-136-0)  de teste) [na página 13-4](#page-136-0) para obter informações sobre como imprimir a página de configuração no servidor de impressão. **1** Abra o **Chooser** no menu **Apple** do Macintosh® e, depois, clique no ícone LaserWriter (se necessário, seleccione a zona AppleTalk apropriada no **Network Control Panel**).

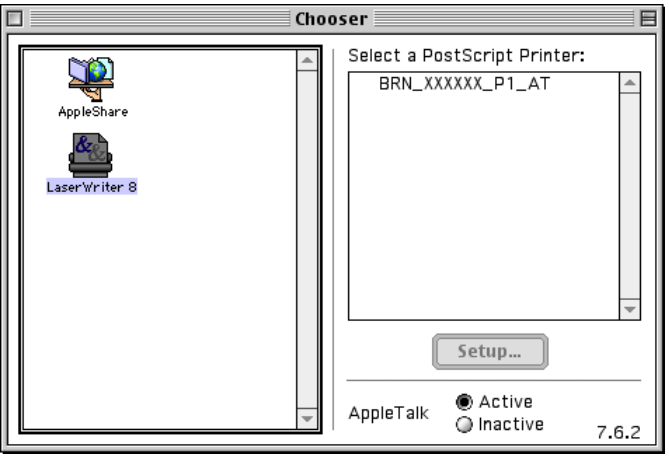

#### **Figura 2 Chooser do Macintosh**

- **2** Clique no servidor de impressão/fax apropriado e feche o **Chooser**. Deverá agora ser capaz de imprimir a partir do Macintosh.
- SE Se não conseguir ver o servidor de impressão/fax, certifiquese de que a cablagem está correcta e que activou o EtherTalk no **Network Control Panel** do Macintosh. Poderá também ter de forçar o servidor de impressão para a zona AppleTalk correcta utilizando o utilitário BRAdmin Professional ou um web browser.

# **Como seleccionar o servidor de impressão (TCP/IP)**

A Apple desenvolveu o utilitário **"Desktop Printer"**. Este encontrase no menu **Apple** (disponível apenas no Sistema 8.6 ou posterior). Quando o executar verá o seguinte ecrã:

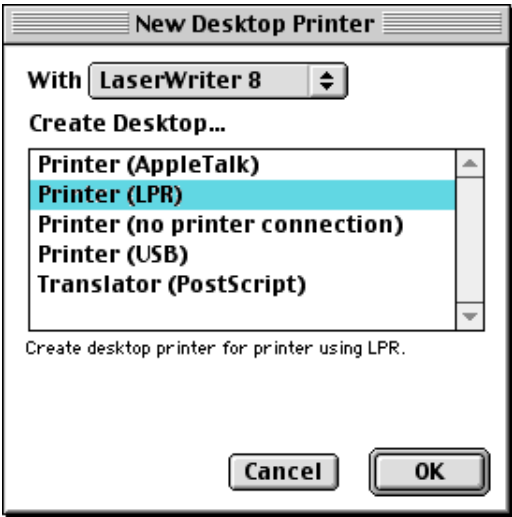

**Figura 3 Seleccionar a impressão LPR**

**1** Seleccione a opção **Printer (LPR**) e clique em **OK**. Verá então o seguinte:

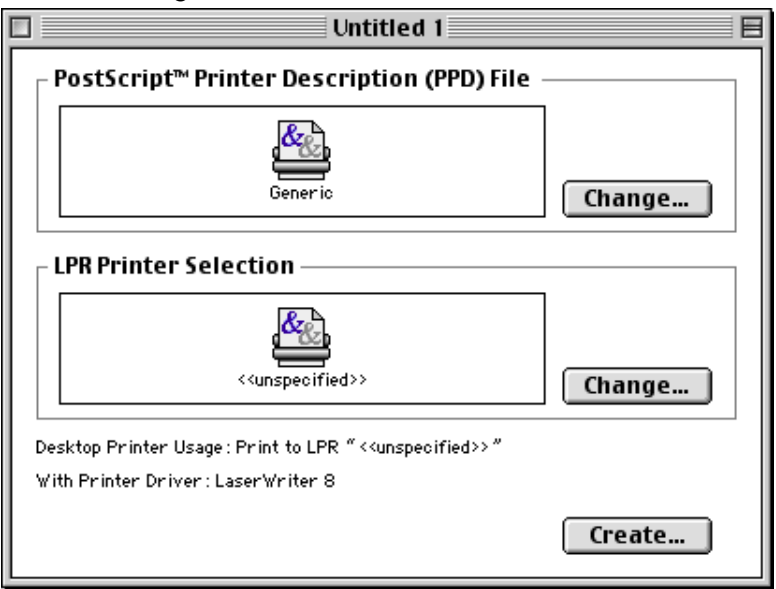

#### **Figura 4 Seleccionar a configuração PPD e LPR**

- **2** Neste momento, tem de seleccionar o ficheiro PPD correcto para a máquina e também configurar as informações correctas para LPR. Clique no botão **Change** na secção **PostScript Printer Description (PPD) File** e seleccione o ficheiro PPD apropriado para o seu modelo.
- **3** Seleccione o botão **Change** a seguir ao texto **LPR Printer Selection**.
- **4** Tem de introduzir o endereço IP e o nome de serviço da máquina. Ao especificar a fila (**Queue**) utilize o valor brn xxxxxx p1 at em que xxxxxx corresponde aos seis últimos dígitos do endereço Ethernet.

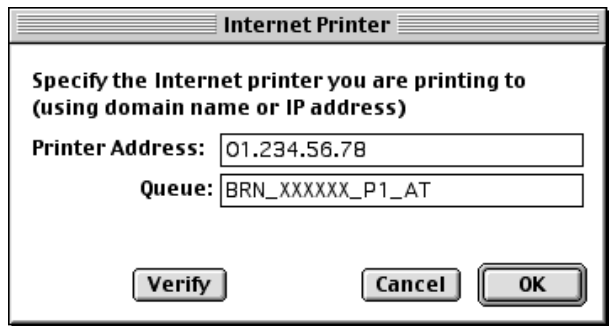

#### **Figura 5 Introduzir o endereço IP e a fila**

 $\Im$ ; Se não especificar o valor correcto, a máquina poderá não imprimir ou não imprimir os dados correctamente. Certifiquese de que o valor introduzido aqui corresponde ao nome de serviço da máquina.

- **5** Clique em **OK** para regressar ao menu anterior.
- **6** Está agora pronto para criar a impressora. Para isso, clique no botão **Create** e verá o seguinte:

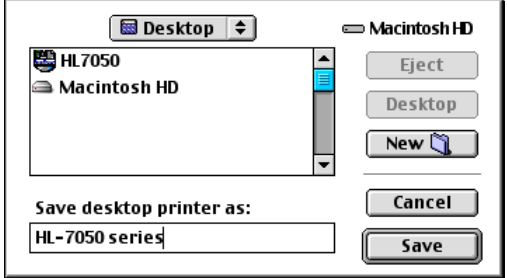

#### **Figura 6 Guardar a impressora no ambiente de trabalho (o ecrã apresentado é do modelo HL-7050)**

- **7** Introduza o nome da impressora em **Save desktop printer As:** e clique em **Save**.
- **8** Terá agora de tornar esta impressora na impressora predefinida, clicando no nome da impressora uma vez e seleccionando **Printing** e **Set Default Printer**.

Sempre que enviar um trabalho de impressão, será utilizada a impressora que acabou de criar.

# **Configuração em Macintosh (OS X 10.1-10.2.1/10.3 ou superior)**

Tem de instalar o ficheiro PPD apropriado fornecido com a impressora. Coloque o CD-ROM na unidade do CD-ROM do seu computador. Seleccione **Start Here OSX** e siga as instruções apresentadas no ecrã.

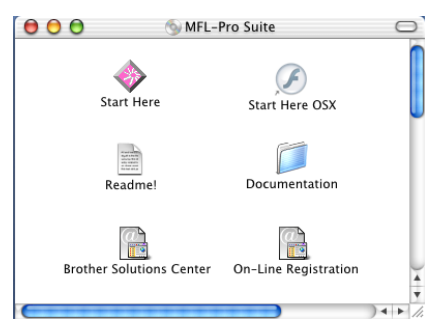

## **Como seleccionar o servidor de impressão (AppleTalk/EtherTalk)**

Depois de instalar o PPD, execute os seguintes passos para seleccionar o controlador de impressora.

- **1** Ligue a impressora.
- **2** Abra a pasta **Applications**.
- **3** Abra a pasta **Utilities**.
- **4** Abra o ícone **Print Center**.
- **5** Clique no botão **Add Printer**.
- **6** Seleccione **AppleTalk**.
- **7** Seleccione BRN\_XXXXXX\_P1\_AT e clique no botão **Add**.

Para ligações AppleTalk, o nome de serviço AppleTalk da máquina é BRN\_XXXXXX\_P1\_AT, em que XXXXXX corresponde aos seis últimos dígitos do endereço Ethernet.

## 7 - 9 IMPRIMIR A PARTIR DE UM MACINTOSH®

A impressão da página de configuração permitir-lhe-á confirmar o endereco MAC. Consulte Repor as predefinições de fábrica do [servidor de impressão/fax \(botão de teste\)](#page-136-0) na página 13-4 para obter informações sobre como imprimir a página de configuração.

- **8** Na lista pendente **Printer Model** seleccione o seu modelo.
- **9** Clique em **Add** e a impressora ficará disponível na **Printer List**.

## **Como seleccionar o servidor de impressão (TCP/IP)**

Depois de instalar o PPD, execute os seguintes passos para seleccionar o controlador de impressora.

- **1** Ligue a impressora.
- **2** Abra a pasta **Applications**.
- **3** Abra a pasta **Utilities**.
- **4** Abra o ícone **Print Center**.
- **5** Clique no botão **Add Printer**.
- **6** Seleccione **LPR Printers using IP**.
- **7** Introduza o endereço TCP/IP da impressora na caixa **LPR Printer's Address**.

A impressão da página de configuração permitir-lhe-á confirmar o endereço TCP/IP. Consulte [Repor as predefinições de fábrica do](#page-136-0)  [servidor de impressão/fax \(botão de teste\)](#page-136-0) na página 13-4 para obter informações sobre como imprimir a página de configuração.

- **8** Se não estiver a utilizar a fila (**Queue**) predefinida introduza o nome de fila que está a utilizar.
- **9** Na lista pendente **Printer Model** seleccione o seu modelo.
- **10** Clique em **Add** e a impressora ficará disponível na **Printer List**.

# **Alterar a configuração**

Num Macintosh, a forma mais fác[il de alterar](#page-112-0) os parâmetros da máquina ou do servidor de impressão/fax é utilizar um web browser.

Basta ligar-se à máquina utilizand[o o formato](#page-88-0):  $http://endereco.ioem que endereco.io corresponde ao$ endereço da máquina.

# **Outras fontes de informação**

- *1* Consulte o *capítulo 11* deste manual de utilização para saber como configurar o endereço IP da máquina.
- *2* Consulte o *capítulo 9* deste manual de utilização para obter mais informações sobre a gestão baseada na Web.

## **Imprimir a partir de um Macintosh® utilizando a funcionalidade de Configuração simples de rede no Mac OS® X**

A Configuração simples de rede permite-lhe criar uma rede instantânea de computadores e dispositivos inteligentes ligando-os simplesmente uns aos outros.

A funcionalidade de Configuração simples de rede num Macintosh® com o OS X permite que o servidor de impressão/fax configure automaticamente as suas definições de endereço IP.

Note que a Brother recomenda que utilize a versão Mac OS® X 10.2.4 ou superior.

*1* Execute o software **Print Center** e clique em **Add**.

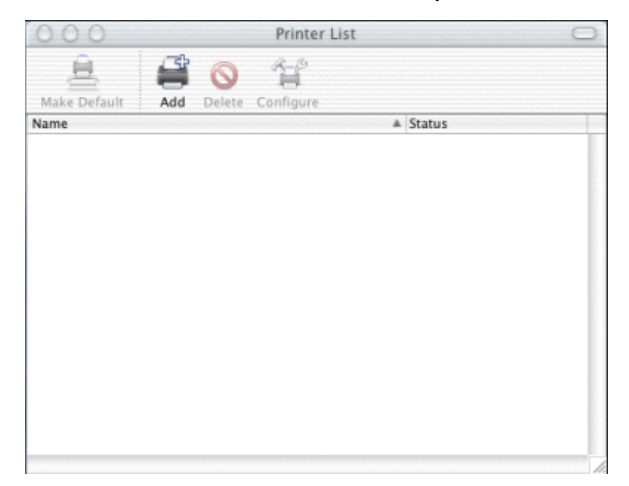

*2* Seleccione Rendezvous (poderá ser alterado em futuras versões do Mac OS® X) e quaisquer máquinas compatíveis com a Configuração simples de rede serão apresentadas.

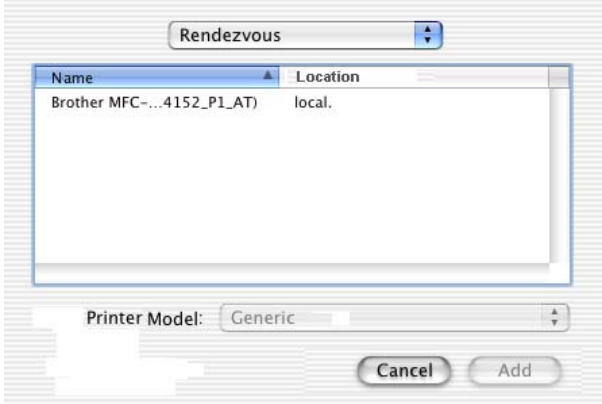

Sa Se estiver a utilizar o OS X 10.2.1, serão apresentadas três máquinas. Seleccione qualquer uma das máquinas apresentadas.

*3* Clique na máquina e, em seguida, altere a definição **Printer Model** para "Brother". São apresentados os ficheiros PPD instalados no seu Macintosh. Seleccione o ficheiro PPD relevante.

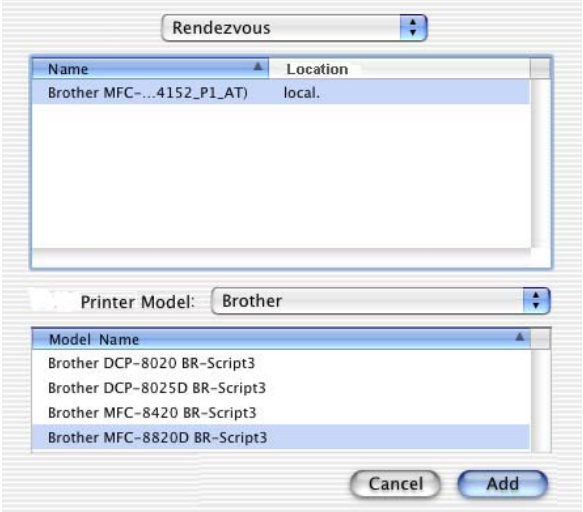

- *4* Será apresentada a máquina compatível com a Configuração simples de rede.
- *5* Clique na máquina e clique no botão **Make Default** para estabelecer a impressora como predefinida. A máquina está agora pronta para imprimir.

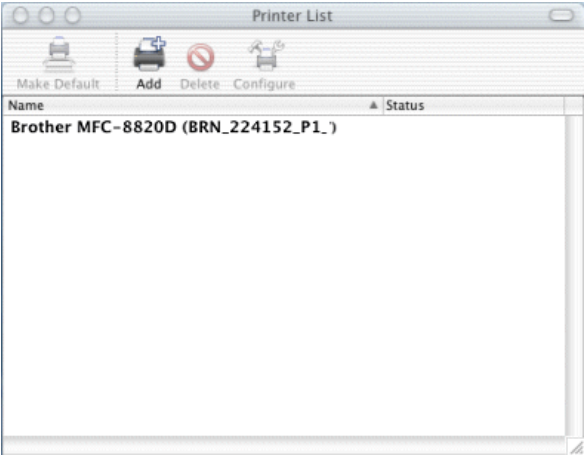

## 7 - 13 IMPRIMIR A PARTIR DE UM MACINTOSH®

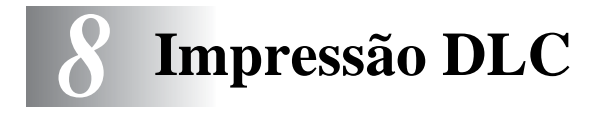

# **Imprimir em Windows NT®4.0 ou Windows® 2000**

# **Descrição geral**

O DLC é um protocolo simples incluído, por predefinição, no Windows NT®4.0 e Windows® 2000. Pode ser utilizado noutros sistemas operativos (por exemplo, Windows® 3.x) desde que se adicione o software do fornecedor para suporte da placa Hewlett-Packard JetDirect.

#### **Sugestões:**

- **1** Uma das formas de imprimir todos os detalhes da rede é imprimir uma página de configuração. Consulte ["Repor as](#page-136-0)  [predefinições de fábrica do servidor de impressão/fax \(botão de](#page-136-0)  [teste\)" na página 13-4](#page-136-0) para obter informações sobre como imprimir a página de configuração.
- Uma vez que o DLC é um protocolo que não pode passar por um router, não pode existir nenhum router entre o servidor de impressão e o computador.

# **Configurar o DLC em Windows NT®4.0 e Windows® 2000**

Para utilizar o DLC em Windows NT®4.0 e Windows® 2000, tem de instalar previamente o protocolo DLC.

- **1** Inicie sessão no Windows NT®4.0 com privilégios administrativos. Vá ao **Painel de controlo** do Windows NT®4.0 e clique duas vezes no ícone **Rede**. Os utilizadores de Windows® 2000 deverão seleccionar o menu **Propriedades** da **Ligação de área local**.
- **2** Em sistemas Windows NT®4.0, clique no separador **Protocolo** e, depois, em **Adicionar**. Os utilizadores de Windows® 2000 deverão clicar no botão **Instalar** do separador **Geral**.
- **3** Seleccione **Protocolo DLC** e depois **OK** ou **Adicionar** se estiver a utilizar o Windows® 2000. Poderá ser-lhe pedida a localização dos ficheiros. Em computadores Intel, os ficheiros necessários estão guardados no directório i386 do CD-ROM do Windows NT<sup>®</sup>4.0. Se a sua plataforma não for Intel, especifique o directório adequado no CD-ROM do Windows NT®4.0 e feche a janela.
- **4** Reinicie o computador para que as alterações tenham efeito. No Windows® 2000 não é necessário reiniciar o computador.

# **Configuração da impressora em Windows® 2000**

- **1** Inicie sessão no Windows® 2000 com privilégios administrativos. No menu **Iniciar** seleccione **Definições** e depois **Impressoras**.
- **2** Seleccione **Adicionar impressora** (se já tiver instalado um controlador de impressora Brother, clique duas vezes no controlador de impressora que pretende configurar e seleccione **Impressoras/Propriedades**, seleccione o separador **Portas**, clique em **Adicionar porta** e continue a partir do passo 6 (ignore os passos 11-14 sobre a instalação do controlador correcto)).
- **3** Clique em **Seguinte**.
- **4** Seleccione **Impressora local** e certifique-se de que a opção **Detectar e instalar a minha impressora Plug and Play automaticamente** não está seleccionada.
- **5** Clique em **Seguinte**.
- **6** Seleccione a opção **Criar uma nova porta:** e seleccione **Hewlett-Packard Network Port**.
- **7** Clique em **Seguinte**.
- **8** Aparecerá uma lista de endereços MAC (endereços Ethernet) de servidores de impressão/fax na caixa maior abaixo de **Endereço da placa**. Seleccione o endereço do servidor de impressão/fax pretendido (poderá ver o endereço Ethernet na página de configuração).

Poderá encontrar o nome de nó e o endereço MAC imprimindo a página de configuração. Consulte ["Repor as](#page-136-0)  [predefinições de fábrica do servidor de impressão/fax \(botão](#page-136-0)  [de teste\)" na página 13-4](#page-136-0) para obter informações sobre como imprimir a página de configuração no servidor de impressão/fax.

#### 8 - 2 IMPRESSÃO DLC

- **9** O endereço de servidor de impressão seleccionado aparecerá então na caixa mais pequena abaixo de **Endereço da placa**.
- **10** Escreva o nome que quiser para a porta (não pode ser o nome de uma porta ou dispositivo DOS já existente, como LPT1), clique em **OK** e, em seguida, no ecrã **Portas da impressora**, clique em **Seguinte**.
- **11** Seleccione o controlador correcto e clique em **Seguinte**.
- **12** Atribua um nome à impressora e especifique se pretende imprimir a partir de aplicações DOS. Clique em **Seguinte**.
- **13** Especifique o nome de partilha (se pretender partilhar esta impressora).
- **14** Introduza as informações nos campos **Localização** e **Comentário** e clique em **Seguinte** até chegar ao ecrã **A concluir o assistente**.
- **15** Clique em **Concluir**.

# **Configuração da impressora em Windows NT®4.0**

Inicie sessão no Windows NT®4.0 com privilégios administrativos. No menu **Iniciar** seleccione **Definições** e depois **Impressoras**.

- **1** Seleccione **Adicionar impressora** (se já tiver instalado um controlador de impressora Brother, clique duas vezes no controlador de impressora que pretende configurar e seleccione **Impressoras/Propriedades**, seleccione o separador **Portas** e continue a partir do passo 4 (ignore os passos 9-11 sobre a instalação do controlador correcto)).
- **2** Seleccione **O meu computador** e clique em **Seguinte**.
- **3** Seleccione **Adicionar uma porta**.
- **4** Seleccione **Hewlett-Packard Network Port** e clique em **Nova porta**.
- **5** Aparecerá uma lista de endereços MAC (endereços Ethernet) de servidores de impressão/fax na caixa maior abaixo de **Endereço da placa**.

Seleccione o endereço do servidor de impressão/fax pretendido (poderá ver o endereço Ethernet na página de configuração da impressora).

- Poderá encontrar o nome de nó e o endereco MAC imprimindo a página de configuração da impressora. Consulte ["Repor as predefinições de fábrica do servidor de](#page-136-0)  [impressão/fax \(botão de teste\)" na página 13-4](#page-136-0) para obter informações sobre como imprimir a página de configuração no servidor de impressão.
- **6** O endereço de servidor de impressão/fax seleccionado aparecerá então na caixa mais pequena abaixo de **Endereço da placa**.
- **7** Escreva o nome que quiser para a porta (não pode ser o nome de uma porta ou dispositivo DOS já existente, como LPT1), clique em **OK** e, em seguida, no ecrã **Portas da impressora**, clique em **Fechar**.
- **8** O nome seleccionado no passo anterior aparecerá como porta seleccionada na lista de portas disponíveis. Clique em **Seguinte**.
- **9** Seleccione o controlador correcto. Clique em **Seguinte**.
- **10** Atribua um nome à impressora. Se quiser, defina a impressora como predefinida.
- **11** Seleccione **Partilhada** ou **Não partilhada**. Se optar por partilhar, especifique o nome de partilha e os sistemas operativos que irão imprimir para a impressora.
- **12** Seleccione se pretende ou não imprimir uma página de teste e, depois, seleccione **Concluir**.

# **Configurar o DLC noutros sistemas**

Para utilizar o DLC noutros sistemas de rede, geralmente, será necessário instalar software específico do fornecedor. Normalmente, esse software suporta servidores de impressão/fax da Brother. Siga as instruções do fornecedor para instalar o protocolo DLC no sistema.

Uma vez instalado o protocolo, crie uma porta de rede, utilizando o procedimento descrito para sistemas Windows NT®4.0, nas secções anteriores. O endereço MAC (endereço Ethernet) do servidor de impressão/fax deverá aparecer automaticamente durante o processo de configuração.

8 - 4 IMPRESSÃO DLC

O último passo será criar uma impressora, utilizando o método normal de configuração de impressoras do sistema operativo em questão. A única diferença é que, em vez de ligar a impressora à porta paralela LPT1, deverá direccioná-la para a porta de rede que acabou de criar.

A Brother não recomenda a utilização do protocolo DLC no Windows® for Workgroups 3.11 numa configuração ponto-aponto se a impressora tiver uma utilização intensa. Esta recomendação deve-se ao facto de os trabalhos poderem ser rejeitados durante os tempos de espera do spooler. A melhor solução nestas situações é configurar um PC como servidor para gerir os trabalhos de impressão em rede. Todos os outros PCs enviam os trabalhos de impressão para o PC servidor, via NetBEUI ou TCP/IP, e o servidor utiliza então o DLC para enviar os trabalhos para o servidor de impressão Brother.

# **Outras fontes de informação**

Visite o site <http://solutions.brother.com/> para obter mais informações sobre impressão em rede.

# <span id="page-88-0"></span>*9* **Gestão baseada na web** *<sup>9</sup>*

# **Como utilizar um web browser para gerir o dispositivo**

# **Descrição geral**

Pode utilizar um web browser padrão (recomendamos o Netscape Navigator versão 4.0 ou posterior/Microsoft Internet Explorer versão 5.0 ou posterior) para gerir a máquina através do protocolo HTTP (Hyper Text Transfer Protocol). Através de um web browser, pode obter as seguintes informações sobre uma impressora da rede:

- **1** Informações sobre o estado da impressora.
- **2** Alterar elementos de configuração de fax, como a configuração inicial, definições da marcação de um toque e fax remoto.
- **3** Também pode alterar definições de rede como informações sobre TCP/IP, endereço de fax via internet, etc.
- **4** Informações sobre a versão do software da máquina e do servidor de impressão.
- **5** Alterar detalhes na configuração da rede e da máquina.

Tem de utilizar o protocolo TCP/IP na rede e ter um endereço IP válido programado no servidor de impressão/fax e no computador.

#### **Sugestões:**

**1** O protocolo Automatic Private IP Addressing (APIPA) atribui automaticamente um endereço IP dentro do intervalo: 169.254.1.0 a 169.254.254.255. Pode desactivar o protocolo APIPA no painel de controlo da máquina. Para obter mais informações, consulte ["APIPA" na página 10-9.](#page-98-0) Se desactivar o protocolo APIPA, o endereço IP predefinido do servidor de impressão/fax da Brother será 192.0.0.192. Para o alterar, utilize o painel de controlo da impressora, o utilitário BRAdmin Professional, o software Web BRAdmin ou deixe que o servidor DHCP atribua um endereço IP à máquina.

- **2** Consulte o [capítulo 11](#page-112-1) deste manual de utilização para saber como configurar o endereço IP da máquina.
- **3** A palavra-passe predefinida para os servidores de impressão Brother é access.
- **4** Pode utilizar um web browser na maior parte das plataformas; por exemplo, os utilizadores de Macintosh e de Unix também podem ligar-se deste modo à máquina e geri-la.
- **5** Também pode utilizar o utilitário BRAdmin Professional para gerir a impressora e a respectiva configuração da rede.

# **Como ligar-se à máquina através de um browser**

Escreva http://endereço IP da impressora/ no browser (também pode utilizar o nome NetBIOS do servidor de impressão/ fax, se estiver num ambiente de domínio/grupo de trabalho Microsoft Windows). Introduza o nome DNS da máquina, se estiver a ligar-se a uma rede que utilize o protocolo DNS.

## **Informações sobre a palavra-passe**

A gestão baseada na Web oferece dois níveis de acesso por palavra-passe. Os utilizadores podem aceder à Configuração geral, definições de fax , Definições de I-Fax e Listas e Relatórios. O nome de utilizador predefinido para utilizadores é **user** (sensível a maiúsculas e minúsculas) e a palavra-passe predefinida é **access**.

Os administradores podem aceder a todas as definições. O nome de utilizador predefinido para administradores é **admin** (sensível a maiúsculas e minúsculas) e a palavra-passe predefinida é **access**.

## **Outras fontes de informação**

- **1** Visite o site<http://solutions.brother.com/>para obter mais informações sobre impressão em rede.
- **2** Consulte o [capítulo 11](#page-112-1) deste manual de utilização para saber como configurar o endereço IP da máquina.

# *10* **Menu de configuração do painel frontal**

# **Menu de configuração geral da rede local**

Com a placa de rede (LAN) instalada (Servidor de impressão/fax NC-9100h), pode ligar a sua máquina à rede para utilizar os serviços de Fax via Internet, Pesquisa na rede e Impressora de rede.

- **1** Instale a placa de rede (LAN) (NC-9100h). Para mais informações, consulte o Capítulo 13 do Manual de utilização da rede fornecido com a máquina.
- **2** Configure a máquina para o funcionamento em rede, utilizando o painel de controlo

As selecções do menu da rede local permitem-lhe configurar a máquina de acordo com as suas configurações de rede e de fax via Internet. Prima **Menu** e, depois, prima o número adequado para a rede local, com base nas selecções apresentadas na máquina. Quando visualizar o menu de configuração geral da rede local, terá sete selecções principais à sua disposição: **Instale TCP/IP**, **Instl Internet**, **Instl Cor. RX**, **Instl Cor. TX**, **Instale Relay**, **Instle vários**  e **Digit.p/e-mail**. Vá para a selecção de menu que pretende configurar.

Não se esqueça que, depois de especificar um endereço IP válido para a máquina, poderá sempre configurar vários aspectos da máquina utilizando o seu web browser favorito. Para permitir uma maior flexibilidade, a máquina é fornecida com o software BRAdmin Professional para Windows®, que também pode ser utilizado para configurar diversos aspectos da NC-9100h.

# **Instale TCP/IP**

Este menu contém nove secções: **BOOT Method**, **Endereço IP**, **Subnet Mask**, **Gateway**, **Host Name**, **Config WINS**, **WINS Server**, **DNS Server** e **APIPA**.

#### **BOOT Method**

- **1** Prima **Menu**, **6**, **1**, **1**.
- **2** Prima  $\textcircled{\sim}$  ou  $\textcircled{\sim}$  para seleccionar Auto, Estático, RARP, BOOTP ou DHCP.
- **3** Prima **Set**.
- **4** Prima **Parar/Sair**.

#### **Estático**

Neste modo, o endereço IP da máquina tem de ser atribuído manualmente. Uma vez introduzido, o endereço IP fica bloqueado para o endereço atribuído.

#### **Auto**

Neste modo, a máquina procurará um servidor DHCP na rede e, ao encontrar algum, se este estiver configurado para atribuir um endereço IP à máquina, então será utilizado o endereço IP fornecido pelo servidor DHCP. Se não estiver disponível nenhum servidor DHCP, a máquina procurará um servidor BOOTP. Se estiver disponível um servidor BOOTP e se este estiver correctamente configurado, a máquina obterá o seu endereço IP a partir do servidor BOOTP. Após o arranque inicial, a máquina poderá demorar algum tempo a procurar um servidor na rede.

A máquina suporta o modo de poupança de energia, modo esse que deverá estar desactivado se estiver a utilizar o modo de arranque AUTO.

#### **RARP**

O endereço IP do servidor de impressão/fax da Brother pode ser configurado através da funcionalidade Reverse ARP (RARP) no computador anfitrião. O processo é efectuado através da edição do ficheiro /etc/ethers (se este ficheiro não existir, pode criá-lo) e da introdução de uma entrada semelhante à que se segue:

```
00:80:77:31:01:07 BRN 310107
```
Em que a primeira entrada é o endereço Ethernet do servidor de impressão/fax e a segunda entrada é o nome do servidor de impressão/fax (o nome tem de ser igual ao introduzido no ficheiro /etc/hosts).

Se o daemon de rarp ainda não estiver em execução, inicie-o (conforme o sistema, o comando pode ser rarpd, rarpd -a, in.rarpd a ou outro; escreva man rarpd ou consulte a documentação do seu sistema para obter mais informações). Para verificar se o daemon de rarp está em execução num sistema UNIX Berkeley, introduza o seguinte comando:

ps -ax | grep -v grep | grep rarpd

Para sistemas UNIX AT&T, introduza:

ps -ef | grep -v grep | grep rarpd

O servidor de impressão/fax da Brother obterá o endereço IP do daemon de rarp quando for ligado.

#### **BOOTP**

O BOOTP é uma alternativa ao rarp, que apresenta a vantagem de permitir a configuração da máscara de sub-rede e da gateway. Para utilizar o BOOTP para configurar o endereço IP certifique-se de que o BOOTP está instalado e activo no computador anfitrião (deverá aparecer no ficheiro /etc/services do sistema anfitrião como um serviço real; escreva man bootpd ou consulte a documentação do seu sistema para obter mais informações). O BOOTP é geralmente iniciado através do ficheiro /etc/inetd.conf, pelo que poderá ter de activá-lo removendo o cardinal "#" que se encontra na entrada bootp deste ficheiro. Por exemplo, uma entrada bootp típica do ficheiro /etc/inetd.conf seria:

#bootp dgram udp wait /usr/etc/bootpd bootpd -i

SE Conforme o sistema, esta entrada pode chamar-se "bootps" em vez de "bootp".

Para activar o BOOTP, basta utilizar um editor para eliminar o cardinal "#" (se não houver cardinal "#", significa que o BOOTP já está activado). Edite o ficheiro de configuração do BOOTP (normalmente /etc/bootptab) e introduza o nome, tipo de rede (1 para Ethernet), endereço Ethernet e IP, máscara de sub-rede e gateway do servidor de impressão/fax. Infelizmente, não há nenhum formato padrão exacto para o fazer, pelo que terá de consultar a documentação do seu sistema para determinar como introduzir estas informações (muitos sistemas UNIX têm também exemplos de modelos no ficheiro bootptab que poderá utilizar como referência). Alguns exemplos de entradas /etc/bootptab típicas incluem:

BRN\_310107 1 00:80:77:31:01:07 192.189.207.3

e:

BRN\_310107:ht=ethernet:ha=008077310107:\ ip=192.189.207.3:

Algumas implementações de software anfitrião BOOTP não responderão a pedidos de BOOTP se não tiver incluído um nome de ficheiro de transferência no ficheiro de configuração; nesse caso, basta criar um ficheiro nulo no sistema anfitrião e especificar o nome deste ficheiro e o respectivo caminho no ficheiro de configuração.

Tal como no rarp, o servidor de impressão/fax da Brother carregará o seu endereço IP do servidor BOOTP quando a máquina for ligada.

#### **DHCP**

Dynamic Host Configuration Protocol (DHCP) é um de entre vários mecanismos automatizados para atribuição de endereços IP. Se tiver um servidor DHCP na rede (tipicamente, uma rede Unix, Windows® 2000/XP, Windows NT® 4.0 ou Novell Netware) o servidor de impressão/fax obterá automaticamente o respectivo endereço IP a partir do servidor DHCP e registará o seu nome em qualquer DNS compatível com RFC 1001 e 1002.

SE Se não quiser configurar o servidor de impressão/fax via DHCP, BOOTP ou RARP, tem de definir o método de arranque como estático, para impedir o servidor de impressão/fax de tentar obter um endereço IP através de algum destes sistemas. Para alterar o método de arranque, utilize o painel frontal, um Web browser ou a aplicação BRAdmin.

## **Endereço IP**

Este campo apresenta o endereço IP actual da máquina. Se tiver seleccionado o método de arranque estático, introduza o endereço IP que pretende atribuir à máquina (consulte o administrador de rede para saber que endereço IP utilizar). Se tiver seleccionado outro método, não estático, a máquina tentará determinar o seu endereço IP utilizando os protocolos DHCP ou BOOTP. O endereço IP predefinido da placa de rede Brother da máquina será provavelmente incompatível com o esquema de numeração de endereços IP da sua rede. Recomendamos que consulte o administrador de rede para obter um endereço IP para a rede a que irá ligar-se a unidade.

- **1** Prima **Menu**, **6**, **1**, **2**.
- **2** Seleccione **1** para alterar —**OU 2** para sair. Introduza o endereço IP.
- **3** Prima **Set**.
- **4** Prima **Parar/Sair**.

Quando o método de arranque está definido como automático, a máquina não pode obter um endereço IP de um servidor BOOTP em Windows® 2000. Assim, certifiquese de que utiliza o DHCP com servidores Windows® 2000.

## **Subnet Mask**

Este campo apresenta a máscara de sub-rede actualmente utilizada pela máquina. Se não estiver a utilizar o DHCP ou o BOOTP para obter a máscara de sub-rede, introduza a máscara de sub-rede pretendida. Consulte o gestor de rede sobre a máscara de sub-rede a utilizar.

- **1** Prima **Menu**, **6**, **1**, **3**.
- **2** Seleccione **1** para alterar —**OU 2** para sair. Introduza o endereço da máscara de sub-rede.
- **3** Prima **Set**.
- **4** Prima **Parar/Sair**.

### **Gateway**

Este campo apresenta o endereço do gateway ou router actualmente utilizado pela máquina. Se não estiver a utilizar o DHCP ou o BOOTP para obter o endereço do gateway ou do router, introduza o endereço que pretende atribuir. Se não possuir um gateway ou router, deixe o campo em branco. Se tiver dúvidas, consulte o administrador de rede.

- **1** Prima **Menu**, **6**, **1**, **4**.
- **2** Seleccione **1** para alterar —**OU 2** para sair. Introduza o endereço de gateway.
- **3** Prima **Set**.
- **4** Prima **Parar/Sair**.

#### **Host Name**

Pode registar o nome da máquina na rede. Este nome é frequentemente designado por nome NetBIOS e é o nome registado pelo servidor WINS na rede. A Brother recomenda o nome BRN\_XXXXXX (em que XXXXXX corresponde aos seis últimos dígitos do endereço Ethernet) (até 15 caracteres).

- **1** Prima **Menu**, **6**, **1**, **5**.
- **2** Seleccione **1** para alterar —**OU 2** para sair. Introduza o nome do sistema anfitrião.
- **3** Prima **Set**.
- **4** Prima **Parar/Sair**.

## **Config WINS**

Esta selecção controla o modo como a máquina obtém o endereço IP a partir do servidor WINS.

- **1** Prima **Menu**, **6**, **1**, **6**.
- **2** Prima  $\infty$  ou  $\infty$  para seleccionar Auto ou Estatico.
- **3** Prima **Set**.
- **4** Prima **Parar/Sair**.

#### **Auto**

Utiliza automaticamente um pedido DHCP para determinar os endereços IP dos servidores WINS primário e secundário. Para que esta funcionalidade funcione, tem de definir o método de arranque como automático.

#### **Estático**

Utiliza um endereço IP especificado para os servidores WINS primário e secundário.

## **WINS Server**

- **1** Prima **Menu**, **6**, **1**, **7**.
- **2** Prima  $\infty$  ou  $\infty$  para seleccionar Primário ou Secundário.
- **3** Prima **Set**.
- **4** Seleccione **1** para alterar —**OU 2** para sair. Introduza o endereço do servidor WINS.
- **5** Prima **Set**.
- **6** Prima **Parar/Sair**.

#### **Endereço IP do servidor WINS primário**

Este campo especifica o endereco IP do servidor WINS (Windows<sup>®</sup> Internet Naming Service) primário. Se for definido para um valor diferente de zero, a máquina contacta este servidor para registar o respectivo nome no Windows® Internet Name Service.

## 10 - 7 MENU DE CONFIGURAÇÃO DO PAINEL FRONTAL

#### **Endereço IP do servidor WINS secundário**

Este campo especifica o endereço IP do servidor WINS secundário. É utilizado como cópia de segurança do endereço do servidor WINS primário. Se o servidor primário não estiver disponível, a máquina pode registar-se na mesma com um servidor secundário. Se for definido para um valor diferente de zero, a máquina contacta este servidor para registar o respectivo nome no Windows<sup>®</sup> Internet Name Service. Se tiver um servidor WINS primário mas não tiver nenhum secundário, deixe simplesmente este campo em branco.

#### **DNS Server**

- **1** Prima **Menu**, **6**, **1**, **8**.
- **2** Prima  $\infty$  ou  $\infty$  para seleccionar Primário ou Secundário.
- **3** Prima **Set**.
- **4** Seleccione **1** para alterar —**OU 2** para sair. Introduza o endereço do servidor DNS.
- **5** Prima **Set**.
- **6** Prima **Parar/Sair**.

#### **Endereço IP do servidor DNS primário**

Este campo especifica o endereço IP do servidor DNS (Domain Name Service) primário.

#### **Endereço IP do servidor DNS secundário**

Este campo especifica o endereço IP do servidor DNS secundário. É utilizado como cópia de segurança do endereço do servidor DNS primário. Se o servidor primário não estiver disponível, a máquina contacta o servidor DNS secundário.

## <span id="page-98-0"></span>**APIPA**

Se activar esta opção, o servidor de impressão atribuirá automaticamente um endereço IP Link-Local dentro do intervalo (169.254.1.0 - 169.254.254.255), se o servidor de impressão/fax não conseguir obter um endereço IP através do método de arranque definido (Menu, 6, 1). Se desactivar esta opção, o endereço IP não mudará, ainda que o servidor de impressão/fax não consiga obter um endereço IP através do método de arranque definido.

- **1** Prima **Menu**, **6**, **1**, **9**.
- **2** Prima  $\infty$  ou  $\infty$  para seleccionar Lig ou Desl.
- **3** Prima **Set**.
- **4** Prima **Parar/Sair**.

Este menu contém cinco selecções: **Ender. correio**, **SMTP Server**, **POP3 Server**, **Nome mailbox** e **Mailbox Pwd**. Poderá optar por utilizar o seu web browser preferido para configurar estas definições, se assim o desejar.

#### **Ender. correio**

- **1** Prima **Menu**, **6**, **2**, **1**.
- **2** Seleccione **1** para alterar —**OU 2** para sair. Introduza o endereço de correio electrónico. Prima **Set**.
- **3** Prima **Parar/Sair**.

#### **Introduzir texto**

Pode aceder ao carácter pretendido premindo a tecla numérica apropriada as vezes necessárias.

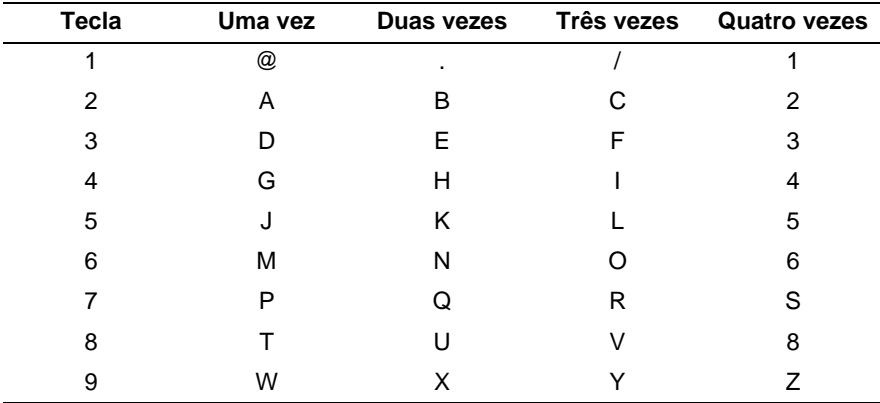

Para passar de maiúsculas para minúsculas, para introduzir o endereço de Correio electrónico / I-Fax, prima **Alterna** e **3**.

#### **Efectuar correcções**

Se tiver introduzido uma letra incorrectamente e quiser alterá-la, prima  $\left\langle \cdot\right\rangle$  para deslocar o cursor para debaixo do carácter incorrecto. Em seguida, prima **Limpar/Voltar**. A letra que se encontra por cima do cursor será eliminada. Reintroduza o carácter correcto.

#### **Repetir letras**

Se tiver de introduzir um carácter atribuído à mesma tecla, mas anterior, prima  $\binom{2}{3}$  para mover o cursor para a direita.

À medida que for introduzindo o endereço de correio electrónico, este será apresentado no painel LCD, carácter a carácter.

Se especificar mais de 16 caracteres, o painel LCD deslocará o nome para a esquerda, carácter a carácter. Pode introduzir até 60 caracteres.

Note que também pode ligar-se à máquina utilizando um web browser e especificar as informações sobre o endereço de correio electrónico através da gestão baseada na web.

#### **SMTP Server**

Este campo apresenta o nome do sistema anfitrião ou o endereço IP de um servidor de correio SMTP (servidor de saída de correio electrónico) na rede.

(Ex, mailhost.brothermail.net -ou- 192.000.000.001)

- **1** Prima **Menu**, **6**, **2**, **2**.
- **2** Prima  $\infty$  ou  $\infty$  para seleccionar Nome ou Endereço IP.
- **3** Introduza o endereço ou o nome do servidor SMTP (até 30 caracteres).
- **4** Prima **Set**.
- **5** Prima **Parar/Sair**.

#### **POP3 Server**

- **1** Prima **Menu**, **6**, **2**, **3**.
- **2** Prima  $\infty$  ou  $\infty$  para seleccionar Nome ou Endereço IP.
- **3** Introduza o endereço ou o nome do servidor POP3 (até 30 caracteres).
- **4** Prima **Set**.
- **5** Prima **Parar/Sair**.

#### 10 - 11 MENU DE CONFIGURAÇÃO DO PAINEL FRONTAL

#### **Endereço do servidor POP3**

Este campo apresenta o nome do sistema anfitrião ou o endereço IP do servidor POP3 (servidor de chegada de correio electrónico) utilizado pela máquina. Este endereço é necessário para que as funcionalidades de fax via Internet funcionem correctamente. (Ex, mailhost.brothermail.net -ou- 192.000.000.001)

#### **Nome mailbox**

- **1** Prima **Menu**, **6**, **2**, **4**.
- **2** Introduza o nome da conta de utilizador atribuída à máquina para iniciar sessão no servidor POP3 (até 20 caracteres).
- **3** Prima **Set**.
- **4** Prima **Parar/Sair**.

#### **Mailbox Pwd**

- **1** Prima **Menu**, **6**, **2**, **5**.
- **2** Introduza a palavra-passe de utilizador atribuída à máquina para iniciar sessão no servidor POP3 (até 20 caracteres). Não se esqueça que a palavra-passe é sensível a maiúsculas e minúsculas.
- **3** Prima **Set**.
- **4** Prima novamente **Set** para confirmar a palavra-passe.
- **5** Prima **Parar/Sair**.

Este menu contém cinco selecções: **Polling Auto**, **Frequênc Poll**, **Cabeçalho**, **Apg. Erro cor.** e **Notificação**.

## **Polling Auto**

Se definir esta opção como Lig a máquina procurará automaticamente novas mensagens no servidor POP3. "Se não houver mensagens de correio electrónico no momento em que é efectuada a consulta ao servidor POP3, será apresentada a mensagem Não há correio.

- **1** Prima **Menu**, **6**, **3**, **1**.
- **2** Prima  $\infty$  ou  $\infty$  para seleccionar Lig ou Desl.
- **3** Prima **Set**.
- **4** Prima **Parar/Sair**.

## **Frequênc Poll**

Define o intervalo de consulta ao servidor POP3, para procurar novas mensagens (o valor predefinido é 10Min).

- **1** Prima **Menu**, **6**, **3**, **2**.
- **2** Introduza a frequência de consulta (01 a 60 Min).
- **3** Prima **Set**.
- **4** Prima **Parar/Sair**.

## **Cabeçalho**

Esta selecção permite imprimir o conteúdo do cabeçalho da mensagem de correio electrónico quando a mensagem recebida é impressa (Assunto+De+Para ou Tudo ou Nenhum).

- **1** Prima **Menu**, **6**, **3**, **3**.
- **2** Prima  $\textcircled{x}$  ou  $\textcircled{x}$  para seleccionar Tudo ou Assunto+De+Para ou Nenhum.
- **3** Prima **Set**.
- **4** Prima **Parar/Sair**.

## **Apg. Erro Cor.**

Se esta opção estiver definida como Lig, a máquina apaga automaticamente as mensagens de correio electrónico com erros que não conseguiu receber do servidor POP.

- **1** Prima **Menu**, **6**, **3**, **4**.
- **2** Prima  $\infty$  ou  $\infty$  para seleccionar Lig ou Desl.
- **3** Prima **Set**.
- **4** Prima **Parar/Sair**.

## **Notificação**

A funcionalidade de notificação permite a transmissão de uma mensagem de aviso de recepção para a estação emissora, para indicar a correcta recepção de um fax via Internet.

"Lig" enviar mensagem de notificação para todas as máquinas de fax via internet apenas envia uma mensagem de correio electrónico para fax via internet que suporte a especificação "MDN".

- **1** Prima **Menu**, **6**, **3**, **5**.
- **2** Prima  $\infty$  ou  $\infty$  para seleccionar Lig ou MDN ou Desl.
- **3** Prima **Set**.
- **4** Prima **Parar/Sair**.

MENU DE CONFIGURAÇÃO DO PAINEL FRONTAL 10 - 14

# **Instl Cor. TX**

Este menu contém três selecções: **Env.Assunto**, **Limite tamanho** e **Notificação**.

## **Env.Assunto**

Este campo apresenta o assunto associado aos dados do fax via Internet a ser enviado da máquina para um PC (o valor predefinido é "Trab.Intrnet Fax").

- **1** Prima **Menu**, **6**, **4**, **1**.
- **2** Seleccione **1** para alterar o assunto—**OU**—**2** para sair.
- **3** Introduza as informações de assunto.
- **4** Prima **Set**.
- **5** Prima **Parar/Sair**.

## **Limite tamanho**

Alguns servidores de correio electrónico não permitem o envio de mensagens de grandes dimensões. A máquina poderá apresentar a mensagem Memória cheia durante o envio de mensagens de correio electrónico (o administrador do sistema impõe frequentemente um limite máximo para o tamanho das mensagens de correio electrónico). Com esta função activada, a máquina apresentará a mensagem Memória cheia quando tentar enviar mensagens de correio electrónico com mais de 1Mbyte. A mensagem não será enviada e será impresso um relatório de erro. A mensagem que está a tentar enviar deverá ser dividida em mensagens mais pequenas, que possam ser aceites pelo servidor de correio. (Ex. Um documento de 42 páginas da Tabela de Teste ITU-T Test Chart#1 tem aproximadamente 1Mbyte).

- **1** Prima **Menu**, **6**, **4**, **2**.
- **2** Prima  $\infty$  ou  $\infty$  para seleccionar Lig ou Desl.
- **3** Prima **Set**.
- **4** Prima **Parar/Sair**.

## **Notificação**

A funcionalidade de notificação, quando definida como Lig envia dois campos de dados, além dos dados de imagem, solicitando uma notificação por parte da estação receptora da correcta recepção. A estação receptora de fax via internet tem de suportar o padrão MDN para decifrar o pedido e, consequentemente, enviar uma mensagem de notificação a confirmar a correcta recepção do fax via internet.

- **1** Prima **Menu**, **6**, **4**, **3**.
- **2** Prima  $\infty$  ou  $\infty$  para seleccionar Lig ou Desl.
- **3** Prima **Set**.
- **4** Prima **Parar/Sair**.

# **Instale Relay**

Este menu contém três selecções: **Rly Broadcast**, **Relay Domain** e **Reporte Relay**. Para obter mais informações sobre a difusão por retransmissão, consulte o [Capítulo 12](#page-122-0) deste manual de utilização.

## **Rly Broadcast**

Esta função permite à máquina receber um documento via Internet e, em seguida, retransmiti-lo para outras máquinas de fax através de linhas analógicas convencionais.

- **1** Prima **Menu**, **6**, **5**, **1**.
- **2** Prima  $\infty$  ou  $\infty$  para seleccionar Lig ou Desl.
- **3** Prima **Set**.
- **4** Prima **Parar/Sair**.

#### **Relay Domain**

Pode registar os nomes de domínios (máx. 10) permitidos para solicitar uma difusão por retransmissão (até 30 caracteres).

- **1** Prima **Menu**, **6**, **5**, **2**.
- **2** Prima  $\infty$  ou  $\infty$  para seleccionar o domínio de retransmissão (01 - 10).
- **3** Prima **Set**.
- **4** Introduza o nome do domínio de retransmissão relativo ao domínio que irá solicitar uma difusão por retransmissão.
- **5** Prima **Set**.
- **6** Prima **Parar/Sair**.

## **Reporte Relay**

É possível imprimir um relatório de difusão por retransmissão na máquina utilizada como a estação retransmissora de todas as difusões por retransmissão. Da mesma forma, quando a máquina é utilizada com o software Brother Network PC Fax, a máquina funciona como estação retransmissora para transmissões de fax na rede, pelo que também é possível imprimir um relatório de retransmissão para confirmação de envio de faxes através da rede. (Apenas para os EUA e Canadá)

A sua principal função é imprimir relatórios de difusões por retransmissão do exterior, através da máquina. Note que isto só é possível com a devida autorização da estação retransmissora, pois é necessário dar autorização às entidades externas sob a forma de domínio de retransmissão.

- **1** Prima **Menu**, **6**, **5**, **3**.
- **2** Prima  $\infty$  ou  $\infty$  para seleccionar Lig ou Desl.
- **3** Prima **Set**.
- **4** Prima **Parar/Sair**.
#### **Netware**

Pode optar por definir a funcionalidade NetWare como "Lig", o que lhe permite especificar que o Tipo de Estrutura é o item 2.

- **1** Prima **Menu**, **6**, **6**, **1**.
- **2** Prima  $\infty$  ou  $\infty$  para seleccionar Lig ou Desl.
- **3** Prima **Set**.
- **4** Prima **Parar/Sair**.

#### **Net Frame**

- **1** Prima **Menu**, **6**, **6**, **2**.
- **2** Prima  $\infty$  ou  $\infty$  para seleccionar Auto/8023/ENET/8022/SNAP.
- **3** Prima **Set**.
- **4** Prima **Parar/Sair**.

Auto estabelece que o tipo de estrutura é automático, ou seja, a placa de rede detecta o tipo de estrutura utilizado pelo servidor NetWare (Recomendado).

8023 estabelece que o tipo de estrutura é Ethernet 802.3 ENET estabelece que o tipo de estrutura é Ethernet II 8022 estabelece que o tipo de estrutura é Ethernet 802.2 SNAP estabelece que o tipo de estrutura é Ethernet SNAP

\* As definições de NET Frame estão disponíveis quando a opção NetWare está definida como Lig.

## **AppleTalk**

O protocolo AppleTalk é utilizado com redes Macintosh. Se estiver a utilizar a máquina numa rede Macintosh, seleccione Lig.

**1** Prima **Menu**, **6**, **6**, **3**.

10 - 19 MENU DE CONFIGURAÇÃO DO PAINEL FRONTAL

- **2** Prima  $\infty$  ou  $\infty$  para seleccionar Lig ou Desl.
- **3** Prima **Set**.
- **4** Prima **Parar/Sair**.

## **DLC/LLC**

- **1** Prima **Menu**, **6**, **6**, **4**.
- **2** Prima  $\infty$  ou  $\infty$  para seleccionar Lig ou Desl.
- **3** Prima **Set**.
- **4** Prima **Parar/Sair**.

## **Net BIOS/IP**

O servidor de impressão/fax NC-9100h suporta SMB (Server Message Block) sobre TCP/IP, através da interface de NetBIOS. Isto significa que, à semelhança de qualquer PC normal Windows®, a máquina pode aparecer na vizinhança na rede. A principal vantagem da impressão NetBIOS é poder imprimir a partir de aplicações herdadas de DOS a correr em PCs ligados a redes Microsoft.

- **1** Prima **Menu**, **6**, **6**, **5**.
- **2** Prima  $\infty$  ou  $\infty$  para seleccionar Lig ou Desl.
- **3** Prima **Set**.
- **4** Prima **Parar/Sair**.

#### **Ethernet**

Modo de ligação Ethernet. Auto permite que o servidor de impressão funcione em 100BaseTX Full ou Half Duplex, ou no modo de 10BaseT Half Duplex por auto negociação.

100BaseTX Full Duplex (100B-FD) ou Half Duplex (100B-HD) e 10BaseT Full Duplex (10B-FD) ou Half Duplex (10B-HD) ajustam o modo de ligação do servidor de impressão. Esta alteração é válida após reiniciar o servidor de impressão.

 $\mathcal{G}$  Se definir incorrectamente este valor, pode não ser possível comunicar com o servidor de impressão.

- **1** Prima **Menu**, **6**, **6**, **6**.
- **2** Prima  $\infty$  ou  $\infty$  para seleccionar Auto/100B-FD/100B-HD/10B-FD/10B-HD.
- **3** Prima **Set**.
- **4** Prima **Parar/Sair**.

#### **Horário**

Este campo apresenta o fuso horário que pode definir para o seu país. A hora é a diferença entre a sua localização e a Hora Média de Greenwich (GMT). Esta hora será indicada nos documentos recebidos via Internet. Por exemplo, o Fuso horário para a Hora do Leste, EUA e Canadá, é GMT -5:00.

- **1** Prima **Menu**, **6**, **6**, **7**.
- **2** Prima  $\textcircled{x}$  ou  $\textcircled{x}$  para seleccionar a hora.
- **3** Prima **Set** para confirmar a selecção.
- **4** Prima **Parar/Sair** para sair do menu de configuração.

#### **Definição do fuso horário no Windows®**

Pode determinar a diferença horária para a sua área utilizando a definição de fuso horário no Windows®.

- **1** Clique em **Iniciar**.
- **2** Seleccione **Definições** / **Painel de controlo**.
- **3** Clique duas vezes em **Data/Hora**.
- **4** Seleccione **Horário**.

Verifique o seu fuso horário na lista pendente (este menu apresenta a diferença horária em relação ao GMT).

#### 10 - 21 MENU DE CONFIGURAÇÃO DO PAINEL FRONTAL

## **Lista definições utilizador**

Esta funcionalidade imprime um relatório com todas as definições actuais do utilizador. As definições do servidor de impressão/fax NC-9100h serão impressas na segunda página do relatório.

- **1** Prima **Menu**, **5**, **5**.
- **2** Prima **Iniciar**.
- **3** Prima **Parar/Sair**.

## **Configurar Digit.p/e-mail**

#### **Tipo de ficheiro para Digit.p/e-mail**

Pode seleccionar o tipo de ficheiro predefinido para a função Digit.p/ e-mail (servidor de correio electrónico).

- **1** Prima **Menu**, **6**, **7**.
- **2** Prima  $\infty$  ou  $\infty$  para seleccionar PDF ou TIFF.
- **3** Prima **Set**.
- **4** Prima **Parar/Sair**.

# *11* **Configuração TCP/IP** *<sup>11</sup>*

# **Atribuir informações TCP/IP**

## **Descrição geral**

O protocolo TCP/IP requer que cada dispositivo da rede tenha um endereço IP exclusivo. Utilize as seguintes informações sobre configuração de endereços IP.

O protocolo Automatic Private IP Addressing (APIPA) atribui automaticamente um endereço IP dentro do intervalo: 169.254.1.0 a 169.254.254.255. Se desactivar o protocolo APIPA, o endereço IP predefinido do servidor de impressão da Brother será 192.0.0.192. No entanto, pode alterar facilmente este número de endereço IP para que corresponda aos detalhes do endereço IP da sua rede. Pode efectuar esta operação de uma das seguintes formas:

- A partir das definições do painel de controlo da máquina.
- $\blacksquare$  Através do utilitário BRAdmin Professional (para Windows $^\circledR$ 95/98/Me/2000/XP e Windows NT®4.0, utilizando os protocolos IPX/SPX ou TCP/IP)
- DHCP, APIPA, Reverse ARP (rarp) ou BOOTP.
- O comando ARP.
- **HTTP** (web browser).
- Outro utilitário de gestão baseado em SNMP.
- Software Web BRAdmin

Estes métodos de configuração são descritos em pormenor nos parágrafos que se seguem.

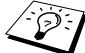

ssence o IP que atribui ao servidor de impressão/fax tem de estar na mesma rede lógica que os computadores anfitriões. Se não estiver, tem de configurar correctamente a máscara de sub-rede e o router (gateway).

## 11 - 1 CONFIGURAÇÃO TCP/IP

#### **Utilizar o painel de controlo da máquina para atribuir um endereço IP (apenas modelos com painel LCD)**

Para obter informações mais detalhadas sobre como configurar as informações do endereço IP utilizando o painel de controlo da máquina, consulte o [capítulo 10](#page-90-0) deste manual de utilização. Através do painel de controlo da máquina, pode programar os detalhes do endereço IP ao mesmo tempo que configura outros parâmetros da máquina.

#### **Alterar o endereço IP utilizando o utilitário BRAdmin Professional**

Utilize a versão do utilitário BRAdmin Professional fornecida no CD-ROM incluído no seu produto Brother, ou uma versão posterior. Visite o site http://solutions.brother.com para transferir a versão mais recente do utilitário BRAdmin Professional da Brother.

Inicie o utilitário BRAdmin Professional (no Windows® 95/98/Me/ 2000/XP e Windows NT®4.0).

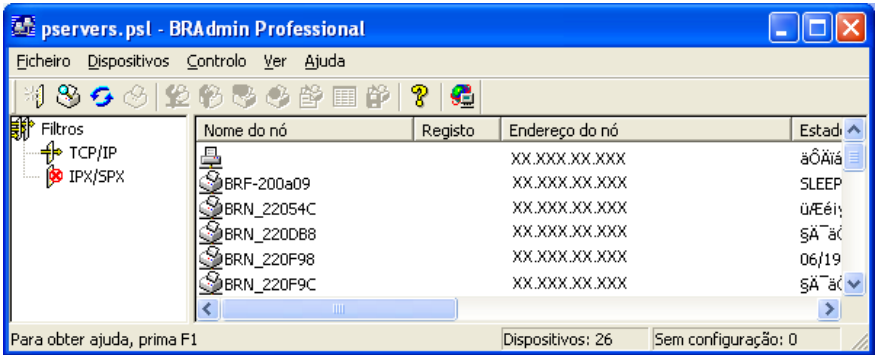

O utilitário BRAdmin Professional pode utilizar os protocolos IPX/SPX ou TCP/IP para comunicar com o servidor de impressão/ fax da Brother.

Se quiser utilizar o protocolo TCP/IP para gerir o servidor de impressão/fax, certifique-se de que o servidor de impressão/fax tem um endereço IP válido. Se não estiver a utilizar DHCP, BOOTP nem RARP, terá de alterar o endereço IP. Pode alterar o endereço utilizando o utilitário BRAdmin Professional de duas formas:

■ Utilizar o protocolo IPX/SPX.

■ Utilizar o protocolo TCP/IP e deixar que o BRAdmin Professional encontre o servidor de impressão/fax Brother como um dispositivo não configurado.

## **Utilizar o BRAdmin Professional e o protocolo IPX/SPX para definir o endereço IP**

Se o seu PC estiver a utilizar o Novell NetWare Client e o protocolo IPX/SPX, execute o seguinte procedimento:

- **1** Seleccione o filtro **IPX/SPX** na caixa esquerda da janela principal.
- **2** Verifique o nome do servidor de impressão/fax (o nome de nó predefinido é BRN\_xxxxxx em que xxxxxx corresponde aos seis últimos dígitos do endereço Ethernet (endereço MAC)).

Se não encontrar o nome do seu servidor, seleccione o menu **Dispositivos** e escolha **Procurar dispositivos activos** (ou prima a tecla F4) e tente novamente.

**Poderá encontrar o nome de nó e o endereco MAC** imprimindo a página de configuração da máquina. Para obter informações sobre como imprimir a página de configuração no servidor de impressão/fax, consulte [Repor as](#page-136-0)  [predefinições de fábrica do servidor de impressão/fax \(botão](#page-136-0)  de teste) [na página 13-4.](#page-136-0)

- **3** Seleccione e clique duas vezes no servidor de impressão/fax que pretende configurar. Ser-lhe-á pedida uma palavra-passe. A palavra-passe predefinida é access.
- **4** Seleccione o separador **TCP/IP** e defina as opções **Endereço IP**, **Máscara de sub-rede** e **Gateway** conforme necessário.
- **5** Na caixa **Config do IP**, clique no botão **Estático**.

#### 11 - 3 CONFIGURAÇÃO TCP/IP

**6** Clique em **OK**.

Reinicie o servidor de impressão utilizando o BRAdmin Professional ou um Web browser. Se tiver dúvidas sobre como reiniciar o servidor de impressão, pode simplesmente desligar e voltar a ligar a máquina.

#### **Utilizar o BRAdmin Professional e o protocolo TCP/IP para definir o endereço IP**

Se o seu PC estiver a utilizar o protocolo TCP/IP, execute o seguinte procedimento:

- **1** Seleccione o filtro **TCP/IP** na caixa esquerda da janela principal.
- **2** Seleccione o menu **Dispositivos** e escolha **Procurar dispositivos activos**.
- $\widehat{\otimes}$  Se as predefinições de fábrica do servidor MFC não incluírem a utilização de um servidor DHCP, o dispositivo aparecerá como APIPA no ecrã do utilitário BRAdmin Professional.
	- **3** Seleccione o menu **Dispositivos** e escolha **Configurar dispositivos não configurados**.
	- **4** Seleccione o endereço MAC do servidor de impressão/fax e clique no botão **Configurar**.

Poderá encontrar o nome de nó e o endereço MAC imprimindo a página de configuração da máquina. Para obter informações sobre como imprimir a página de configuração no servidor de impressão/ fax, consulte [Repor as predefinições de fábrica do servidor de](#page-136-0)  [impressão/fax \(botão de teste\)](#page-136-0) na página 13-4.

- **5** Introduza o **Endereço IP**, **Máscara de sub-rede** e **Gateway** (se necessário) do servidor de impressão/fax.
- **6** Clique em **OK** e depois seleccione **Fechar**.
- **7** Clique no endereço IP correctamente configurado e verá o servidor de impressão/fax da Brother na lista de dispositivos.

## **Utilizar o DHCP para configurar o endereço IP**

O Dynamic Host Configuration Protocol (DHCP) é um de entre vários mecanismos automatizados para atribuição de endereços IP. Se tiver um servidor DHCP na rede (tipicamente, uma rede Unix/Linux, Windows NT® 4.0, Windows® 2000, XP ou Novell Netware) o servidor de impressão/fax obterá automaticamente o respectivo endereço IP a partir do servidor DHCP e registará o seu nome em qualquer DNS compatível com RFC 1001 e 1002.

SE Se não quiser configurar o seu servidor de impressão/fax via DHCP, BOOTP ou RARP, tem de definir o método de arranque como estático para que o servidor de impressão/ fax tenha um endereço IP estático. Desta forma, evitará que o servidor de impressão/fax tente obter um endereço IP de algum destes sistemas. Para alterar o método de arranque, utilize o painel de controlo da máquina, um Web browser ou o utilitário BRAdmin Professional.

## **Utilizar o APIPA para configurar o endereço IP**

Com o Automatic Private IP Addressing (APIPA), os clientes DHCP configuram automaticamente um endereço IP e uma máscara de sub-rede quando não está disponível um servidor DHCP. O dispositivo escolhe o seu próprio endereço IP, no intervalo de 169.254.1.0 a 169.254.254.255. A máscara de sub-rede é automaticamente definida como 255.255.0.0 e o endereço de gateway como 0.0.0.0.

Por predefinição, o protocolo APIPA está activado.

## **Utilizar o ARP para configurar o servidor de impressão/fax Endereço IP do servidor**

Se não puder utilizar o utilitário BRAdmin Professional nem o painel de controlo da máquina, e se a sua rede não utilizar um servidor DHCP, pode utilizar o comando ARP. O comando ARP está disponível em sistemas Windows® com o TCP/IP instalado, bem como em sistemas Unix. Para utilizar o ARP, introduza o seguinte comando na linha de comandos:

```
arp -s endereçoip endereçoethernet
```
Em que endereçoethernet corresponde ao endereço Ethernet (endereço MAC) do servidor de impressão/fax e endereçoip corresponde ao endereço IP do servidor de impressão/fax. Por exemplo:

#### **Sistemas Windows®**

Os sistemas Windows® requerem a utilização do carácter hífen "-" entre cada dígito do endereço Ethernet.

arp -s 192.189.207.2 00-80-77-31-01-07

#### **Sistemas Unix/Linux**

Habitualmente, os sistemas Unix requerem a utilização do carácter dois pontos ":" entre cada dígito do endereço Ethernet.

arp -s 192.189.207.2 00:80:77:31:01:07

Tem de estar no mesmo segmento Ethernet (ou seja, não pode existir um router entre o servidor de impressão/fax e o sistema operativo) para utilizar o comando arp -s. Se existir um router, pode utilizar o BOOTP ou outros métodos descritos neste capítulo para introduzir o endereço IP.

Se o Administrador tiver configurado o sistema para atribuir endereços IP via BOOTP, DHCP ou RARP, o servidor de impressão/fax da Brother pode receber um endereço IP de qualquer um destes sistemas de atribuição de endereços IP. Nesse caso, não terá de utilizar o comando ARP. O comando ARP só funciona uma vez. Por motivos de segurança, uma vez configurado o endereço IP de um servidor de impressão/fax da Brother através do comando ARP, não pode utilizar o comando ARP novamente para alterar o endereço. O servidor de impressão/fax ignorará qualquer tentativa de o fazer. Se quiser alterar novamente o endereço IP, utilize um Web browser, o painel de controlo da máquina ou reponha as predefinições de fábrica do servidor de impressão/fax (o que lhe permitirá, então, utilizar novamente o comando ARP).

Para configurar o servidor de impressão/fax e verificar a ligação, introduza o seguinte comando ping endereçoip, em que endereçoip corresponde ao endereço IP do servidor de impressão/fax. Por exemplo, ping 192.189.207.2.

## **Utilizar o RARP para configurar o endereço IP**

O endereço IP do servidor de impressão/fax da Brother pode ser configurado através da funcionalidade Reverse ARP (rarp) no computador anfitrião. O processo é efectuado através da edição do ficheiro /etc/ethers (se este ficheiro não existir, pode criá-lo) e da introdução de uma entrada semelhante à que se segue:

00:80:77:31:01:07 BRN\_310107

Em que a primeira entrada é o endereço Ethernet do servidor de impressão/fax e a segunda entrada é o nome do servidor de impressão/fax (o nome tem de ser igual ao introduzido no ficheiro /etc/hosts).

Se o daemon de rarp ainda não estiver em execução, inicie-o (conforme o sistema, o comando pode ser rarpd, rarpd -a, in.rarpd -a ou outro; escreva man rarpd ou consulte a documentação do seu sistema para obter mais informações). Para verificar se o daemon de rarp está em execução num sistema UNIX Berkeley, introduza o seguinte comando:

```
ps -ax | grep -v grep | grep rarpd
```
Para sistemas UNIX AT&T, introduza:

```
ps -ef | grep -v grep | grep rarpd
```
O servidor de impressão/fax da Brother obterá o endereço IP do daemon de rarp quando a impressora for ligada.

## **Utilizar o BOOTP para configurar o endereço IP**

O BOOTP é uma alternativa ao rarp, que apresenta a vantagem de permitir a configuração da máscara de sub-rede e da gateway. Para utilizar o BOOTP para configurar o endereço IP certifique-se de que o BOOTP está instalado e activo no computador anfitrião (deverá aparecer no ficheiro /etc/services do sistema anfitrião como um serviço real; escreva man bootpd ou consulte a documentação do seu sistema para obter mais informações). O BOOTP é geralmente iniciado através do ficheiro /etc/inetd.conf, pelo que poderá ter de activá-lo removendo o cardinal "#" que se encontra na entrada bootp deste ficheiro. Por exemplo, uma entrada bootp típica do ficheiro /etc/inetd.conf seria:

#bootp dgram udp wait /usr/etc/bootpd bootpd -i

Conforme o sistema, esta entrada pode chamar-se "bootps" em vez de "bootp".

 $\widehat{\varnothing}$  Para activar o BOOTP, basta utilizar um editor para eliminar o cardinal "#" (se não houver cardinal "#", significa que o BOOTP já está activado). Edite o ficheiro de configuração do BOOTP (normalmente /etc/bootptab) e introduza o nome, tipo de rede (1 para Ethernet), endereço Ethernet e IP, máscara de sub-rede e gateway do servidor de impressão/fax. Infelizmente, não há nenhum formato padrão exacto para o fazer, pelo que terá de consultar a documentação do seu sistema para determinar como introduzir estas informações (muitos sistemas UNIX têm também exemplos de modelos no ficheiro bootptab que poderá utilizar como referência). Alguns exemplos de entradas /etc/bootptab típicas incluem:

BRN\_310107 1 00:80:77:31:01:07 192.189.207.3

e:

BRN\_310107:ht=ethernet:ha=008077310107:\  $ip=\overline{1}92.189.207.3$ :

Algumas implementações de software anfitrião BOOTP não responderão a pedidos de BOOTP se não tiver incluído um nome de ficheiro de transferência no ficheiro de configuração; nesse caso, basta criar um ficheiro nulo no sistema anfitrião e especificar o nome deste ficheiro e o respectivo caminho no ficheiro de configuração.

Tal como no rarp, o servidor de impressão/fax da Brother carregará o seu endereço IP do servidor BOOTP quando a máquina for ligada.

# *12* **Fax via Internet**

## **Descrição geral**

O Fax via Internet (I-FAX) permite-lhe enviar e receber documentos de fax utilizando a internet como mecanismo de transporte. Os documentos são transmitidos em mensagens de correio electrónico como ficheiros TIFF-F anexados. Isto significa que também é possível enviar e receber documentos num PC, desde que o PC tenha uma aplicação que possa gerar e visualizar ficheiros TIFF-F, como o Microsoft® Imaging ou o visualizador de TIFF-F [Pages Viewer ] disponível para transferência no site da Brother **<http://www.brother.com>**. Qualquer documento enviado através da máquina será automaticamente convertido para o formato TIFF-F. Se quiser enviar e receber mensagens de e para a máquina, a sua aplicação de correio electrónico, no PC, tem de suportar o formato MIME.

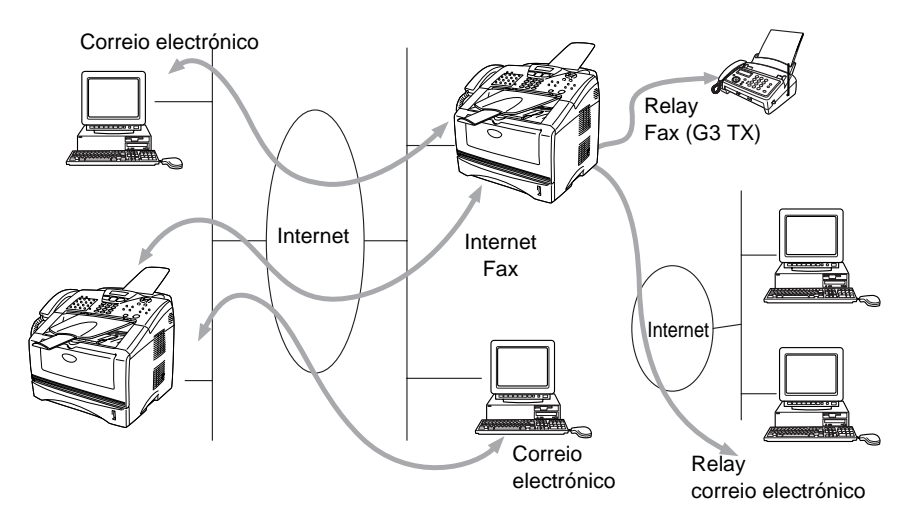

## **Ligação**

Antes de enviar ou receber faxes via Internet, tem de configurar a máquina para comunicar com a rede e o servidor de correio electrónico. Tem de garantir que existe: um endereço IP correctamente configurado para a máquina, um endereço de correio electrónico para a máquina, o endereço IP do servidor de correio electrónico, um nome e palavra-passe de caixa de correio para a máquina. Se tiver alguma dúvida relativamente a algum deste itens, consulte o administrador do sistema. Para obter informações detalhadas sobre como configurar estas informações, consulte a secção Gestão baseada na web (Definições de internet), neste Manual de utilização.

#### **Funções das teclas do painel frontal**

#### **Alterna** + **1**

Utilizada para alterar o modo de introdução de dados. Pode utilizar as teclas de marcação como teclas de caracteres alfabéticos padrão.

#### **Teclas de marcação**

Utilizadas para introduzir caracteres alfabéticos padrão (28 letras), bem como os caracteres @ . espaço ! "  $\#$  % & ' () + / : ; < > = ? [ ] ^  $-$  \$,  $*$  /  $\in$  e números.

#### **Alterna** + **3**

Alternar entre maiúsculas e minúsculas ao introduzir o endereço de correio electrónico/I-Fax.

## $\odot$  ou  $\odot$

Desloca o cursor do LCD para a esquerda ou para a direita, quando está a introduzir texto.

#### **Set**

Utilizada para guardar vários números.

#### **Iniciar**

Inicia a transmissão do documento.

#### **Parar/Sair**

Apaga os dados introduzidos e interrompe o processo de digitalização ou transmissão.

#### **Um-toque** / **Marc Rápida** / **Marc.Grupo**

Estas funções funcionam da mesma forma que em qualquer máquina convencional.

Contudo, relembramos que não pode utilizar a marcação em série para endereços de correio electrónico.

#### **Alterna** + **Iniciar**

Utilizada para receber manualmente correio electrónico do servidor POP3.

## **Enviar faxes via internet**

Enviar um fax via internet é igual a enviar um fax normal. Se já tiver programado os endereços de destinatários de fax via Internet na máquina como locais de Marcação de um toque/Marcação rápida, para enviar o fax via Internet carregue o documento na máquina, utilize a tecla Resolução da área Fax para definir a resolução pretendida, seleccione um número de Marcação de um toque/ Marcação rápida e prima Iniciar.

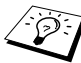

Este procedimento variará consoante a máquina tenha teclas de Marcação de um toque/Marcação rápida, ou teclas de navegação.

Se quiser introduzir manualmente o endereço de fax via internet, carregue o documento na máquina e prima **Alterna** e **1** simultaneamente para mudar para o modo de marcação "alfabética".

Para introduzir manualmente o endereço de fax via Internet, consulte Introduzir texto manualmente nesta página..

A especificação de fax via Internet não suporta resoluções e tipos de ficheiro a cores.

## **Introduzir texto manualmente**

Prima **Alterna** e **1** simultaneamente para mudar para o modo de marcação "alfabética".

Pode agora utilizar as teclas de marcação para introduzir o endereço de correio electrónico. Consulte a seguinte tabela: A maior parte das teclas numéricas têm três ou quatro letras impressas por baixo. As teclas 0, # e \* não têm letras impressas porque são utilizadas para caracteres especiais.

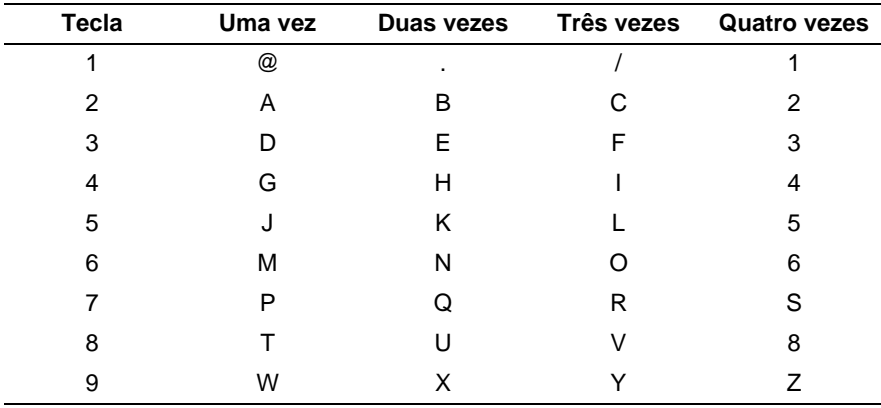

Premindo a tecla numérica apropriada, o número de vezes indicado, acederá ao carácter pretendido.

Se quiser introduzir um espaço em branco, prima duas vezes  $\triangleright$ .

Se especificar mais de 16 caracteres, o painel LCD deslocará o nome para a esquerda, carácter a carácter. Pode introduzir até 60 caracteres.

#### **Efectuar correcções:**

Se tiver introduzido uma letra incorrectamente e quiser alterá-la, prima  $\mathbb Q$  para deslocar o cursor para debaixo do carácter incorrecto. Em seguida, prima **Limpar/Voltar**. A letra que se encontra por cima do cursor será eliminada. Reintroduza o carácter correcto.

#### **Repetir letras**

Se tiver de introduzir um carácter atribuído à mesma tecla, mas anterior, prima  $\widehat{p}$  para mover o cursor para a direita.

#### **Caracteres especiais e símbolos**

Prima \* para (espaco) ! "  $# $ \%$  & ' () \* + . - . /  $\in$ Prima # para : ; < = > ? @  $[ ]^{\wedge}$ Prima Ø para É À È Ê Î Ç Ë Ö 0 (utilizadores dos EUA e Canadá)  $\ddot{A}$   $\ddot{E}$   $\ddot{O}$   $\ddot{U}$   $\dot{A}$   $C$   $\dot{E}$   $E$  0 (outros utilizadores)

À medida que for introduzindo o endereço de fax via internet, este será apresentado no painel LCD, carácter a carácter.

Se especificar mais de 16 caracteres, o painel LCD deslocará o nome para a esquerda, carácter a carácter. Pode introduzir até 60 caracteres.

**1** Prima **Iniciar** para enviar o documento.

Depois de o documento ser digitalizado, será transmitido automaticamente para a máquina de fax via Internet do destinatário através do servidor SMTP. Pode cancelar a operação de envio premindo o botão **Parar/Sair** durante a digitalização. Quando a transmissão terminar, a máquina ficará novamente em modo de espera.

Alguns servidores de correio electrónico não permitem o envio de mensagens de grandes dimensões (o administrador do sistema impõe frequentemente um limite máximo para o tamanho das mensagens de correio electrónico). Pode activar a opção **Limite tamanho** da função **Instl Cor. TX** utilizando o painel de controlo. A máquina apresentará, então, a mensagem Memória cheia quando tentar enviar mensagens de correio electrónico com mais de 1Mbyte. A mensagem não será enviada e será impresso um relatório de erro. A mensagem que está a tentar enviar deverá ser dividida em mensagens mais pequenas, que possam ser aceites pelo servidor de correio. Pode activar esta função através do utilitário de gestão baseada na web ou da configuração da rede local.

## **Receber correio electrónico ou faxes via internet**

Pode receber mensagens de correio electrónico de 2 formas:

■ Recepção via POP3 por intervalos regulares

■ Recepção via POP3 (iniciada manualmente)

Ao utilizar a recepção via POP3, a máquina tem de consultar o servidor de correio electrónico para receber os trabalhos de impressão. Esta consulta pode ocorrer por intervalos definidos (por exemplo, pode configurar a máquina para consultar o servidor de correio electrónico por intervalos de 10 minutos) ou pode consultar manualmente o servidor, premindo os botões **Alterna** + **Iniciar**.

Se a máquina começar a receber trabalhos de impressão de correio electrónico, o painel LCD indicará esta actividade. Por exemplo, verá a indicação Recebendo no painel LCD, seguida de "xx correio(s)". Se premir os botões **Alterna** + **Iniciar** para consultar manualmente o servidor de correio electrónico e não houver documentos de correio a imprimir, a máquina apresentará a mensagem Não há correio no painel LCD durante dois segundos.

Se a máquina ficar sem papel durante a recepção de dados, os dados recebidos serão guardados na memória da máquina. Estes dados serão impressos automaticamente assim que colocar novamente papel na máquina. (Para máquinas da Europa, Ásia e Oceânia, a opção Receber memór. tem de estar activada.)

Se a mensagem recebida não estiver em formato de texto simples ou se um ficheiro anexado não estiver no formato TIFF-F, será impressa a seguinte mensagem de erro: **ATTACHED FILE FORMAT NOT SUPPORTED. FILE NAME:XXXXXX.doc** Se a mensagem recebida for grande demais, será impressa a seguinte mensagem de erro: **E-MAIL FILE TOO LARGE.** Se a opção **Apg. Erro cor.** estiver activada, isto é **Lig** (predefinição), então a mensagem com erros será automaticamente eliminada do servidor de correio electrónico.

## **Receber um fax via Internet num PC**

**Quando o PC recebe um documento de fax via Internet, o documento vem anexado a uma mensagem de correio electrónico que indica ao PC que está a receber um documento de fax via Internet. Esta indicação surge no campo Assunto da mensagem de correio electrónico recebida.**

Se o PC para o qual pretende enviar um documento não tiver o sistema operativo Windows® 95/ 98/98SE/Me/2000/XP ou Windows NT<sup>®</sup>4.0, indique ao proprietário do PC que terá de transferir software adequado para visualizar documentos no formato TIFF-F.

Pode utilizar o "Microsoft® Imaging" fornecido com o Windows® 95/98/Me/2000/XP e Windows NT® 4.0, embora algumas das versões mais antigas do Windows® 95 não suportem a visualização de documentos TIFF-F.

#### **Reencaminhar mensagens de correio electrónico e de fax recebidas**

Pode reencaminhar as mensagens de correio electrónico ou de fax padrão para outro endereço de correio electrónico ou máquina de fax. As mensagens recebidas podem ser reencaminhadas por correio electrónico para um PC ou fax via Internet. Também podem ser reencaminhadas através das linhas telefónicas normais para outra máquina.

Consulte o Manual de utilização incluído na máquina para verificar se esta funcionalidade é suportada. Esta função não está disponível para documentos de fax a cores.

O procedimento pode ser efectuado através do utilitário de gestão baseada na web ou através do painel frontal. Os passos para configurar a opção Transfere fax são indicados no Manual de utilização fornecido com a máquina.

## **Difusão por retransmissão (Relay Broadcast)**

Esta função permite à máquina receber um documento via Internet e, em seguida, retransmiti-lo para outras máquinas de fax através de linhas telefónicas convencionais.

Se quiser utilizar a máquina como dispositivo de difusão por retransmissão, tem de indicar o nome de domínio de confiança na máquina, ou seja, a parte do domínio a seguir ao símbolo ' $@$ '. Um domínio de confiança refere-se ao endereço de correio electrónico. Por exemplo, se o endereço da outra entidade for joao@brother.com, o domínio é brother.com. Se o endereço de correio electrónico for luis@brother.co.uk, o domínio é brother.co.uk. Tenha cuidado ao seleccionar um domínio de confiança, pois qualquer utilizador de um domínio de confiança poderá enviar uma difusão por retransmissão. Pode registar até 10 nomes de domínio.

A difusão por retransmissão pode suportar a retransmissão de um documento para um máximo de 48 máquinas de fax através de linhas telefónicas convencionais.

#### **Difusão por retransmissão a partir de uma máquina**

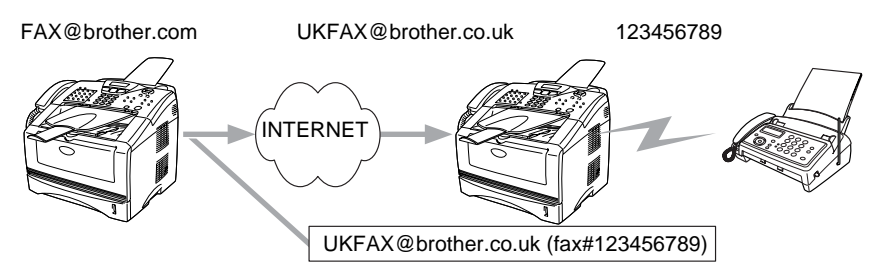

O endereço de correio electrónico da sua máquina é FAX@brother.com; se pretender enviar um documento desta máquina para outra, em Inglaterra, com o endereço UKFAX@brother.co.uk, esta máquina reencaminhará então o documento para uma máquina de fax padrão utilizando uma linha telefónica convencional. Se o seu endereço de correio electrónico for FAX@brother.com, terá de configurar o nome de domínio de confiança brother.com na máquina em Inglaterra que irá difundir o documento para a máquina de fax convencional. Se não introduzir a informação sobre o nome de domínio, a máquina intermédia (a que difunde o documento) não aceitará nenhum trabalho via Internet proveniente da máquina no domínio brother.com.

Depois de configurar o domínio de confiança, pode enviar o documento da sua máquina [ou seja, FAX@brother.com] introduzindo o endereço de correio electrónico da máquina que irá reencaminhar o documento [ou seja, UKFAX@brother.co.uk], seguido do número de telefone do fax que irá receber o documento. Segue-se um exemplo de como introduzir o endereço de correio electrónico e o número de telefone.

UKFAX@brother.co.uk(fax#123456789)

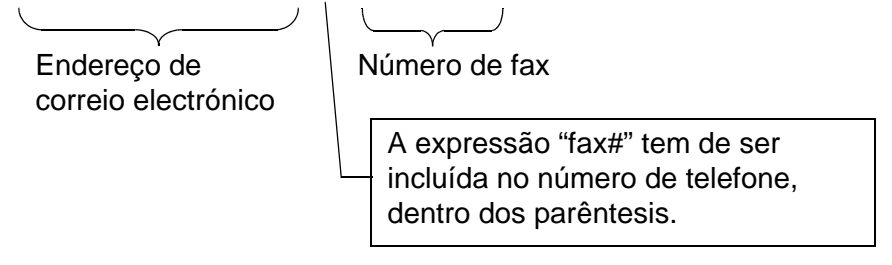

#### **Enviar para vários números de telefone**

Se quiser retransmitir o documento para mais do que uma máquina de fax padrão, poderá introduzir o endereço utilizando o seguinte método:

- **1** Introduza o número de telefone da primeira máquina de fax UKFAX@brother.co.uk(Fax#123).
- **2** Prima a tecla "Set".
- **3** Introduza o número de telefone da segunda máquina de fax UKFAX@brother.co.uk(Fax#456).
- **4** Prima **Iniciar**.

#### **Difusão por retransmissão a partir de um PC**

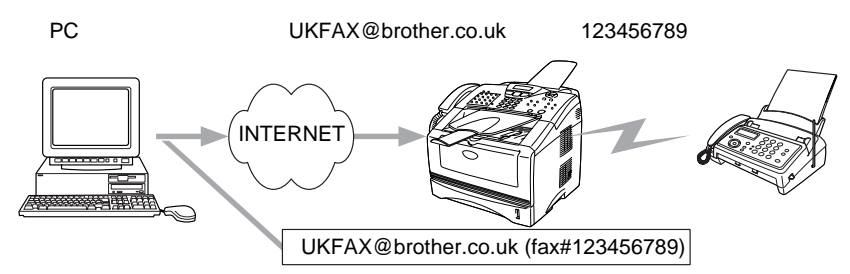

Também pode enviar correio electrónico do seu PC e retransmiti-lo para uma máquina de fax convencional. O método de introdução do número de telefone da máquina de fax convencional que irá receber o correio electrónico retransmitido variará consoante a aplicação de correio electrónico que estiver a utilizar. Seguem-se alguns exemplos de aplicações de correio electrónico:

Algumas destas aplicações não suportam o envio para múltiplos números de telefone. Se a sua aplicação de correio electrónico não suportar múltiplos números de telefone, só poderá efectuar retransmissões para uma máquina de fax de cada vez.

Introduza o endereço da máquina de retransmissão e o número de telefone do fax na caixa "PARA", utilizando o mesmo método utilizado ao efectuar o envio a partir de uma máquina.

UKFAX@brother.co.uk(fax#123456789)

#### **Outlook 97/98/2000/XP**

No Outlook 97/98/2000 e XP as informações de endereço têm de ser introduzidas no livro de endereços da seguinte forma: **Nome**: fax#123456789

**Endereço de correio electrónico**: UKFAX@brother.co.uk **Mensagem de verificação TX**

A opção de mensagem de verificação da transmissão suporta duas funções distintas. A mensagem de verificação de envio permite-lhe solicitar uma notificação da estação receptora de que o fax ou a mensagem de correio electrónico foi recebida e processada. A mensagem de verificação de recepção permite-lhe transmitir um relatório predefinido para a estação emissora após a correcta recepção e processamento de um fax ou mensagem de correio electrónico.

Para utilizar esta funcionalidade, tem de activar a opção **Notificação** nas opções **Instl Cor. RX** e **Instl Cor. TX**.

## **Configurar correio electrónico (TX)**

Pode activar ou desactivar a opção **Notificação** dentro da opção **Instl Cor. TX**. Se a opção estiver activada, será enviado um campo adicional de informações juntamente com os dados de imagem. Este campo é designado por **MDN**.

#### **MDN**

Mail Disposition Notification (Notificação do estado da mensagem) - Este campo solicita a indicação do estado da mensagem de fax / correio electrónico após entrega pelo sistema de transporte SMTP (Send Mail Transfer Protocol). Quando a mensagem chegar à estação receptora, este dados serão utilizados quando a máquina ou o utilizador ler ou imprimir o fax ou correio electrónico recebido. Por exemplo, se a mensagem for aberta para leitura ou impressa, a estação receptora envia uma notificação para a máquina emissora ou utilizador original.

A estação receptora tem de suportar o campo MDN para poder enviar um relatório de notificação, caso contrário o pedido será ignorado.

## **Configurar correio electrónico (RX)**

Esta opção tem três definições possíveis: Lig/MDN/Desl. **Notificação de recepção activada ("Lig")**

Se a opção estiver definida como "Lig", será enviada uma mensagem fixa para a estação emissora para indicar que a mensagem foi correctamente recebida e processada. Estas mensagens fixas dependem da operação solicitada pela estação emissora.

As mensagens de relatório têm o seguinte formato:

SUCESSO: Recebido de <endereço de correio electrónico>

#### **Notificação de recepção "MDN"**

Se esta opção estiver definida como "MDN", será enviado um relatório com o formato anteriormente descrito para a estação emissora, se a estação de origem tiver enviado o campo "MDN" para solicitar confirmação.

#### **Notificação de recepção desactivada ("Desl")**

Desl - Desactiva todas as formas de notificação de recepção, não sendo enviada nenhuma mensagem para a estação emissora, independentemente do pedido.

#### **Mensagem de erro**

Se ocorrer um erro de entrega de correio electrónico ao enviar um fax via Internet, o servidor de correio electrónico enviará uma mensagem de erro de volta para a máquina, a qual será impressa. Se ocorrer um erro durante a recepção de correio electrónico, será impressa uma mensagem de erro (exemplo: "A mensagem enviada para a máquina não estava no formato TIFF-F").

## **Informações importantes sobre fax via Internet**

A comunicação de fax via Internet num sistema de rede local é basicamente idêntica à comunicação à comunicação via correio electrónico, sendo, contudo, diferente da comunicação de fax através de linhas telefónicas padrão. Seguem-se algumas informações importantes para a utilização de fax via Internet:

- Factores como a localização do receptor, a estrutura do sistema de rede local e o tráfego do circuito (como a internet) podem fazer com que o sistema demore muito tempo a devolver uma mensagem de erro. (normalmente 20 seg. a 30 seg.).
- Em caso de transmissão via Internet, e devido ao seu reduzido nível de segurança, recomendamos que utilize linhas telefónicas padrão para enviar documentos confidenciais.
- Se o sistema de correio electrónico do receptor não for compatível com o formato MIME, não poderá transmitir documentos para o receptor. Dependendo do servidor do receptor, poderá haver casos em que a mensagem de erro não é devolvida.
- Se o tamanho dos dados de imagem de um documento for excessivo, a transmissão poderá não ser bem sucedida.
- Não pode alterar o tipo de letra nem o tamanho dos caracteres das mensagens de correio electrónico recebidas.

#### 12 - 11 FAX VIA INTERNET

# *13* **Resolução de problemas** *<sup>13</sup>*

## **Descrição geral**

Este capítulo descreve procedimentos para resolver problemas relacionados com servidores de impressão/fax da Brother, e está dividido nas seguintes secções:

- **1** Problemas de instalação
- **2** Problemas intermitentes
- **3** Resolução de problemas específicos de protocolos
- **4** Resolução de problemas relacionados com o fax via internet

## **Problemas de instalação**

Se não conseguir imprimir em rede, verifique os seguintes pontos:

**1** Certifique-se de que a máquina está ligada, online e pronta para imprimir.

Verifique que a máquina e a configuração estão correctas, imprimindo a página de configuração da máquina. [Consulte](#page-136-1)  [Repor as predefinições de fábrica do servidor de impressão/fax](#page-136-1)  [\(botão de teste\)](#page-136-1) na página 13-4. Se o teste falhar, verifique o sequinte:

- **a** Se o LED não estiver a piscar depois de se ligar à rede, as definições de firmware de rede podem estar incorrectas. Consulte o passo 3.
- **b** Nesse caso, tente repor as predefinições de fábrica do servidor de impressão/fax. Para saber como repor o servidor de impressão, consulte [Repor as predefinições de fábrica do](#page-136-1)  [servidor de impressão/fax \(botão de teste\)](#page-136-1) na página 13-4. A seguir, desligue e volte a ligar a máquina e tente imprimir a página de configuração.

**2** Se conseguir imprimir a página de configuração, mas não conseguir imprimir documentos, tente o seguinte:

 $\widehat{\otimes}$  Se nenhum dos passos que se seguem resolver o problema. é muito provável que o problema esteja no hardware ou na rede!

#### **a Se estiver a utilizar TCP/IP:**

Tente fazer um ping ao servidor de impressão/fax a partir da linha de comandos do sistema operativo anfitrião, utilizando o comando:

#### ping endereçoip

Em que endereçoip corresponde ao endereço IP do servidor de impressão/fax (note que, por vezes, pode ter de aguardar até dois minutos, até o servidor de impressão/fax carregar o endereço IP, depois de definir o endereço IP). Se obtiver uma resposta com sucesso, passe para a secção de resolução de problemas relacionados com UNIX, TCP/IP Windows NT®4.0/LAN Server, Windows®98/95/Me Ponto-aponto (LPR), Impressão via Internet ou web browser. Caso contrário, vá para o passo 3 e, em seguida, para a secção de resolução de problemas relacionados com TCP/IP.

#### **b Se estiver a utilizar um sistema Novell:**

Verifique se consegue ver o servidor de impressão na rede. Para isso, inicie sessão como SUPERVISOR (não como utilizador com privilégios de supervisor) ou ADMIN (para servidores Netware 4 ou posteriores), vá ao PCONSOLE ou NWADMIN, seleccione PRINT SERVER INFORMATION e seleccione o nome do servidor de impressão (certifique-se de que introduziu o nome do servidor de impressão). Se o menu apresentar a opção Print Server Status and Control, então o servidor de impressão/fax Brother está visível na rede, pelo que poderá passar para a secção de resolução de problemas relacionados com a instalação em Novel NetWare. Caso contrário, vá para o passo 3.

#### **c Se estiver a utilizar o AppleTalk para Macintosh:**

Se estiver a utilizar o controlador Postscript, certifique-se de que vê o nome do servidor de impressão/fax abaixo do ícone LaserWriter 8, no Chooser. Se conseguir, significa que a ligação está correcta, pelo que pode passar para a secção AppleTalk para Macintosh. Caso contrário, vá para o passo 3.

- **3** Se não conseguir fazer nenhuma das ligações indicadas no passo 2, verifique o seguinte:
	- **a** Certifique-se de que a máquina está ligada e online.
	- **b** Verifique os cabos, a ligação à rede, e imprima uma página de configuração a partir das informações Network STATISTICS, para verificar a transmissão e recepção de bytes.
	- **c** Verifique se há alguma actividade nos LEDs.

O servidor de impressão/fax NC-9100h tem dois LEDs no painel traseiro da máquina. O LED de cima mostra o estado da ligação/velocidade. O LED de baixo mostra o estado da actividade (recepção/transmissão).

■ Apagados:

Se os dois LEDs estiverem desligados, significa que o servidor de impressão/fax não está ligado à rede.

- O LED Link/Speed está cor-de-larania: Fast Ethernet Este LED ficará cor-de-laranja se o servidor de impressão/fax estiver ligado a uma rede 100BaseTX Fast Ethernet.
- O LED Link/Speed está verde: 10BaseT Ethernet Este LED ficará verde se o servidor de impressão/fax estiver ligado a uma rede 10BaseT Ethernet.
- **4** Se estiver a utilizar um repetidor ou hub, certifique-se de que o SQE (pulsação) está desligado no hub (se aplicável). Da mesma forma, se tiver um hub ou repetidor multi-porta, verifique se a porta do hub ou repetidor está funcional, experimentando o servidor de impressão/fax noutra porta ou noutro hub ou repetidor multi-porta.
- **5** Se tiver uma ponte ou um router entre o servidor de impressão/ fax e o computador anfitrião, certifique-se de que o dispositivo está configurado para permitir que o servidor de impressão/fax envie e receba dados do sistema anfitrião. Por exemplo, pode configurar uma ponte para permitir apenas a passagem de determinados tipos de endereço Ethernet (processo designado por filtragem), pelo que, essa mesma ponte, tem de ser configurada para permitir a passagem de endereços de servidor de impressão/fax Brother. Da mesma forma, pode configurar um router para deixar passar apenas alguns protocolos, por isso, certifique-se de que o protocolo pretendido pode passar para o servidor de impressão/fax.

**6** Se o trabalho sair da fila mas não for impresso, certifique-se de que não está a tentar imprimir um trabalho de texto para uma impressora PostScript. Se a sua impressora tiver capacidade para mudar automaticamente de linguagem, certifique-se de que a impressora não está no modo PostScript forçado.

#### <span id="page-136-1"></span><span id="page-136-0"></span>**Repor as predefinições de fábrica do servidor de impressão/fax (botão de teste)**

- Premir brevemente: Imprime uma página de configuração da rede.
- Premir prolongadamente (mais de 5 segundos): Repõe as predefinições de fábrica de configuração da rede.

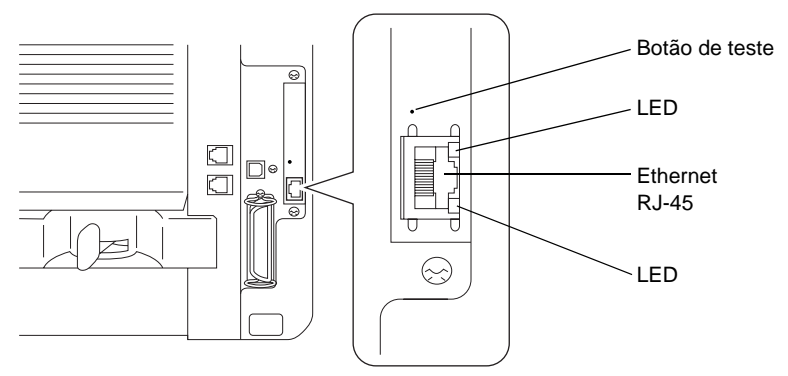

## **Problemas intermitentes**

Se o servidor de impressão/fax e a impressora estiverem aparentemente bem, mas tiverem problemas intermitentes na impressão, verifique o seguinte:

- **1** Se conseguir imprimir pequenos trabalhos, mas os trabalhos grandes com gráficos ficarem distorcidos ou incompletos, certifique-se de que tem memória suficiente na impressora e o controlador de impressora mais recente instalado no computador. Pode transferir os controladores de impressora Brother mais recentes no site<http://solutions.brother.com/>
- **2** Consulte as secções de resolução de problemas específicas, neste capítulo, para ver mais causas de problemas intermitentes na impressora.

## 13 - 4 RESOLUÇÃO DE PROBLEMAS

## **Resolução de problemas de TCP/IP**

Se estiver a usar TCP/IP e não conseguir imprimir para o servidor de impressão/fax, e se já tiver verificado o hardware e a rede como descrito nos passos anteriores, verifique o seguinte:

É sempre bom tentar os seguintes procedimentos, para eliminar a possibilidade de erros de configuração.

Desligar e voltar a ligar a impressora, eliminar e criar novamente o servidor de impressão e criar uma nova fila de impressão, para eliminar a possibilidade de erros de configuração.

- **1** O problema pode resultar da inexistência ou duplicação do endereço IP. Verifique se o endereço IP está correctamente carregado no servidor de impressão/fax (através da página de configuração). Certifique-se de que mais nenhum nó da rede tem este endereço (A DUPLICAÇÃO DE ENDEREÇOS IP É UMA DAS MAIORES CAUSAS DE PROBLEMAS DE IMPRESSÃO TCP/IP).
- **2** Certifique-se de que o protocolo TCP/IP do servidor de impressão/fax está activado.
- **3** Se tiver utilizado o comando rarp, certifique-se de que iniciou o daemon de rarp em qualquer estação de trabalho que utilize o comando rarpd, rarpd-a, ou equivalente. Verifique se o ficheiro /etc/ethers contém o endereço Ethernet correcto e se o nome do servidor de impressão/fax corresponde ao nome indicado no ficheiro /etc/hosts.
- **4** Se tiver utilizado o comando bootp, certifique-se de que iniciou o daemon de bootp em qualquer estação de trabalho UNIX, que activou o bootp (ou seja, retirou o cardinal "#" da entrada bootp no ficheiro /etc/bootptab) e que o configurou correctamente.
- **5** Verifique também que o computador anfitrião e o servidor de impressão/fax estão ambos na mesma sub-rede e, caso não estejam, que o router está correctamente configurado para transmitir dados entre os dois dispositivos.

## **Resolução de problemas em UNIX**

- **1** Certifique-se de que o ficheiro /etc/printcap (se aplicável) está correcto. Especialmente, verifique se não faltam caracteres ":" e "\", pois basta um pequeno erro destes no ficheiro para provocar grandes problemas. Verifique também o directório /usr/spool para se certificar de que criou um directório de spool válido.
- **2** Se estiver a utilizar um sistema operativo Linux, o programa X-Window Print Tool incluído no Linux pode não configurar correctamente o ficheiro /etc/printcap para operações lpd, pelo que poderá também editar este ficheiro e alterar a seguinte linha na entrada da impressora.

se tiver

:lp =  $/\text{dev/null}:$ então, altere para

: lp = : $\setminus$ 

- **3** Se estiver a utilizar um sistema UNIX Berkeley, certifique-se de que iniciou o daemon nos sistemas Berkeley, utilizando o comando lpc start impressora, em que impressora corresponde ao nome da fila de impressão local.
- **4** Se estiver a utilizar um sistema UNIX AT&T, certifique-se de que a impressora está activada (comando enable impressora, em que impressora corresponde ao nome da fila de impressão local).
- **5** Certifique-se de que os serviços de impressora de linha remota lpr/lpd estão em execução no computador anfitrião (consulte a documentação do computador anfitrião para obter informações sobre como fazê-lo).
- **6** Se executar trabalhos de texto e PCL ao mesmo tempo, tente definir o serviço (impressora remota) com EOT definido para 2 (<ESC>E). Por exemplo:

```
SET SERVICE BRN xxxxxx P1 EOT 2
```
- **7** Se não conseguir imprimir trabalhos PostScript ou se os executar ao mesmo tempo, tente definir o serviço (impressora remota) com EOT definido para 3 (CTRL-D). Por exemplo: SET SERVICE BRN xxxxxx P1 EOT 3
- **8** Se as linhas de um ficheiro de texto aparecerem alternadas, certifique-se de que especificou um nome de impressora remota (rp) TEXT no ficheiro /etc/printcap.

#### 13 - 6 RESOLUÇÃO DE PROBLEMAS

- **9** O sistema Sun Solaris 2.4 ou anterior tem um defeito que faz com que os trabalhos de impressão longos via servidor de impressão/fax falhem. Se tiver problemas para imprimir trabalhos de impressão longos (mais de 1MB), adicione a linha mx#0 ao ficheiro /etc/printcap.
- **10** Se não conseguir imprimir a partir do DEC TCP/IP Service para VMS (UCX), certifique-se de que tem a versão 2.0B deste software, ou posterior, pois as versões anteriores não funcionam com servidores de impressão/fax da Brother.

#### **Resolução de problemas em Windows NT®4.0/LAN Server (TCP/IP)**

Se tiver problemas para imprimir no Windows NT®4.0 ou LAN Server, verifique o seguinte:

- **1** Certifique-se de que o TCP/IP e o serviço de impressão via TCP/IP estão instalados e activos no sistema Windows NT®4.0 ou no servidor de ficheiros LAN Server.
- **2** Se estiver a utilizar DHCP e não tiver criado uma reserva para o servidor de impressão/fax, certifique-se de que introduziu o nome NetBIOS do servidor de impressão/fax na caixa **Name or address of server providing lpd**.

## **Resolução de problemas de impressão ponto-a-ponto (LPR) em Windows® 95/98/Me**

Se tiver problemas para imprimir numa rede ponto-a-ponto Windows® 95/98/Me (método LPR), verifique o seguinte:

- **1** Certifique-se de que o controlador de porta LPR da Brother está correctamente instalado e configurado, conforme os capítulos dedicados à impressão ponto-a-ponto em Windows® 95/98/Me.
- **2** Tente activar a **Contagem de bytes** na área **Configurar porta** das propriedades do controlador de impressora.

Durante a instalação do software BLP, pode acontecer que o ecrã que lhe solicita um nome de porta não apareça. Isto acontece nalguns computadores com o Windows® 95/98/Me. Prima as teclas ALT e TAB para que o ecrã apareça.

#### **Resolução de problemas de impressão ponto-a-ponto (método compatível com HP JetAdmin) em Windows® 95/98/Me**

Se tiver problemas para imprimir numa rede ponto-a-ponto Windows® 95/98/Me (método compatível com HP JetAdmin), verifique o seguinte:

- **1** Se o servidor de impressão/fax não aparecer no JetAdmin numa rede ponto-a-ponto Windows® 95/98/Me, tente remover todo o software de rede no Windows® 95/98/Me, a partir do Painel de controlo, Rede, e depois reinstale-o da seguinte forma:
	- Primeiro instale o protocolo compatível com IPX/SPX (ou o protocolo TCP/IP se estiver a utilizar uma versão mais recente do JetAdmin), o Cliente para redes Microsoft e o controlador da placa adaptadora de rede.
	- Instale a versão mais recente do software HP JetAdmin.
	- Reinicie o sistema e, em seguida, adicione o servico HP JetAdmin.

#### **Resolução de problemas de impressão ponto-aponto (NetBIOS) em Windows® 95/98/Me/2000/XP e Windows NT®4.0**

Se tiver problemas para imprimir numa rede ponto-a-ponto (NetBIOS) Windows® 95/98/Me/2000/XP e Windows NT®4.0 (ou posterior), verifique o seguinte:

- **1** Certifique-se de que o controlador de porta NetBIOS da Brother está correctamente instalado e configurado, conforme os capítulos dedicados à impressão ponto-a-ponto (NetBIOS) em Windows® 95/98/Me/2000/XP ou Windows NT®4.0. Durante a instalação do controlador da porta, pode acontecer que o ecrã que lhe solicita um nome de porta não apareça. Isto acontece nalguns computadores com o Windows® 95/98/Me/2000/XP e Windows NT®4.0. Prima as teclas ALT e TAB para que o ecrã apareça.
- **2** Certifique-se de que o servidor de impressão/fax está configurado para estar no mesmo grupo de trabalho ou domínio que os outros computadores. Pode ter de esperar vários minutos até o servidor de impressão/fax aparecer na vizinhança na rede.

#### 13 - 8 RESOLUÇÃO DE PROBLEMAS

## **Resolução de problemas de impressão via Internet da Brother (TCP/IP)**

- **1** O primeiro passo da resolução de problemas é verificar que tem uma ligação de correio electrónico válida, tanto no PC que emissor como no servidor de impressão/fax receptor. Tente enviar uma mensagem de correio electrónico do PC para um utilizador, no local remoto, que possa receber correio através do servidor POP3. Se não funcionar, poderá ter um problema de configuração do correio electrónico no PC, no servidor de correio local ou no servidor POP3 remoto. Verifique novamente, para garantir que os parâmetros de correio electrónico configurados no PC e no servidor de impressão/fax remoto correspondem aos parâmetros configurados nos servidores de correio electrónico.
- **2** Se conseguir imprimir ficheiros pequenos sem problema, mas tiver problemas para imprimir ficheiros grandes, o problema pode estar no sistema de correio electrónico! Alguns sistemas de correio electrónico têm dificuldades em imprimir ficheiros grandes. Se o ficheiro não chegar intacto ao destino, o problema está no sistema de correio electrónico.
- **3** Também pode activar a funcionalidade de segmentação de mensagens de correio electrónico no PC cliente, que irá dividir a mensagem em fragmentos que não sobrecarreguem o servidor de correio electrónico. Para isso, seleccione a caixa de diálogo de propriedades da porta de impressão via Internet da Brother.

#### **Resolução de problemas de IPP em Windows® 95/98/Me/2000/XP**

#### **Pretende utilizar um número de porta diferente de 631**

Se estiver a utilizar a porta 631 para impressão IPP, pode acontecer que a firewall não deixe passar os dados de impressão. Nesse caso, utilize outro número de porta (porta 80) ou configure a firewall para deixar passar dados na porta 631.

Para enviar um trabalho de impressão via IPP para uma impressora que esteja a utilizar a porta 80 (a porta HTTP padrão) introduza o seguinte ao configurar o sistema Windows® 2000/XP.

http://endereço\_ip/ipp

**A opção "Obter mais informações" no Windows® 2000 não funciona "Ir para o web site da impressora" no Windows® XP não funciona** Se estiver a utilizar o URL:

http://endereco\_ip:631 **ou** http://endereco\_ip:631/ ipp, a opção **Obter mais informações** do Windows® 2000 ou a opção **Ir para o web site da impressora** no Windows® XP não funcionará. Se quiser utilizar a opção **Obter mais informações** ou **Ir para o web site da impressora** utilize o seguinte URL:

http://endereço\_ip

Isto forçará o Windows® 2000/XP a utilizar a porta 80 para comunicar com o servidor de impressão/fax da Brother.

#### **Os clientes Windows® 95/98/Me não conseguem obter o controlador a partir de um sistema Windows® 2000/XP.**

Tem de estar a utilizar a versão 4.0 ou posterior do Internet Explorer e o software **Microsoft Internet Print Services** tem de estar instalado nos computadores cliente.

## **Resolução de problemas em Novell NetWare**

Se não conseguir imprimir no NetWare e se já tiver verificado o hardware e a rede como descrito nos passo anteriores, primeiro verifique que o servidor de impressão/fax da Brother está ligado à fila do servidor, indo ao PCONSOLE, seleccionando PRINT QUEUE INFORMATION e, em seguida, CURRENTLY ATTACHED SERVERS. Se o servidor de impressão não aparecer na lista de servidores ligados, verifique o seguinte:

É sempre bom tentar os seguintes procedimentos, para eliminar a possibilidade de erros de configuração.

- Desligar e voltar a ligar a máquina, para forçar uma nova procura da fila Netware.
- Eliminar e criar novamente o servidor de impressão e criar uma nova fila de impressão, para eliminar a possibilidade de erros de configuração.

#### 13 - 10 RESOLUÇÃO DE PROBLEMAS

- **1** Se tiver alterado a palavra-passe de início de sessão, tem de alterá-la tanto no servidor de impressão/fax da Brother (através do comando SET NETWARE PASSWORD no software BRConfig ou através de um web browser ou do BRAdmin Professional) como no servidor de ficheiros (através do comando Print Server Information Change Password no PCONSOLE).
- **2** Se tiver criado a fila de impressão através do PCONSOLE e do BRConfig em vez do BRAdmin Professional, certifique-se de que activou pelo menos um servidor de ficheiros NetWare através do comando SET NETWARE SERVER nomeservidor ENABLED.
- **3** Excedeu o limite de utilizadores do NetWare?
- **4** Certifique-se de que o nome do servidor de impressão utilizado no PCONSOLE corresponde exactamente ao nome que está configurado no servidor de impressão, e certifique-se de que está definido como Servidor de filas para a fila de impressão.
- **5** Se estiver a correr pacotes 802.3 e Ethernet II em servidores de ficheiros diferentes na rede, há uma possibilidade de o servidor de impressão/fax não estabelecer uma ligação ao servidor de ficheiros pretendido. Tente forçar o tipo de pacote para o pretendido com o comando SET NETWARE FRAME da consola remota do servidor de impressão/fax ou através do BRAdmin Professional.
- **6** Se estiver a utilizar a instrução CAPTURE de DOS e a perder partes dos trabalhos de impressão, tente definir o parâmetro TIMEOUT na instrução CAPTURE para um valor mais elevado (pelo menos, 50 segundos para o Windows®).

## **Resolução de problemas de AppleTalk**

Se estiver a utilizar o controlador Postscript, se não conseguir imprimir a partir de um computador AppleTalk para Macintosh e se já tiver verificado o hardware e a rede como descrito nos passos anteriores, verifique o seguinte:

**1** Certifique-se de que está a executar o Phase 2 AppleTalk e que seleccionou a interface de rede correcta no painel de controlo AppleTalk do Macintosh.
- **2** Certifique-se de que o protocolo AppleTalk do servidor de impressão/fax está activado.
- **3** Se tiver uma rede de grandes dimensões, certifique-se de que tem o controlador LaserWrite V8.xx ou equivalente, pois as versões anteriores poderão provocar erros de PostScript. Verifique também se obtém as informações correctas sobre a impressora quando selecciona Printer Info com o botão Setup do Chooser.
- **4** Certifique-se de que seleccionou o ficheiro de descrição da impressora (PPD) correcto a partir do Chooser (caso contrário, podem ocorrer erros de PostScript).
- **5** Verifique que seleccionou a zona AppleTalk correcta. Uma vez que o servidor de impressão/fax obtém as informações sobre a zona através de difusões do router, pode não se encontrar na zona que esperava e, assim, não aparecer no Chooser. Nesse caso, poderá ter de forçar o nome da zona, utilizando o utilitário BRAdmin Professional ou um web browser.

# <span id="page-144-0"></span>**Resolução de problemas de DLC/LLC**

Se tiver problemas para imprimir com o DLC/LLC, verifique o seguinte:

- **1** Certifique-se de que o protocolo DLC/LLC está activado, utilizando o BRAdmin Professional, um web browser ou TELNET.
- **2** Certifique-se de que o endereço MAC na definição do Windows® é idêntico ao indicado na **página de configuração de rede**.

# **Resolução de problemas no web bowser (TCP/IP)**

- **1** Se não conseguir ligar-se ao servidor de impressão/fax utilizando o seu web browser, será bom verificar as definições do proxy no browser. Observe a definição das excepções e, se necessário, introduza o endereço IP do servidor de impressão/ fax. Desta forma, impedirá o PC de tentar ligar ao ISP ou servidor proxy sempre que quiser ver o servidor de impressão/ fax.
- **2** Certifique-se de que está a utilizar um web browser adequado; recomendamos o Netscape Navigator versão 4.0 ou posterior/ Microsoft Internet Explorer versão 4.0 ou posterior.

## 13 - 12 RESOLUÇÃO DE PROBLEMAS

# **Resolução de problemas relacionados com o fax via internet**

- **1** Se ocorrer um erro de entrega de correio electrónico ao enviar um fax via Internet, o servidor de correio electrónico enviará uma mensagem de erro de volta para a máquina, a qual será impressa. Se ocorrer um erro ao receber correio electrónico, será impressa uma mensagem de erro (Ex: A mensagem enviada para a máquina não estava no formato TIFF-F). Todos os documentos transmitidos para a máquina via correio electrónico têm de estar no formato TIFF-F.
- **2** Se a mensagem de erro "ATTACHED FILE FORMAT NOT SUPPORTED" for impressa durante a recepção de texto de correio electrónico proveniente de um PC, a aplicação de correio electrónico do remetente poderá não estar configurada para o formato de "Texto simples" ou a função "Vcard" (cartão de visita virtual) pode estar activada.
- **3** Se o sistema de correio electrónico do receptor não for compatível com o formato MIME, não poderá transmitir documentos para o receptor. Dependendo do servidor do receptor, há casos em que a mensagem de erro não é devolvida.
- **4** Não é possível receber mensagens em formato HTML. Este formato não é suportado. Todas as mensagens têm de ser recebidas em formato TIFF-F.
- **5** Se o tamanho dos dados de imagem de um documento for excessivo, a transmissão poderá não ser bem sucedida, caso o administrador de sistema tenha determinado um limite de tamanho máximo para mensagens e anexos. A mensagem que está a tentar enviar deverá ser dividida em mensagens mais pequenas, que possam ser aceites pelo servidor de correio. (Ex. Um documento de 42 páginas da tabela de teste CCITT#1 tem aproximadamente 1Mbyte).
- **6** Se não receber mensagens de correio electrónico, verifique as definições de consulta automática (Polling Auto) e de frequência de consulta (Frequênc Poll).
- **7** Se não conseguir obter mensagens de correio electrónico do servidor, verifique as definições relativas ao servidor POP3 (POP3 Server) e ao nome da caixa de correio (Nome mailbox). Verifique se introduziu correctamente a palavra-passe POP3. Esta definição é sensível a maiúsculas e minúsculas.
- **8** Se a difusão por retransmissão não estiver a reencaminhar correio electrónico para um fax G3, verifique as definições de difusão por retransmissão (Rly Broadcast) e o registo do domínio de retransmissão (Relay Domain). É necessário introduzir um domínio de retransmissão para que esta função funcione.
- **9** As funções de difusão por retransmissão e difusão não podem ser utilizadas ao mesmo tempo.
- **10** A difusão por retransmissão pode suportar a retransmissão de um documento para um máximo de 48 máquinas de fax através de linhas telefónicas convencionais. Se pretender enviar para mais de 48 localizações, terá de dividi-las em conjuntos de 48 ou menos para cada difusão por retransmissão.
- **11** Ao receber mensagens de correio electrónico do servidor POP3, a máquina pode receber um máximo de 32 mensagens. Se houver mais de 32 mensagens no servidor POP3, a máquina receberá um máximo de 32 mensagens, recebendo as restantes na consulta seguinte.
- **12** O servidor de impressão/fax NC-9100h necessita de uma parte da memória do utilizador para funcionar. Com o NC-9100h instalado, o número de folhas de fax que é possível enviar ou receber reduzir-se-á (em cerca de 30 páginas de acordo com a Tabela de Teste Nº1 da Brother) em relação à capacidade padrão da máquina.

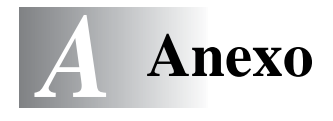

# **Anexo A**

# **Informações gerais**

Pode alterar a configuração do servidor de impressão/fax utilizando um dos seguintes métodos.

- Utilitário BRAdmin Professional para Windows® 95/98/Me/2000/XP e Windows NT®4.0.
- <span id="page-147-2"></span><span id="page-147-1"></span><span id="page-147-0"></span>• Utilitário Brother Web BRAdmin Professional para IIS\*
- <span id="page-147-3"></span>• HTTP (utilizando um web browser)
- Software WebJetAdmin

# **Utilitário BRAdmin Professional (Recomendado)**

O utilitário Brother BRAdmin Professional pode utilizar o protocolo TCP/IP ou IPX/SPX. Este utilitário permite-lhe gerir em modo gráfico alguns aspectos da rede e da impressora. Também pode ser utilizado para actualizar o firmware do servidor de impressão/fax.

## **Web BRAdmin**

O software Web BRAdmin Professional foi concebido para gerir todos os dispositivos Brother ligados a uma rede LAN/WAN. Ao instalar o software de servidor Web BRAdmin num computador com IIS\*, o administrador pode, via web browser, ligar-se ao servidor Web BRAdmin e, em seguida, comunicar com o dispositivo. Ao contrário do BRAdmin Professional (concebido apenas para sistemas Windows®) o software de servidor Web BRAdmin pode ser acedido a partir de qualquer computador cliente com um web browser que suporte Java.

Note que este software pode não vir incluído no CD-ROM fornecido com o produto Brother que adquiriu. Se não vier, visite o site <http://solutions.brother.com/webbradmin> para saber mais sobre este software e para o transferir.

 $IIS^* = Internet Information Server 4.0 ou 5.0$ 

A - 1 ANEXO

# **HTTP (Recomendado)**

Utilize o seu web browser favorito para ligar ao servidor de impressão/fax da Brother. Desta forma, poderá configurar parâmetros da máquina e/ou do servidor de impressão/fax.

## **WebJetAdmin**

A gama de servidores de impressão/fax da Brother é compatível com WebJetAdmin.

# **Utilizar os serviços**

# **Geral**

Um serviço é um recurso que pode ser acedido por computadores que pretendam imprimir para o servidor de impressão/fax da Brother. O servidor de impressão/fax da Brother oferece os seguintes serviços predefinidos (execute o comando SHOW SERVICE na consola remota do servidor de impressão/fax da Brother para ver uma lista de serviços disponíveis): Introduza HELP na linha de comandos para ver uma lista dos comandos suportados.

<span id="page-149-1"></span><span id="page-149-0"></span>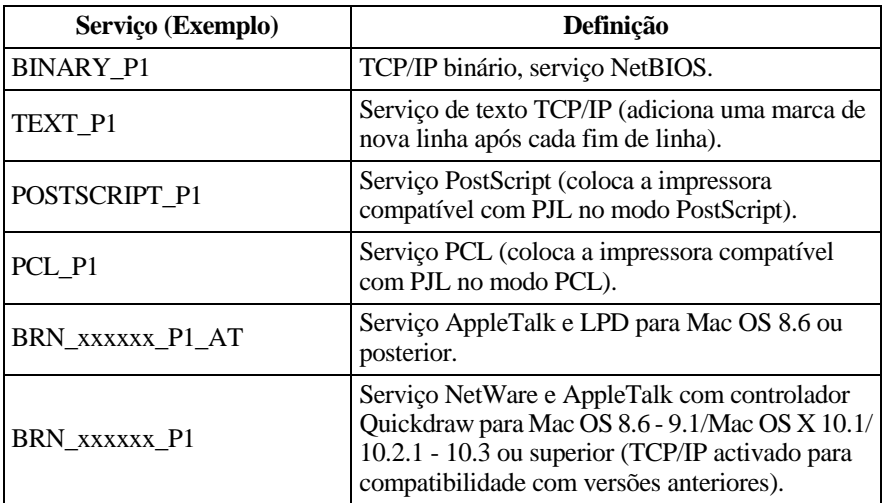

Em que xxxxxx corresponde aos seis últimos dígitos do endereço Ethernet (por exemplo, BRN\_310107\_P1).

--------------

# **Anexo C**

# **Recarregar o firmware do servidor de impressão/fax**

# **Geral**

<span id="page-150-1"></span>O firmware do servidor de impressão/fax está armazenado na memória flash. Isto significa que pode actualizar o firmware transferindo o ficheiro de actualização adequado. Para obter a actualização mais recente do firmware, visite o site Brother Solutions em<http://solutions.brother.com/>

O servidor de impressão/fax suporta diversos modelos de máquina, pelo que, quando é inserido na máquina, a versão do hardware NC-9100h é comparada com o firmware da sua máquina. Se o firmware do NC-9100h tiver sido substituído por uma versão mais recente de firmware para o seu modelo, será apresentada uma mensagem no LCD. **Actualize o firmware**[.](http://solutions.brother.com/)

 $\widehat{\varnothing}$  Algumas versões do software que fornecemos irão imediatamente repor as definições de fábrica nos parâmetros do servidor de impressão/fax. Tentamos evitá-lo. No entanto, se adicionarmos uma nova funcionalidade significativa ao servidor de impressão/fax, o servidor pode, de facto, ser reposto para as definições de fábrica.

Por este motivo, recomendamos FORTEMENTE que tome nota da configuração actual do servidor de impressão/fax antes de proceder a qualquer actualização. Para isso, imprima uma página de configuração. Para obter mais informações, consulte [Repor as](#page-136-0)  [predefinições de fábrica do servidor de impressão/fax \(botão de](#page-136-0)  teste) [na página 13-4.](#page-136-0)

Há três métodos para actualizar o firmware no servidor de impressão/fax da Brother:

- <span id="page-150-0"></span>**1** Utilizar o utilitário BRAdmin Professional **(Recomendado)**
- **2** Utilizar o protocolo FTP **(Recomendado se estiver numa rede Macintosh ou Unix)**
- **3** Utilizar outro sistema (sistema Novell ou Unix) para enviar o novo ficheiro de firmware para o servidor de impressão/fax.

# <span id="page-151-0"></span>**Recarregar o firmware utilizando o BRAdmin Professional**

Pode utilizar o BRAdmin Professional para reprogramar facilmente o servidor de impressão/fax da Brother.

- **1** Inicie o utilitário BRAdmin Professional.
- **2** Seleccione o servidor de impressão/fax apropriado. Seleccione o menu Controlo e escolha Carregar firmware. Pode seleccionar mais do que um servidor de impressão/fax premindo **CTRL**+<seleccionar> ou **SHIFT**+<seleccionar> em cada servidor de impressão/fax adicional.

Há três formas possíveis de enviar a nova versão do software para o servidor de impressão. Seja qual for o método seleccionado, introduza uma palavra-passe para o servidor de impressão. A palavra-passe predefinida para o servidor de impressão/fax é access.

<span id="page-151-2"></span>**3** TFTP PUT a partir deste sistema anfitrião

Utilize este método se já tiver o TCP/IP instalado no seu PC. O BRAdmin Professional utilizará o protocolo TFTP para enviar os dados do novo firmware para o servidor de impressão/fax.

<span id="page-151-1"></span>**4** TFTP GET a partir de um servidor

Se tiver um servidor TFTP instalado na rede (muitos sistemas Unix oferecem suporte para TFTP), pode utilizar esta opção. O novo ficheiro de firmware tem de estar no directório TFTP BOOT do servidor TFTP. Neste caso, o PC faz com que o servidor de impressão/fax leia os dados do firmware a partir do servidor TFTP atribuído. Se não fornecer o nome de ficheiro correcto, a actualização falhará. Tem de garantir também que o ficheiro de firmware está definido de forma a que o servidor de impressão/fax possa ler o ficheiro. Em sistemas Unix pode utilizar o comando **chmod** para especificar atributos de ficheiros. Por exemplo, chmod nomeficheiro 666 permite que o ficheiro seja acedido por qualquer pessoa. Certifique-se também de que o serviço TFTP está em execução no servidor Unix.

<span id="page-152-1"></span>**5** Netware GET a partir de um servidor Tem de ter um servidor Netware na rede (com o IPX/SPX) e tem de armazenar o novo ficheiro de firmware no directório SYS/ Login do servidor. Neste caso, o PC faz com que o servidor de impressão/fax leia os dados do firmware a partir do servidor Netware atribuído, o servidor de impressão/fax liga-se ao servidor Netware e lê o firmware directamente.

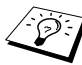

<span id="page-152-0"></span>**Depois de enviar firmware para a máquina, não desligue a** máquina enquanto a máquina não efectuar uma reinicialização automática.

# **Recarregar utilizando o protocolo FTP a partir de uma linha de comandos**

Especificando a palavra-passe do servidor de impressão/fax como o nome de utilizador ao iniciar sessão, torna-se possível actualizar o firmware do servidor de impressão/fax ou da impressora (se suportado). O exemplo que segue parte do princípio que a palavrapasse do servidor de impressão/fax é cambridge

```
D:\>ftp
ftp> open 220.0.250.200
Connected to 220.0.250.200.
220 FTP print service:V-1.05/Use the network 
password for the ID if updating.
User (220.0.250.200:(none)): cambridge
230 User cambridge logged in.
ftp> bin
200 Ready command OK.
ftp> hash
Hash mark printing on ftp: (2048 bytes/hash mark) .
ftp> send brnt261.blf
200 Ready command OK.
150 Transfer Start
#################################################
########
#################################################
#################################################
#################################################
###########################
226 Data Transfer OK/Entering FirmWareUpdate mode.
ftp: 1498053 bytes sent in 8.52Seconds 
175.77Kbytes/sec.
ftp> close
226 Data Transfer OK.
ftp> quit
```
A - 6 ANEXO

Quando vir

226 Data Transfer OK/Entering FirmWareUpdate mode, pode ter a certeza que o ficheiro de firmware está a ser transferido para o servidor de impressão/fax. Se não vir esta mensagem, o ficheiro que está a enviar para a impressora será ignorado ou a impressora imprimirá lixo.

 $\widehat{\otimes}$  Tem de utilizar o comando "bin" para colocar o cliente FTP no modo de comunicações binárias. Se não especificar o comando **bin** o processo de actualização não funcionará correctamente.

# **Actualizar outras máquinas através da rede**

É possível programar máquinas da Brother através da rede com definições de uma máquina já programada ou com dados do Livro Endereço Brother Network PC-FAX. Consulte o Capítulo 7 do Manual de utilização do software, incluído no CD-ROM.

Quando o Brother Network PC-FAX é utilizado a partir de um PC com o BRAdmin Professional instalado, aparece uma opção adicional no BRAdmin. Seleccionando uma máquina ligada em rede, na janela principal do BRAdmin, e clicando com o botão direito do rato, ser-lhe-á apresentada uma opção adicional, **Importar marcação automática**.

SE) Se a opção Importar marcação automática não aparecer, abra o livro de endereços do Brother PC-FAX, seleccionando **Iniciar**, **Programas**, **Brother**, **MFL-Pro Suite**, **Livro Endereço PC-FAX**. Tem de executar o utilitário do livro de endereços para criar um ficheiro de livro de endereços.

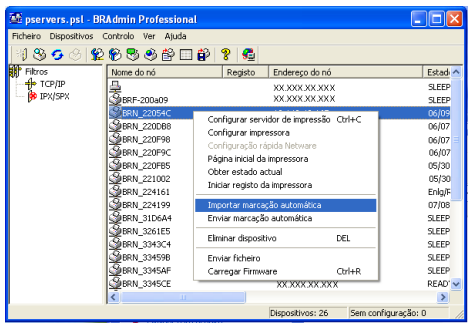

Quando selecciona esta opção, o BRAdmin lê as definições de telefone dessa máquina (se estiverem programadas) para o Livro Endereço Brother PC-FAX.

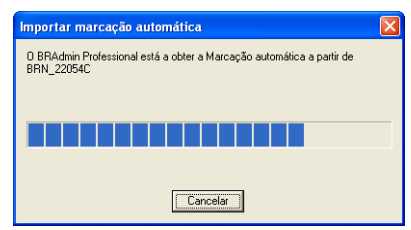

Segue-se uma ilustração do Livro Endereço Brother, sendo apresentados à esquerda os números de marcação de um toque e de marcação rápida lidos a partir da máquina. Do lado direito encontra-se o Livro Endereço Brother. É agora possível atribuir números de marcação de um toque e de marcação rápida da máquina ao Livro Endereço Brother e, ainda, utilizar membros do Livro Endereço Brother e enviá-los para a máquina. Pode agora efectuar alterações aos dados no Livro Endereço Brother Network PC-FAX e clicar em OK.

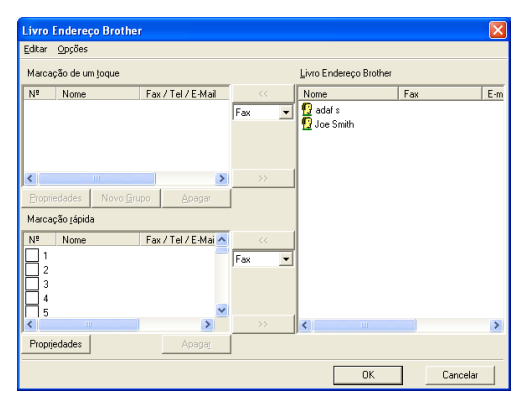

Estes dados serão guardados na pasta Temp do Windows® e poderão ser utilizados para actualizar uma ou mais máquinas na rede.

Seleccione uma ou mais máquinas da Brother ligadas em rede, na janela principal do BRAdmin, seleccionando e premindo a tecla Shift do teclado. Clique com o botão direito do rato nas máquinas seleccionadas e prima **Enviar marcação automática**. Os novos dados serão, então, enviados para todas as máquinas seleccionadas.

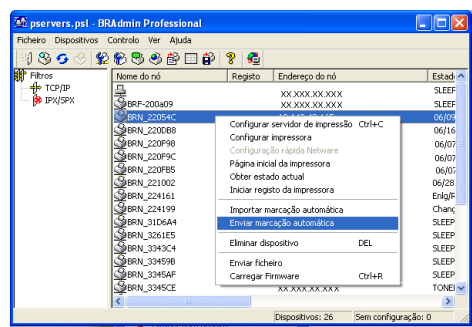

É apresentada uma caixa de diálogo a indicar o estado de transferência da máquina actual, apresentando por baixo a progressão geral, se estiver a actualizar várias máquinas.

Quando o processo terminar, é apresentada uma caixa de diálogo a indicar que máquinas na rede foram actualizadas.

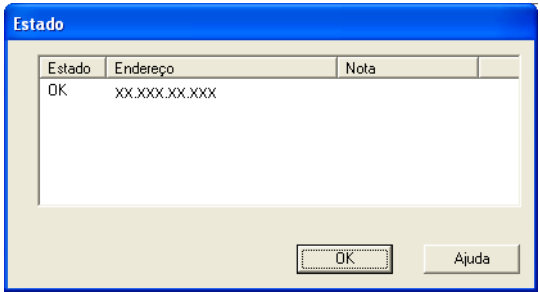

# **Anexo E**

**Especificações**

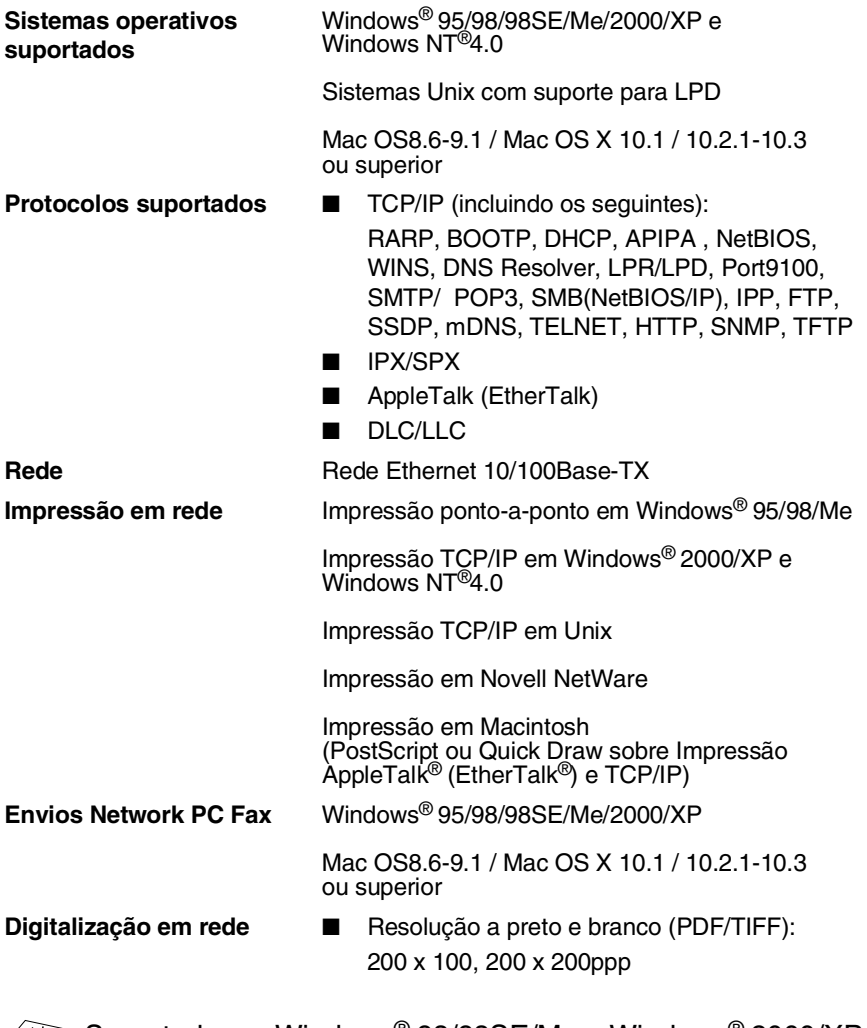

---------------------------------

்தி Suportada em Windows<sup>®</sup> 98/98SE/Me e Windows<sup>®</sup> 2000/XP É possível ligar até 25 clientes simultaneamente a uma máquina.

**Fax via internet** Modo T.37 Simple

Tiff-F Profile-S

Resolução: 203.2 x 195.58 ppp, 203.2 x 97.79 ppp

Sistema de codificação: MH

Largura: 1728 pontos

Funcionalidade de Fax / Correio electrónico / Reencaminhamento de I-Fax / Paginação

Tecla Digitalizar: Correio electrónico / OCR / Imagem / Ficheiro

Retransmissão de fax via internet

Retransmissão de correio electrónico

Difusão por retransmissão

Consulte o Manual de utilização da sua máquina Brother para verificar se estas funcionalidades estão disponíveis.

Servidor de correio electrónico SMTP/POP3 necessário.

**Requisitos do computador** (para controladores, BRAdmin Professional, software ponto-a-ponto, etc.)

■ CPU:

Pentium 75MHz ou superior para Windows® 95/98/98SE/Windows NT®4.0 Pentium 150MHz ou superior para Windows® Me Pentium 133MHz ou superior para Windows® 2000 Pentium 233MHz ou superior para Windows® XP

#### ■ RAM:

24MB ou mais (32MB recomendados) para Windows<sup>®</sup> 95/98/98SE 32MB ou mais (64MB recomendados) para

Windows® Me e Windows NT® 4.0 64MB ou mais (128MB recomendados) para

Windows® 2000/XP

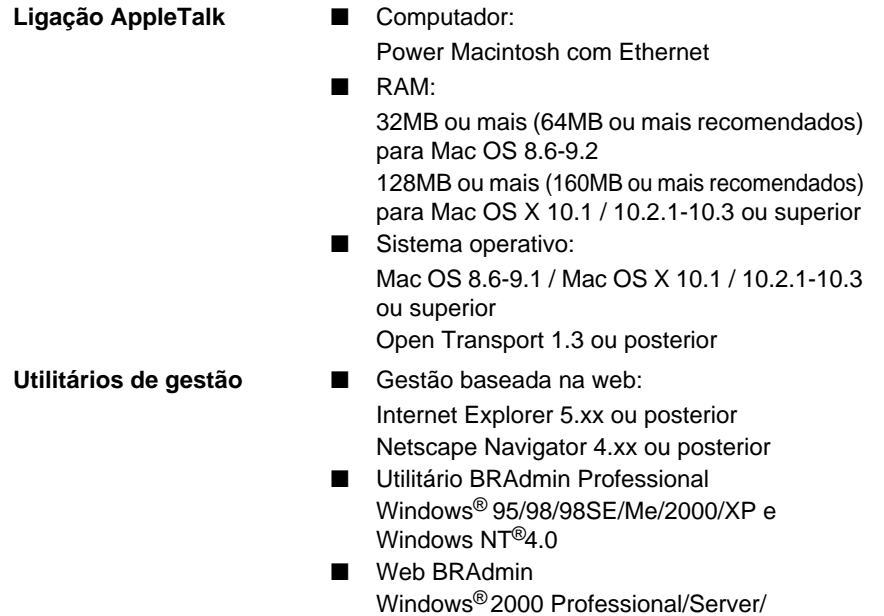

Advanced Server/XP Professional

# **Tabela de funções e predefinições de fábrica**

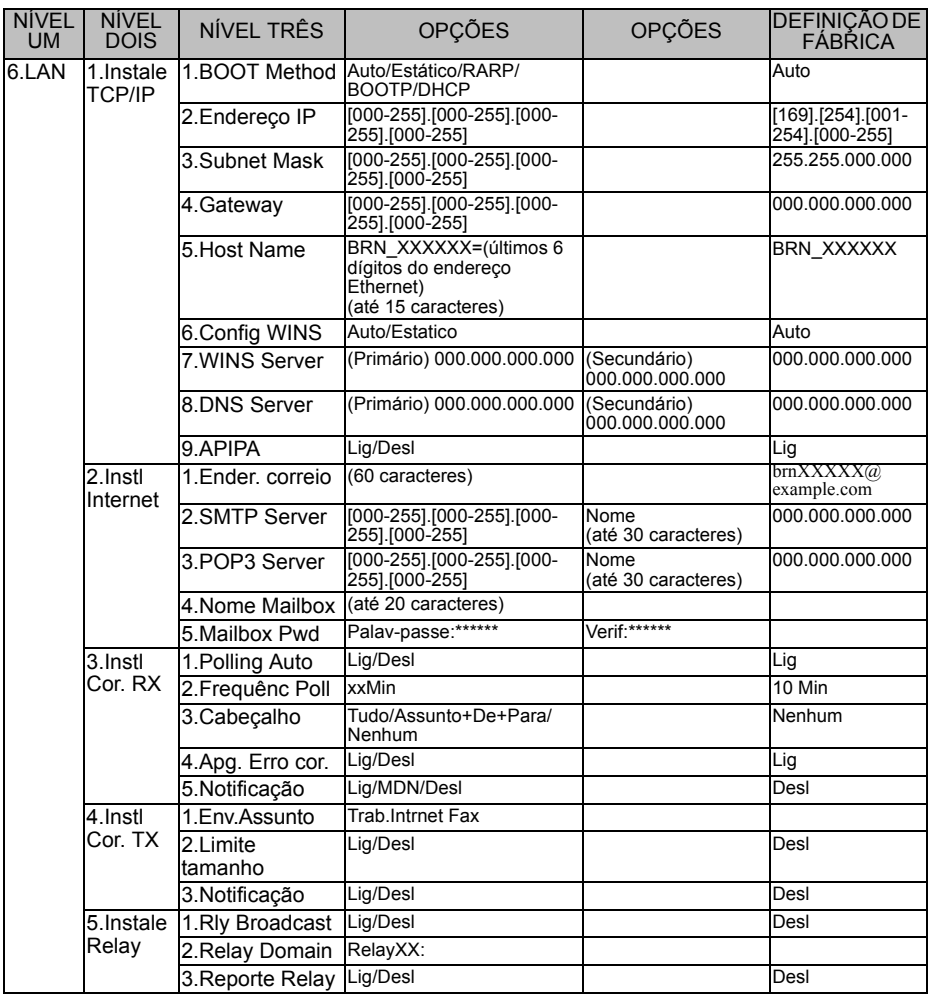

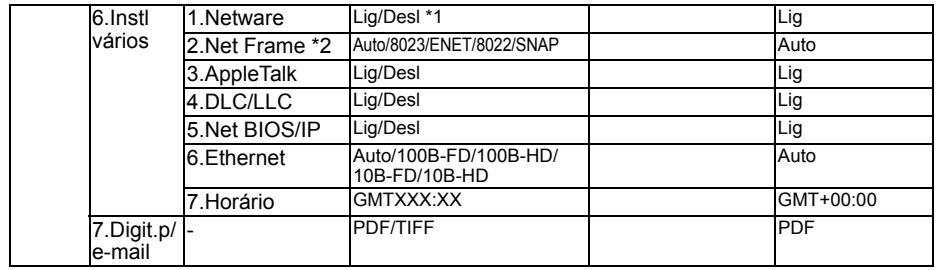

\*1: As definições **Endereço IP** e **Subnet Mask** serão alteradas pela definição **APIPA**.

\*2: A definição **Net Frame** está disponível quando a opção **Netware** está **Lig**.

# *<sup>I</sup>***Índice remissivo A**

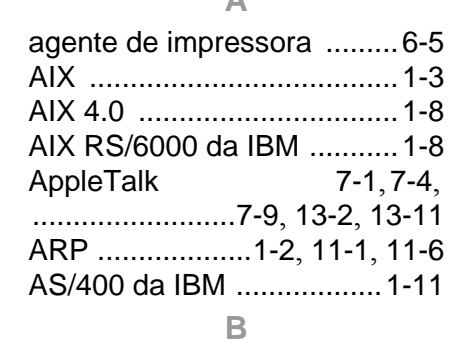

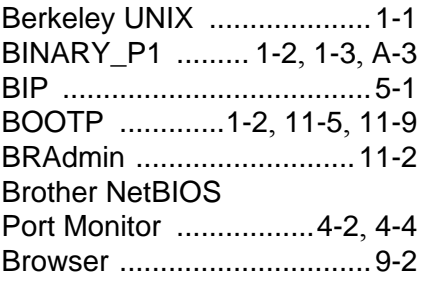

### **C**

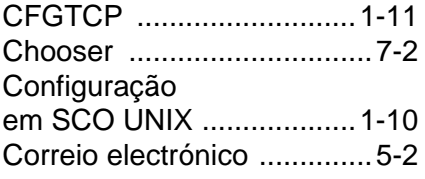

## **D**

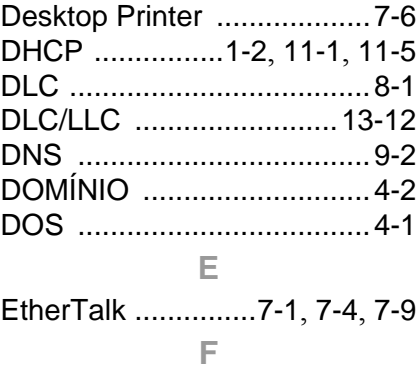

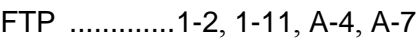

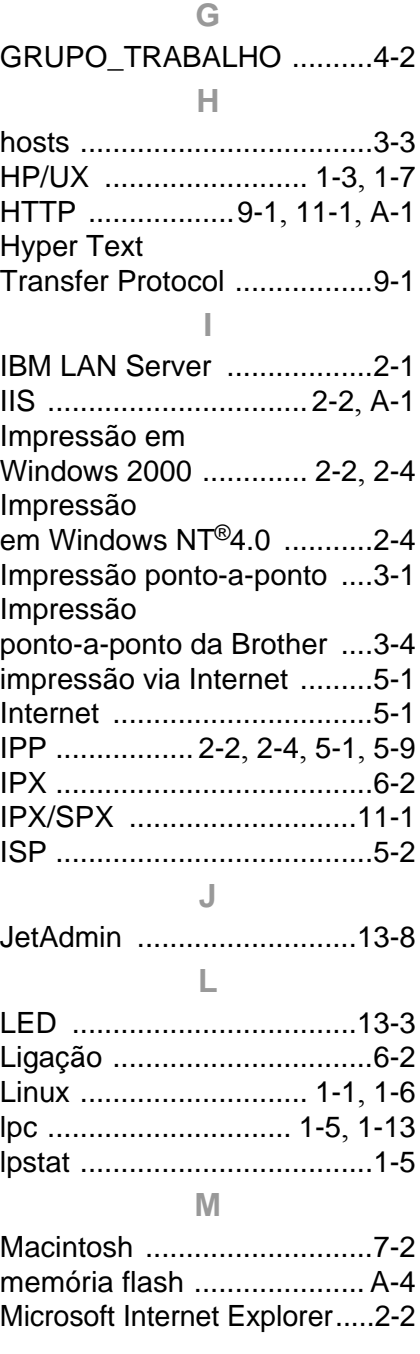

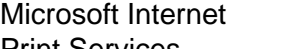

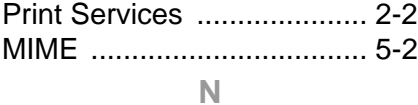

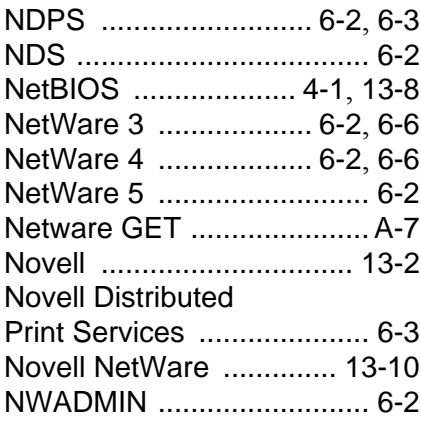

## **O**

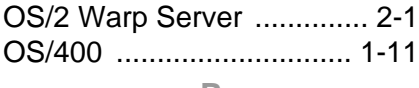

#### **P**

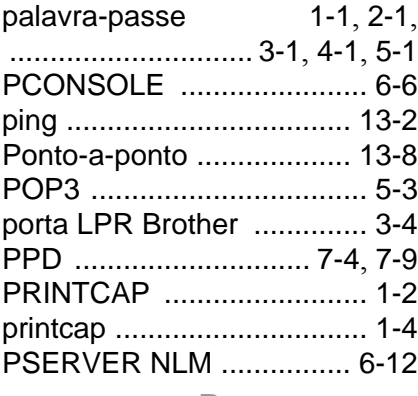

## **R**

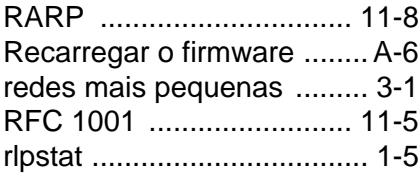

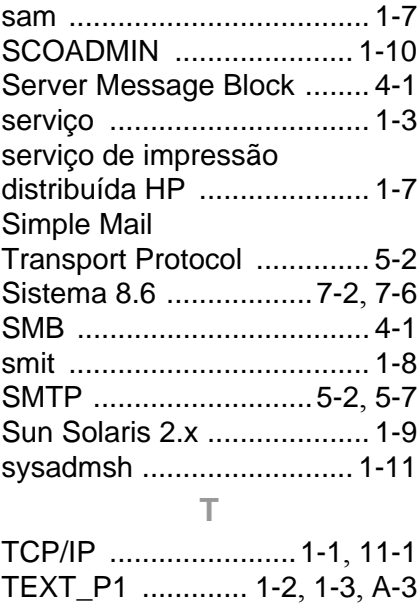

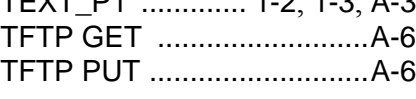

# **U** UNIX [................................... 1-1](#page-13-4)

# **V**

vizinhança na rede [.............. 4-1](#page-38-5)

# **W**

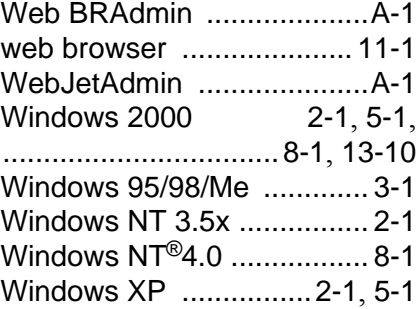